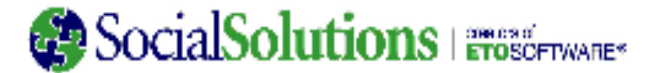

#### **ETO Software® Query Wizard Guide Updated June '09**

#### **Introduction**

 The Query Wizard is a tool designed as a supplement to the numerous reports available in ETO Software. Before using the Query Wizard, site administrators should consider what they are looking for in their data, and if there is already a report in ETO that can give them this information. The Query Wizard should be considered only after you determine that there is no report in the software that can compile the information you need. Please refer to the reports section of the ETO Software help manual or either of the recording trainings focused on reports for more detail on available reports.

#### **Terms found in the Query Wizard:**

- **Query**  Any request for data from the database.
- Subject(s) Staff, Participants, Entities, General (Program Level), Family, Efforts (Effort Qualifiers), Funds. The subject is selected on Step 1 of the Query Wizard.
- **Focus Areas (Foci)**  Pre-defined set(s) of data within the selected subject including: demographics, program history, assessments taken, efforts recorded, employment information, etc. The foci listed are related to the subject selected in Step 1; foci are selected on Step 2 of the Query Wizard.
- **Details**  Data elements or fields found within focus areas. By single clicking to highlight a focus area on Step 2 of the Query Wizard, the details included in that focus area will appear on the right. Details can be selected or filtered on Step 3 of the Query Wizard.
- **Select**  Check the box to the left of a data element to produce a column in the query results with a header matching the data element name. Note that some data elements are selected by default and can be de-selected if not needed in the results.
- **Filter**  There are 3 types of filters available to each data element:
	- o**Regular Filter** – reads "Turn Filter"
	- o **Null Filter**  reads "Filter Nulls"
	- o **Advanced Filter**  reads "Filter Advanced"
- • **Scope** – By default, Site Managers and Department Heads will pull queries containing data across the site, Enterprise Managers will pull data across the enterprise. If filters are applied to pull data specific to a smaller scope, those filters override the default scope.
- •**Requery** – Return to Step 2 to make modifications to a query after viewing its results in Step 3.
- •**Save Query** – This makes the query available to the user to run in the future. Prompts can be set on data elements in the query.
- •**Share Query** – Saved queries can be made available to lower level users; they will appear on the Custom Reports page.

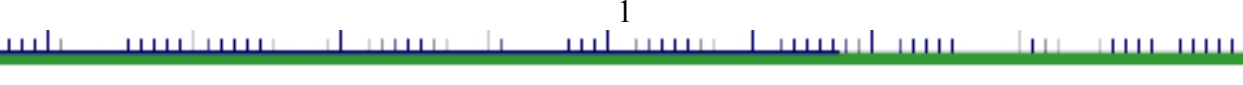

2473 Roston St. Suite 360 The Fuctory Building 2nd Floor Estimary, MJ 21274

Franci 113.752.3566 To Free, 855,752,5680 Tark 410,702,0561

Atlanta Austin | Daltmore Boston Newton's San Diego www.socialsolutions.com

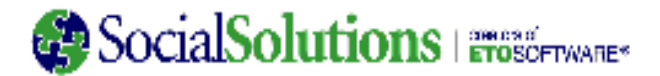

#### **Important facts about the Query Wizard:**

- The Query Wizard is refreshed every quarter of the hour with data that has been entered into the Software. If a query is running during the time it is scheduled to refresh, the refresh will be put on hold until the next quarter of the hour. If the refresh is blocked by running queries for over 45 minutes, the query wizard will force the refresh and queries running during the refresh process may take longer to generate. This means that data pulled from the query wizard could be up to 45 minutes old when compared to the live data in ETO.
- The Query Wizard only returns *distinct* records in the output. This means that any rows of data which are precisely the same will be displayed only once (thereby eliminating all true, full duplicate rows). For example, if there are two John Smiths who live in the same city and state, and the query is only returning First and Last Name, City and State, the query wizard will only return one row of data instead of two. This can be avoided by including the Unique Identifier or another "unique per record" field in all queries.

### **Building a Query: Using the Query Wizard Steps 1-3**

#### **Step 1: Initial Interface / Selecting Subjects**

Select only **one** of the nine subjects available. Selections can be made by double clicking, or a single click followed by clicking the arrow in the middle of the two boxes pointing right. Once the subject is selected, click Continue. Note that a description for a subject will appear to the far right once the subject is single clicked.

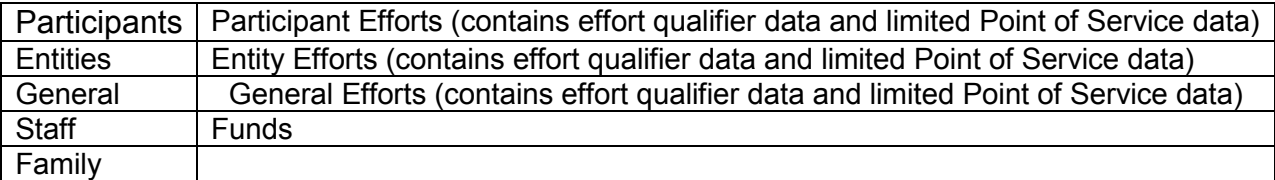

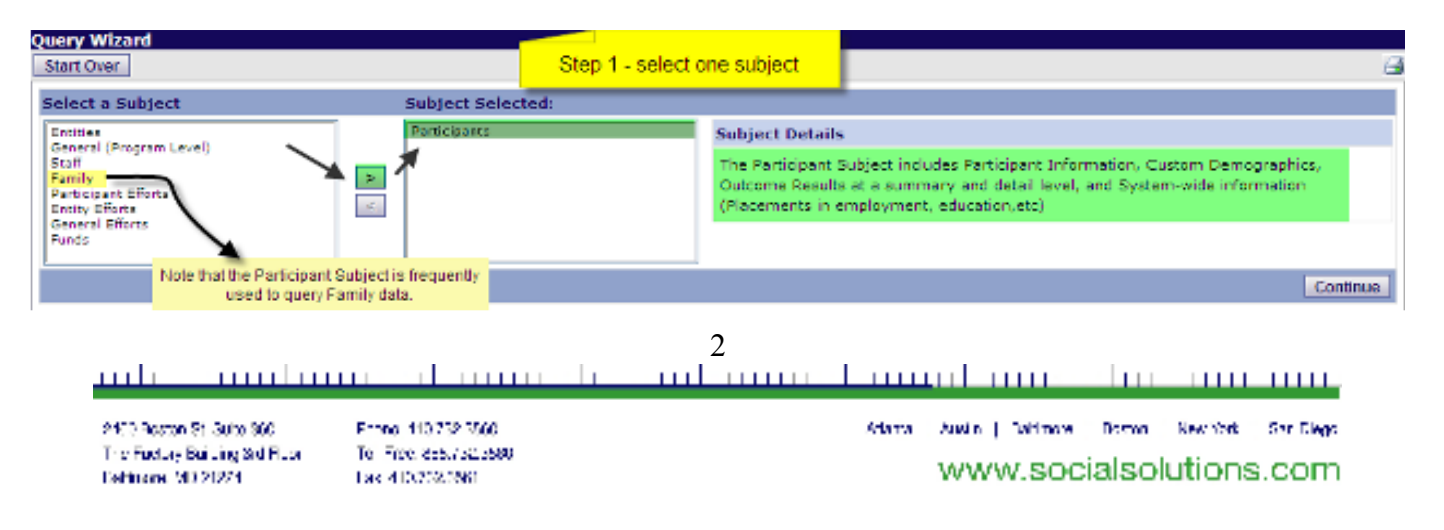

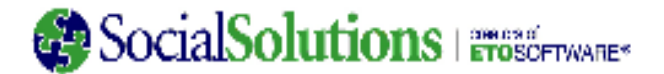

### **Step 2: Selecting Focus Areas**

Select one or more focus areas from the list available. Selections can be made by double clicking, or a single click followed by clicking the arrow pointing right. Once the desired focus areas are selected, click Continue. Note that a description for a focus area will appear to the far right once the subject is highlighted by single clicking.

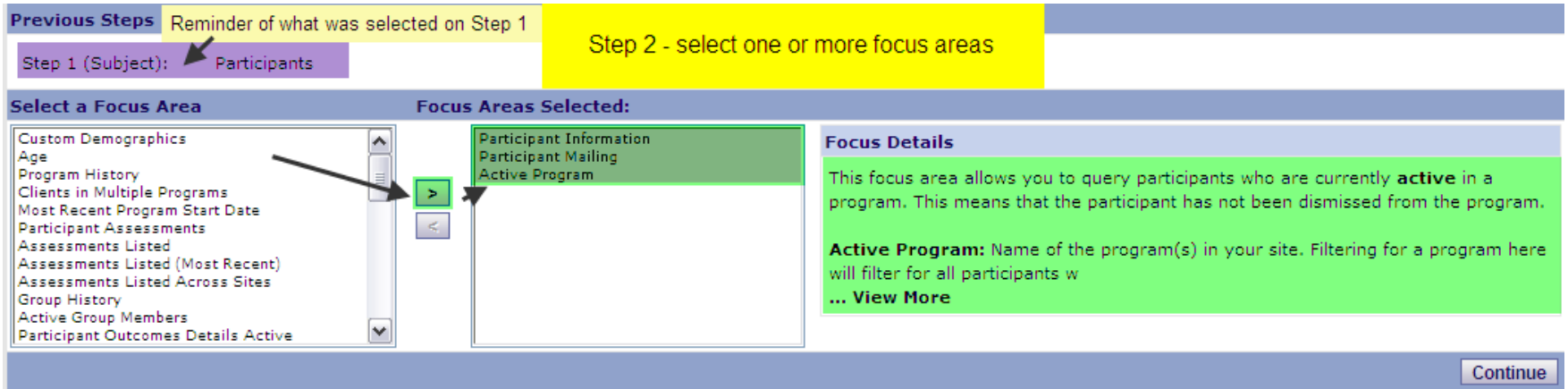

3

m Lamac Lamad and mulana an Lu  $1.1.1.1.1.1.1$ <u> III. III. III.</u>

2450 Roston St. Suite 360 The Fuctory Building Std Floor **Dehirone M121274** 

Franci 113.752.3560 To Free, 855,752,5600 Tak 410/2020/661

Arlanta Austin | Dahlmare Borno Newton's San Diego

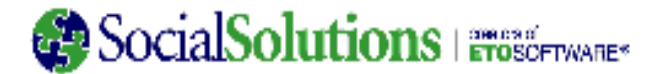

#### **Which focus areas should be selected?**

- Always select the first focus areas, "**Participant Information**", when building a query in the Participants Subject ("Entity Information" for Entity Subject, etc.).
- Additional focus areas should be selected based on the data that needs to be pulled. There is no limit to the number of focus areas selected, but the speed of the query may be affected if a large number of focus areas are selected. Most queries can be created with 4 focus areas or fewer. *Remember that focus areas cannot be added after continue is selected on Step 2!*
- The list of Focus Areas may grow as continual improvements are made to the software.
- It can take some time to become proficient in selecting the focus areas you need. Here is a list of those participant focus areas selected most often (a complete list appears at the end of this guide):

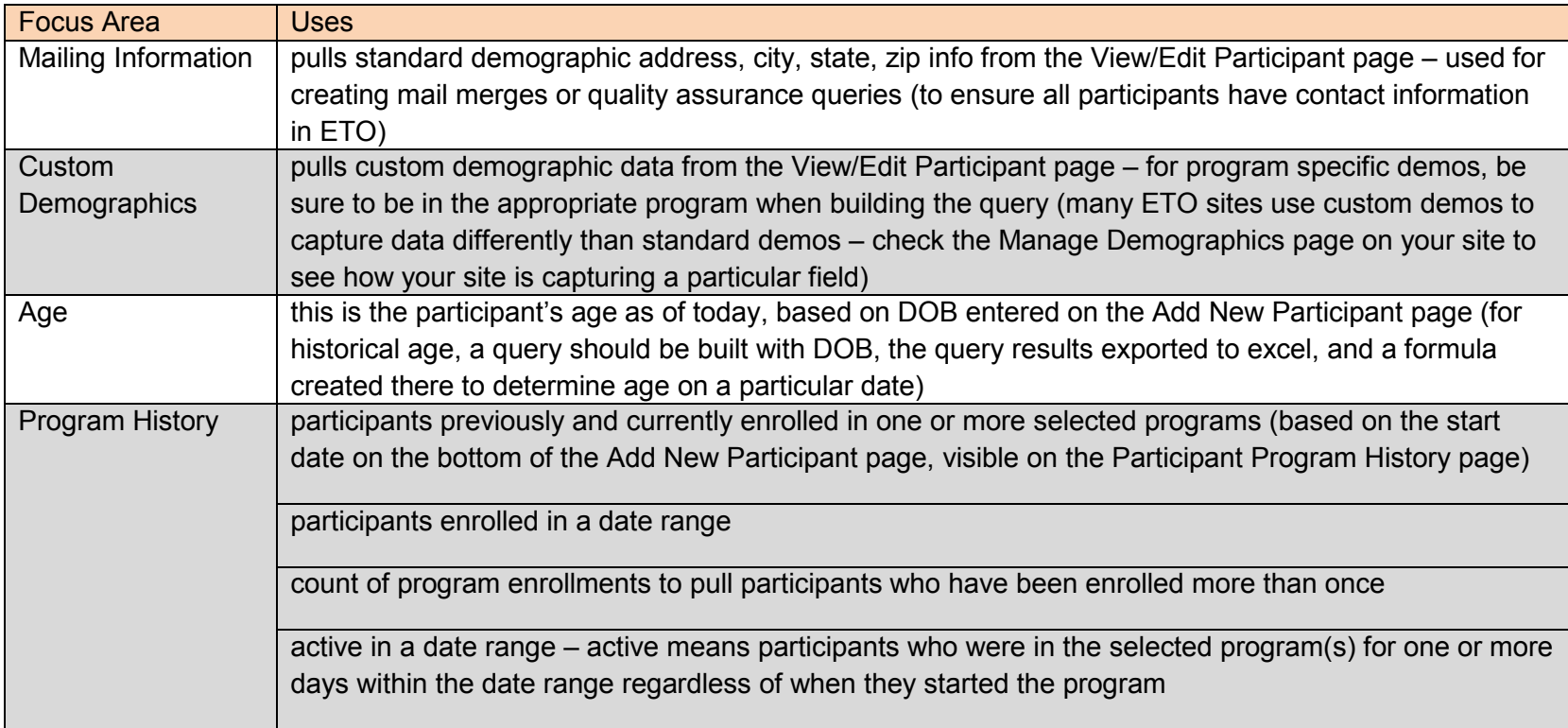

4 <u>mbono kom</u>ol mo mu mu mmu di an Li <u> 11111 111111</u>

2473 Roston St. Suite 300 The Fuctory Building Std Floor Estimane M121274

From 110.732.3500 To Free Resultsitus800 Tak 410/2020/60

Adama Austin | Dahimore Domon New York San Diego www.socialsolutions.com

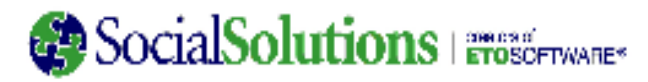

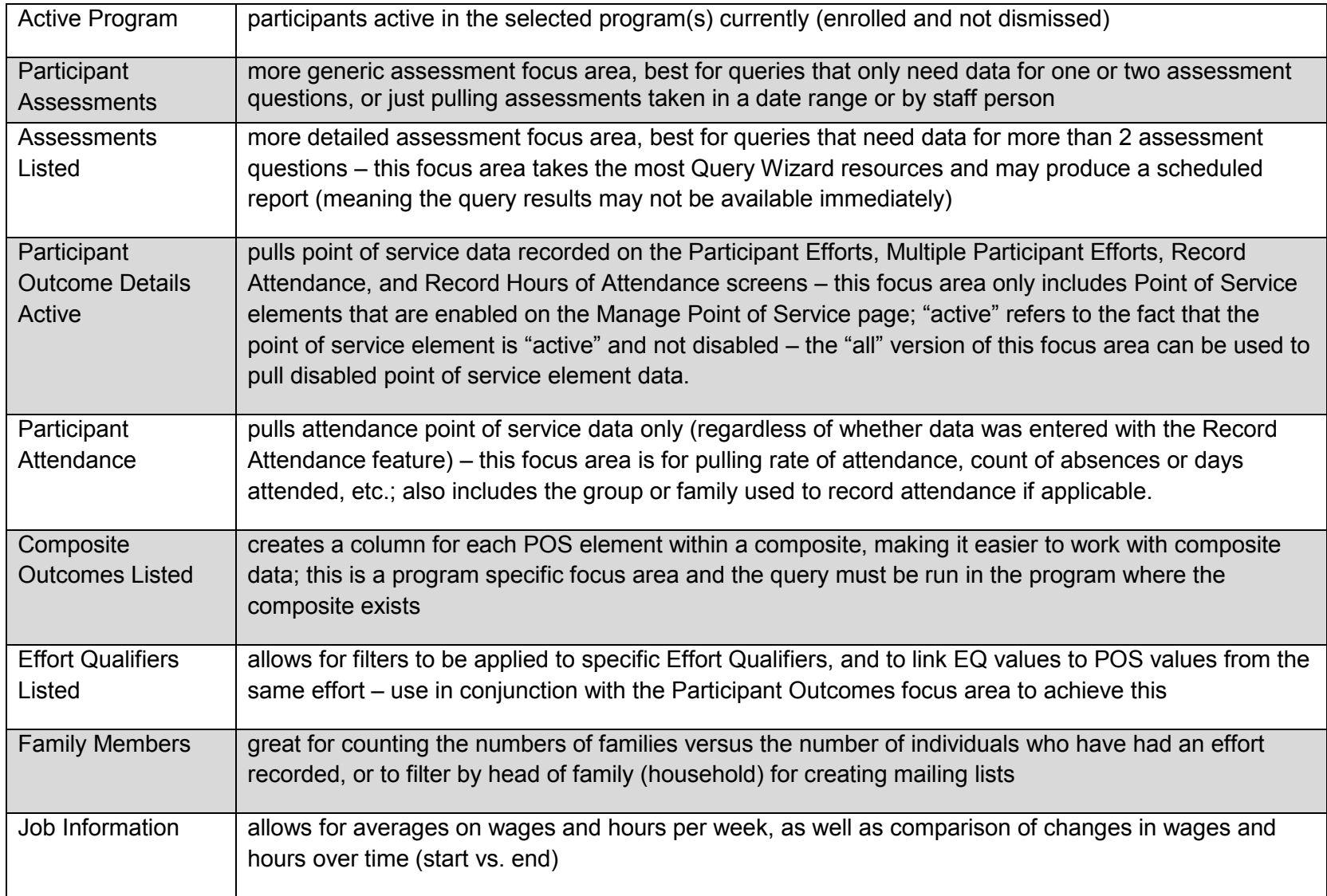

Franci 113.752.3560 Tel: Free: 855,752,5600 Tax 410/2020/60

Arlanta Austin | Dahlmare Doman New York Shr Diego www.socialsolutions.com

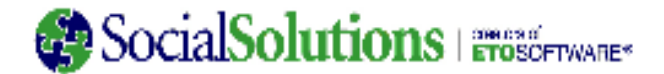

### **Step 3A: Selecting Details**

Use the check boxes on the left to indicate whether this Detail element should be included in the output of the query (meaning it will be listed as a column in the results grid). If you select a **Detail**, but do not select a **Filter** option (described next), you will receive a list of all subjects, even if the chosen field has no data.

Three boxes are checked or selected on Step 3 on this example:

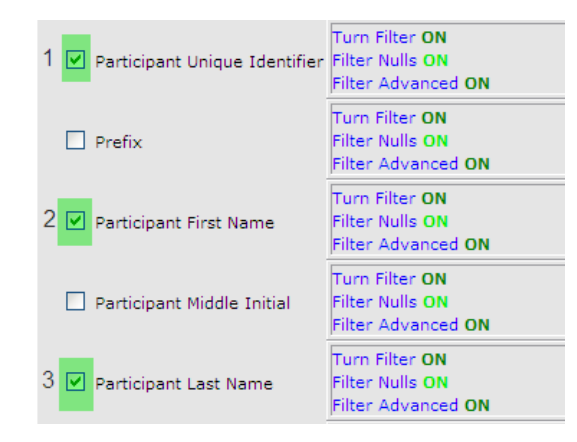

The query results include 3 columns, each headed with the name of the data elements selected in Step 3:

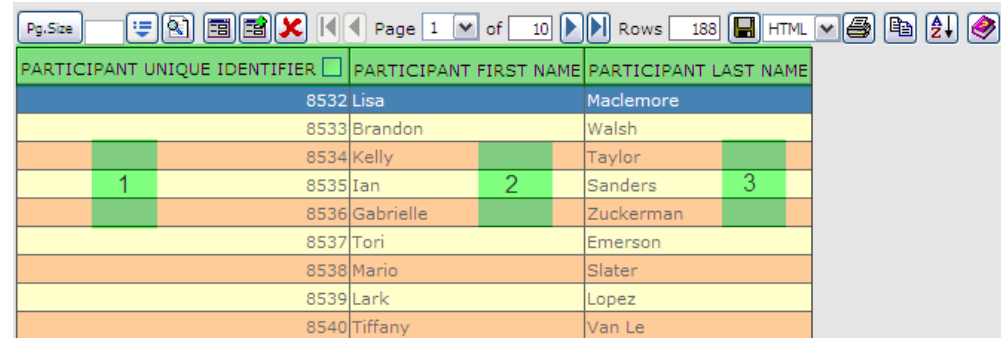

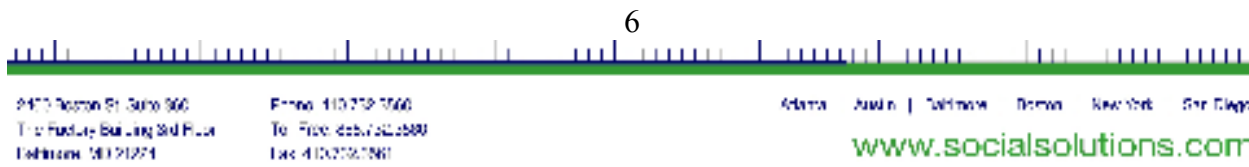

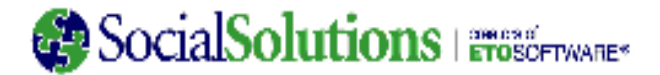

*Selecting data elements to appear can make a major impact on the number of query results.* The query on the left includes the date of contact, which produced a duplicated count or 113, unlike the unduplicated count of 11 shown in the query on the right. Together, these queries tell us that 11 participants received a total of 113 efforts in the selected POS:

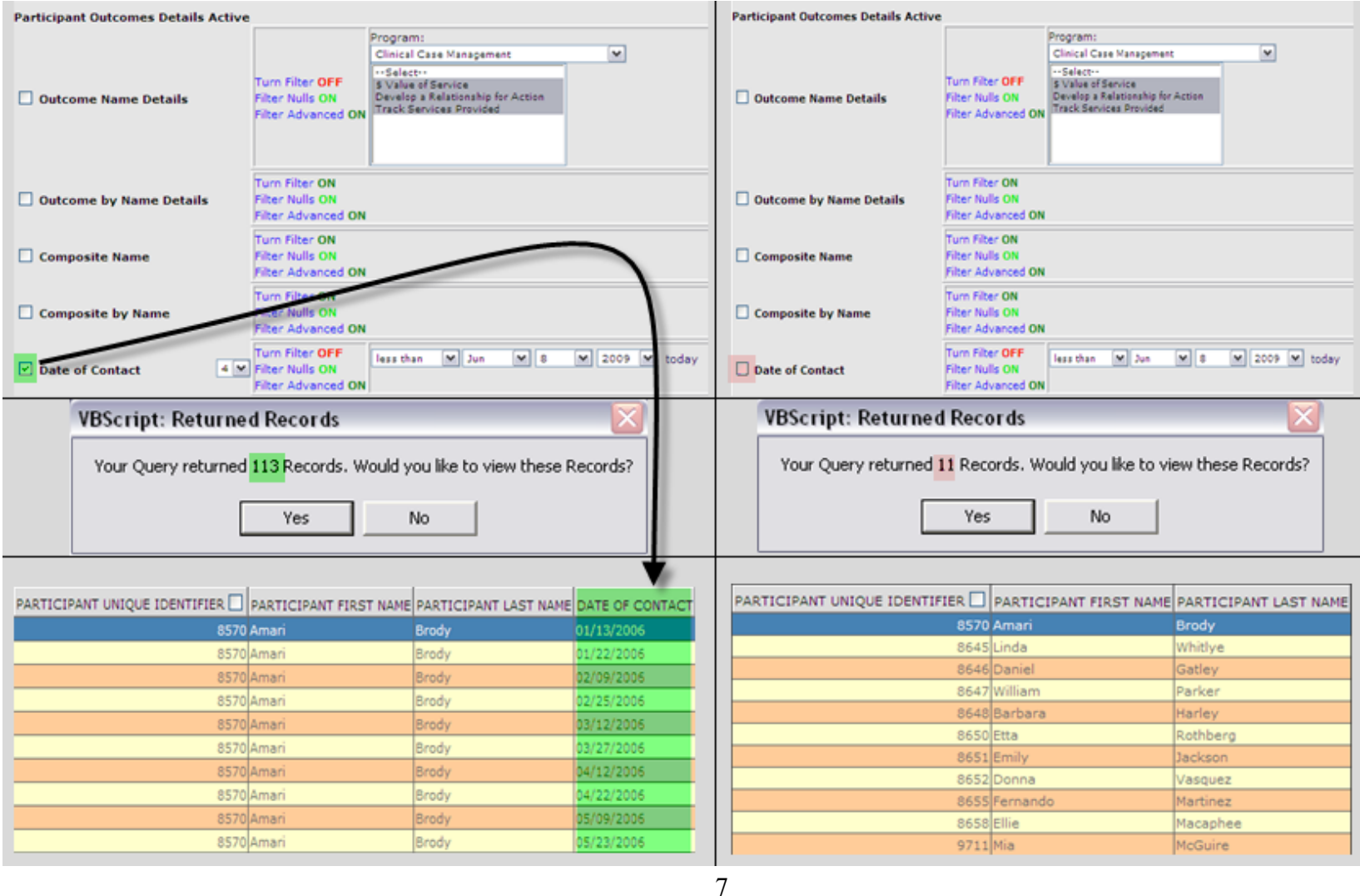

#### <u>ant man dana</u>nt ma <u>mulmu</u> de comme de بالبيب 1111 - 11111 - 111111

2450 Roston St. Suite 360 The Fuctory Building Std Floor Eshinane M121271

Franci 113.752.3560 To Free 855,752,5600 Tax 410/2020/MilArlanta Austin | Dahlmare Borno Newton's San Diego www.socialsolutions.com

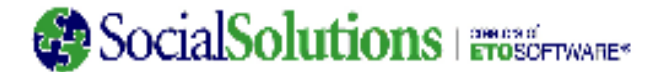

### **Step 3B: Applying Filters**

The right side of the screen to actually apply filters to data elements. By default, all of the filters are in the OFF position (although the text reads ON). Clicking on the ON or OFF label will toggle the filtering options. Note that it is easy to see when a filter has been turned on because additional details are visible.

Each data elements have three available filters: regular, null, advanced. Each type of filter has its own unique options, as detailed next.

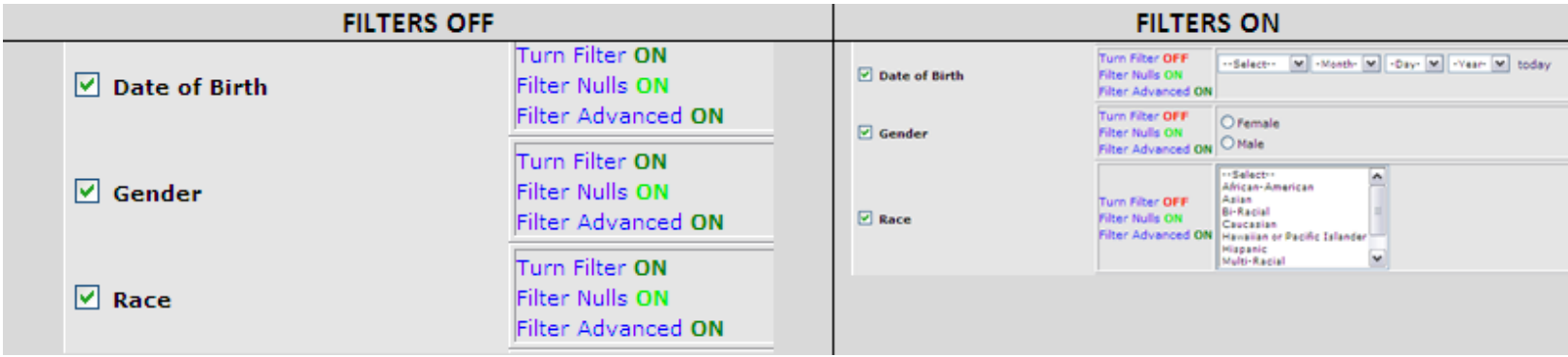

8

<u>mbono bono bono</u> muhum and t  $1.1.1.1.1.1.1$  $\overline{111}$ **TIME TIME** 

2453 Roston St. Suite 360 The Fuctory Building Std Floar **Dehirone M121274** 

Franci 113.752.3566 To Free, 855,752,5600 Tak 410/2020/60

Arlanta Austin | Willmow, Bornin New York, San Diego

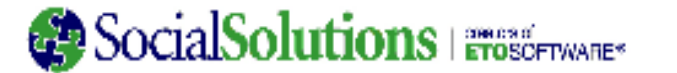

- 1. **Turn Filter:** This is the first, or the top filter, and is also referred to as the **regular filter**. It allows the user to filter on a specific value for a question depending on the type of question.
	- Text-search filters search all of the text in a field for matches to your entry. These filters display a text box for searching "Where [field] is Like **Example 12** . Enter one letter, a partial name or word, or the full word.

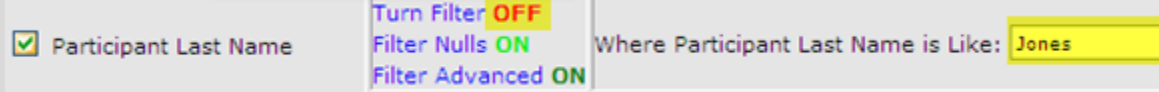

• Limited Choice/Exclusive Choice Filters such as Program, Outcomes, Entity Type, and Exclusive Choice demographics, among others. To choose more than one selection, hold the CTRL key down as you click on each choice, or hold shift and use the up and down arrow keys to select several consecutive choices. These are also sometimes referred to as string values in the query wizard.

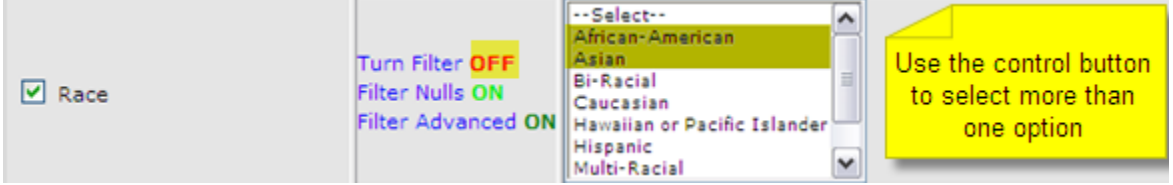

• Date filters select birth dates, dates of contact, etc. Filter for one particular date, a range between two dates, all entries less than or greater than a particular date, or all dates not equal to the date you choose. *Note: greater than and less than are not inclusive.*

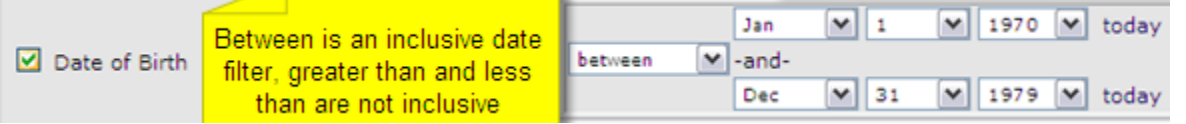

• Numeric Filters work very similarly to Date Filters. An example of a Numeric Filter is the Age field, found under the Additional Participant Information focus area. *Note: greater than and less than are not inclusive.*

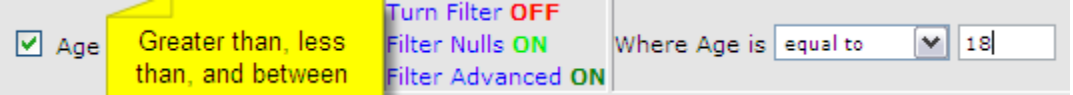

• Boolean Filters refers to binary (yes/no or true/false) outcomes or responses with only two responses, such as the Standard Demographic Gender.

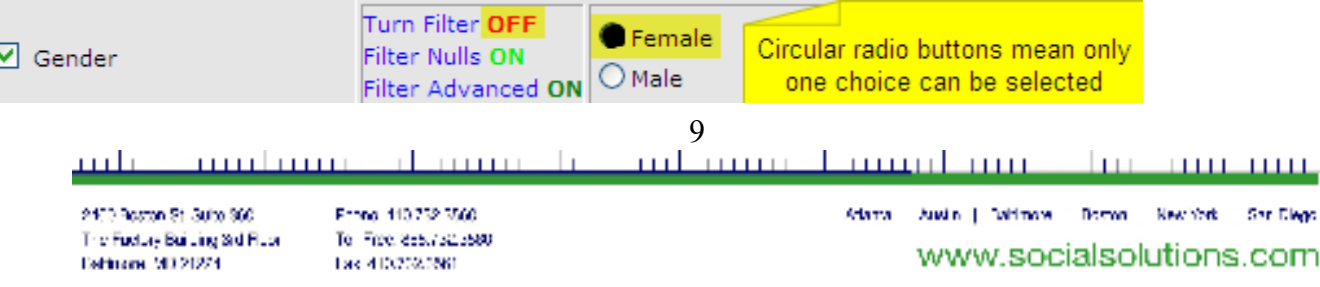

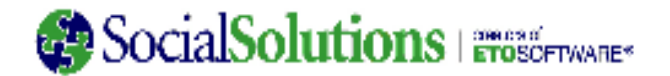

If more than one filter is utilized in the same query, the logic is AND logic. If one query included all of the filters shown above, the results would include **female** participants with the **last name Jones** who were **born in the 70's** and are **African-American or Asian**. (The age filter was ignored for this example.)

\*To capture people born any date after Jan. 1, 1970, filter Date of Birth for greater than the date prior - December 31, 1969. To capture any participant who received efforts prior to December 31, 2008, filter Date of Contact less than the date after – January 1, 2009.

2. **Filter Nulls:** This is the second, or the middle filter. It allows you to filter by responses that either are blank (is null) or are not blank (is not null). Note that the null filter cannot be used in conjunction with the regular filter.

To improve the speed of queries, always filter by the unique identifier in some way. The example shown here is best if you are not using the advanced filter.

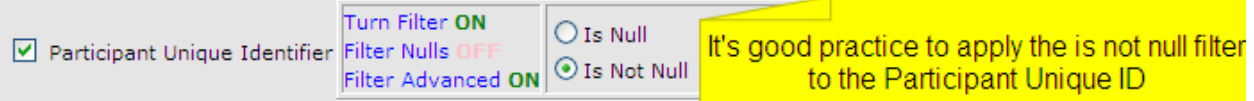

If looking for a data set that only includes records with data, turn on the null filter and select Is Not Null.

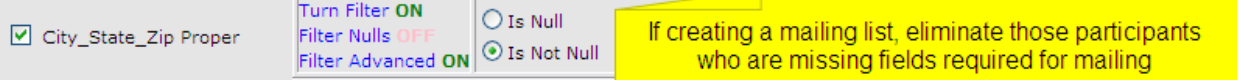

The null filter is great for building quality assurance queries that show where data is missing.

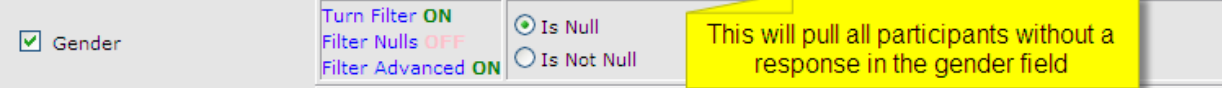

Include the staff name in queries that show records where data elements are null. Then, provide the query results to the staff so that they can go back and complete their data entry.

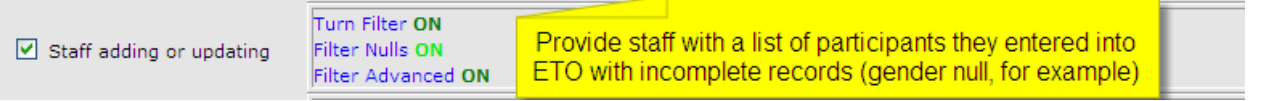

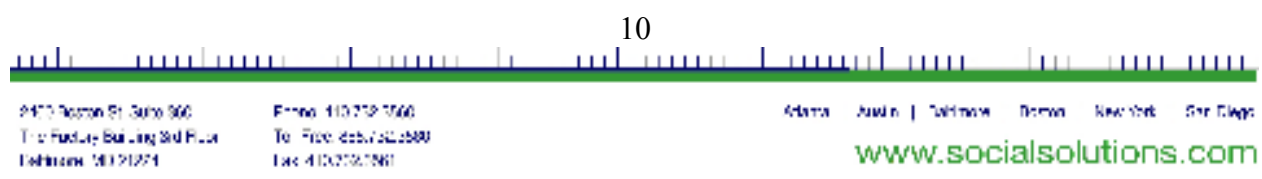

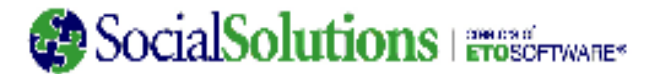

- 3. **Advanced Filter:** This is the third, bottom, or last filter. It allows for calculations (i.e. Count, Average, Min, Max, Sum, and Average) – this is an advanced functionality which is covered in detail during the Intermediate Query Wizard recorded training.
	- $\bullet$   $\,$  <u>Distinct Count</u> delivers a count of the total <u>number of distinct values</u> that you would get if you were to display all of the values for this focus area. Note that in both examples, the query provides a total of 111 females. However, the query on the left returns 111 records, the query on the right shows just 1 record – that record includes the count of 111.

Using Regular Filter Only to pull count of female Using Advanced Filter and Regular Filter together to pull participants (identified – names are included in results)  $\vert$  count of female participants (de-identified)

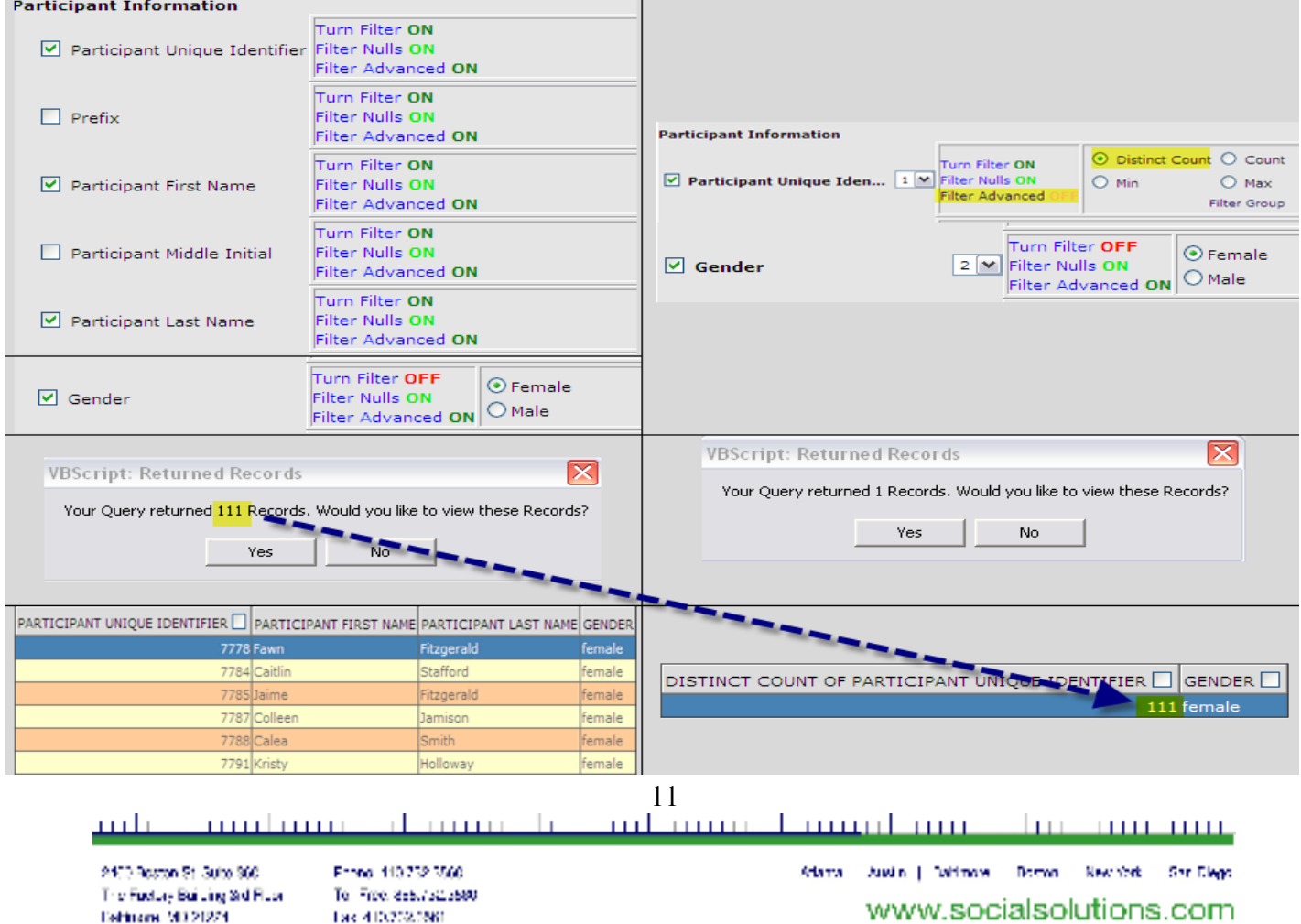

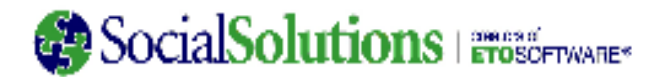

• Count is an Advanced Filter used to indicate the number of instances of the same value in a set of query results. The count, unlike the distinct count, shows a duplicated number.

The only difference between these queries is the distinct count filter is applied on the left, and count filter on the right. The distinct results tell us how many unique participants received the two types of contact shown. The count shows us how many total times participants received those types of contact. 219 participants were seen in the Face to Face in the Community a total of 2246.

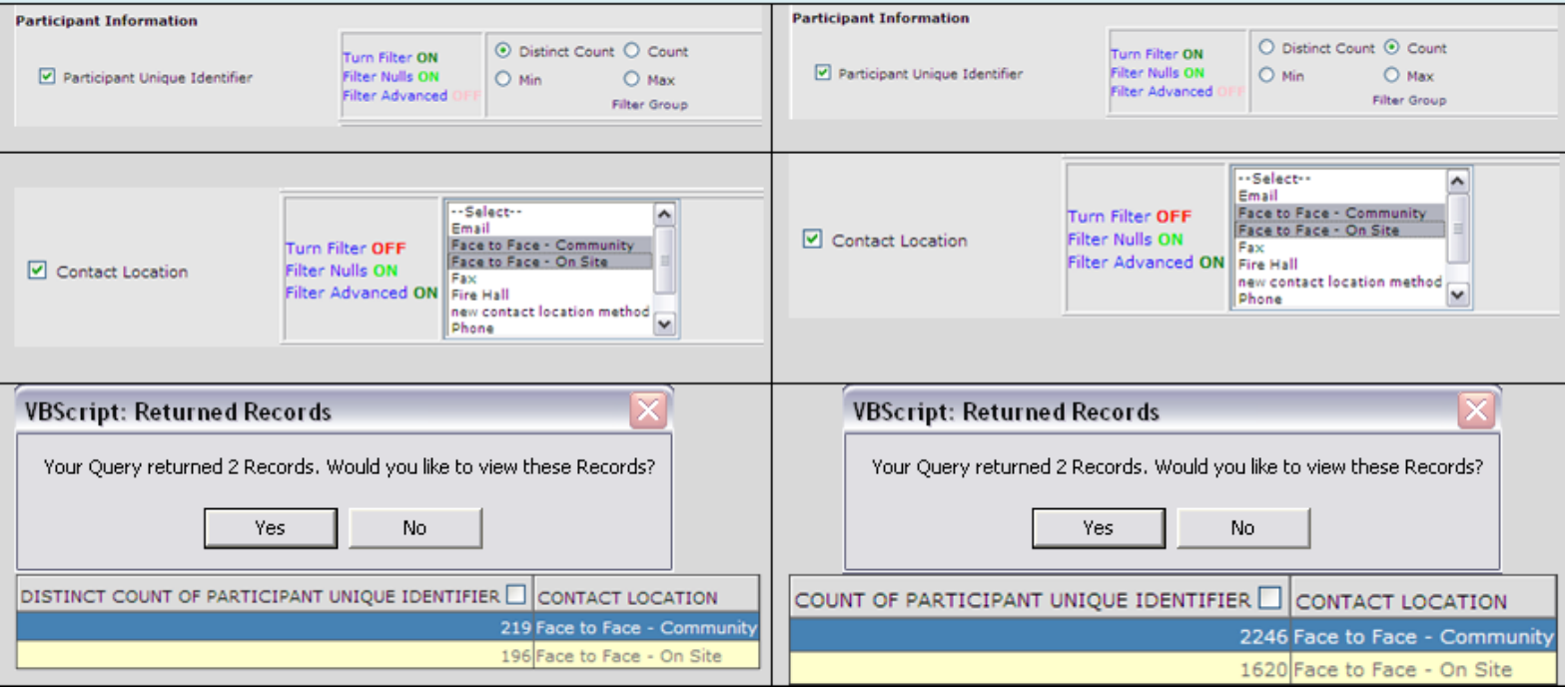

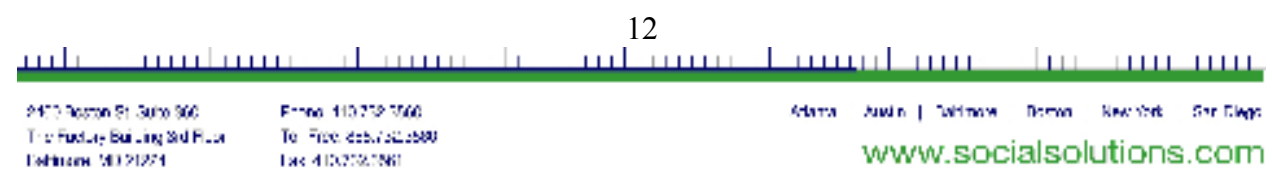

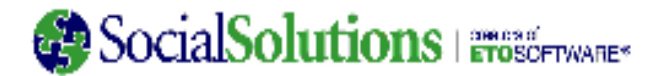

• Min is an Advanced Filter typically used on date fields, such a Program Start Date, or Date of Contact. The min or minimum date is the oldest date (which has the smallest numeric value).

The only difference between these queries is the minimum filter is applied to Program Start Date on the left. The results on the right are duplicated, because if a participant was enrolled in the Family Travel multiple times, that participant shows in multiple rows in the guery. 290 participants were enrolled a total of 530 times, the guery on the left only shows the first enrollment for each participant

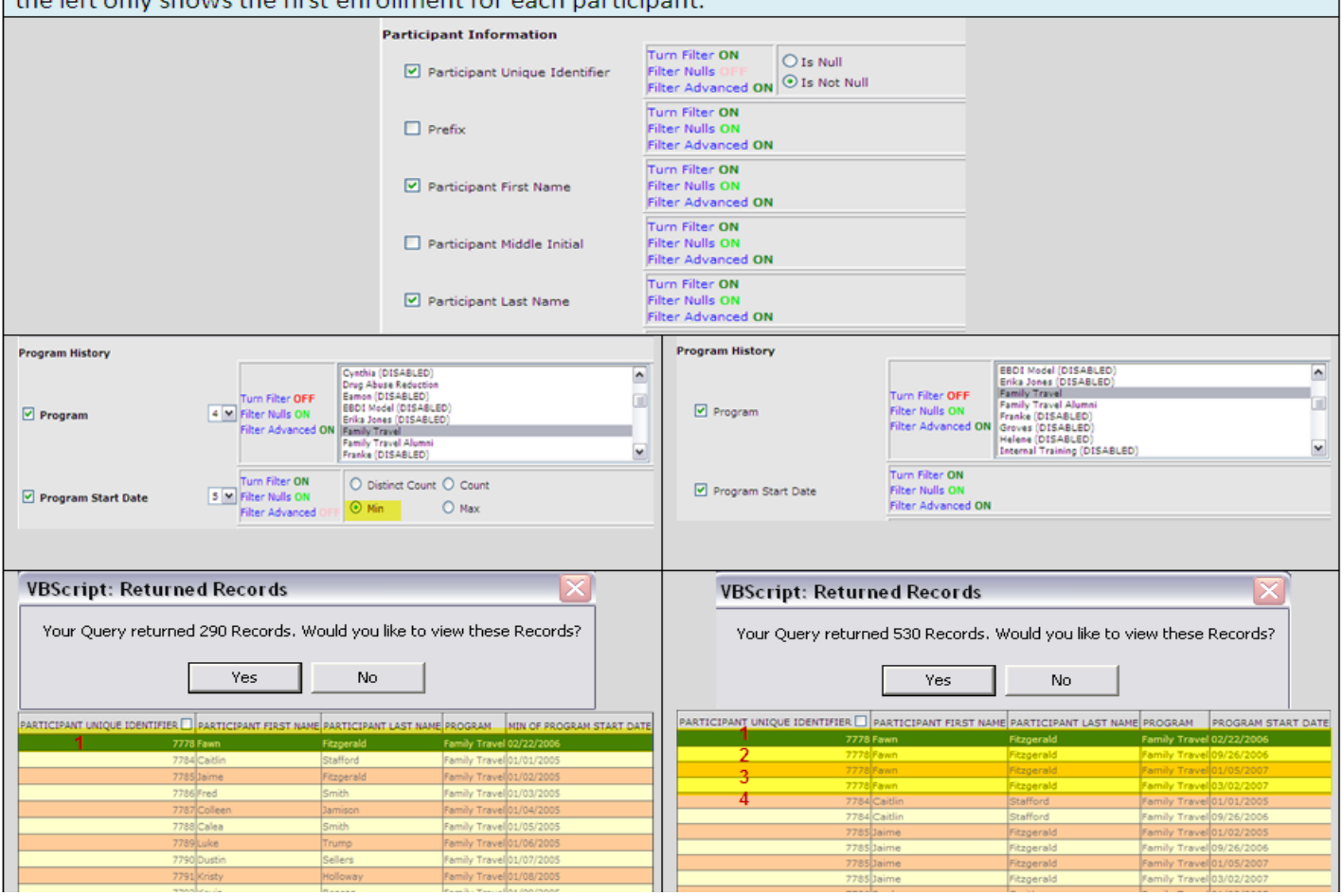

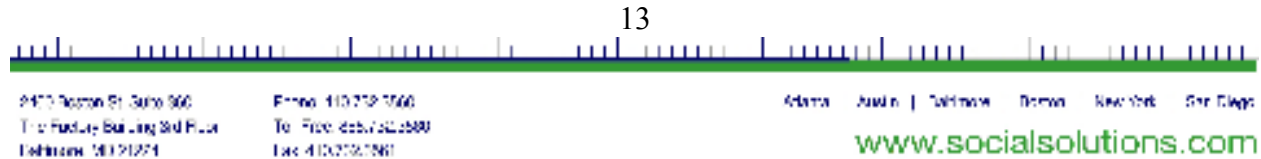

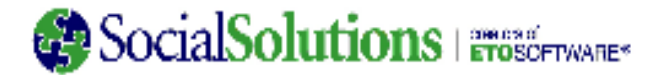

- Max is an Advanced Filter typically used on date fields, such a Program Start Date, or Date of Contact. The max or maximum date is the most recent or newest date (which has the largest numeric value).
- Sum is used to summarize numeric values found in demographics, assessments, point of service elements, and job information. Boolean fields have numeric values – Yes = 1 and No = 0. In the example below, the user is pulling a list of all participants who have been absent 4 times (by utilizing the Filter Group option). This query will also include home phone number, so that calls can be made to warn participants that after 6 absences, they can no longer attend the program.

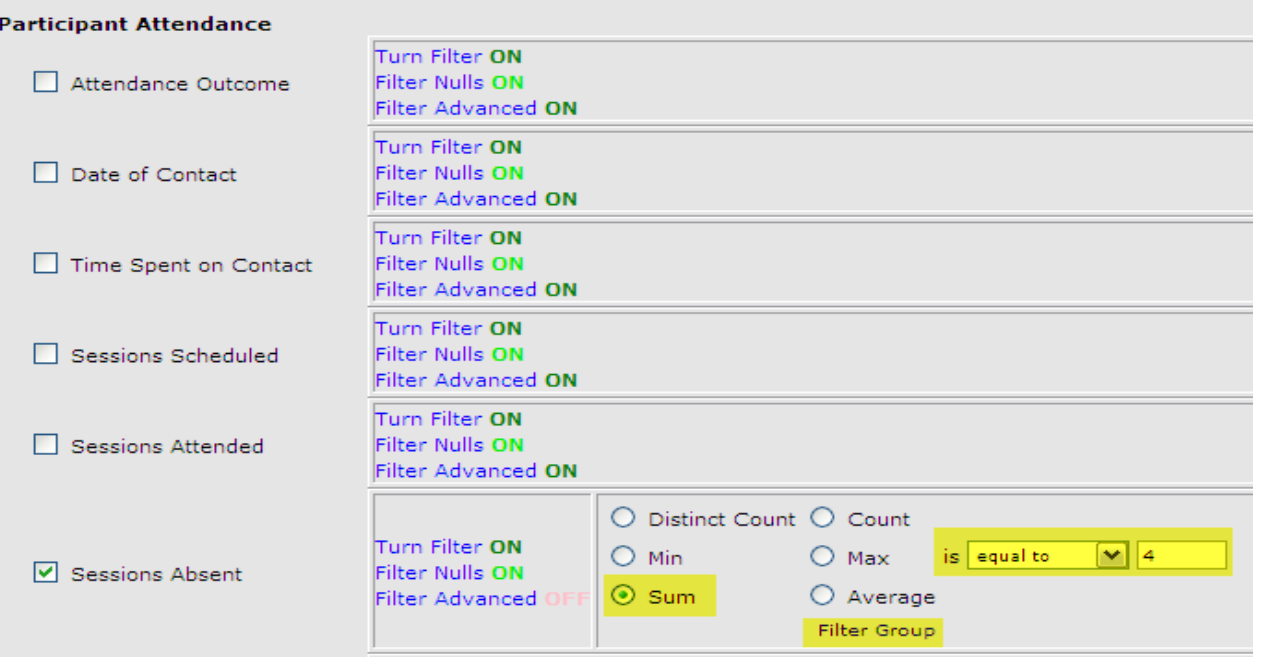

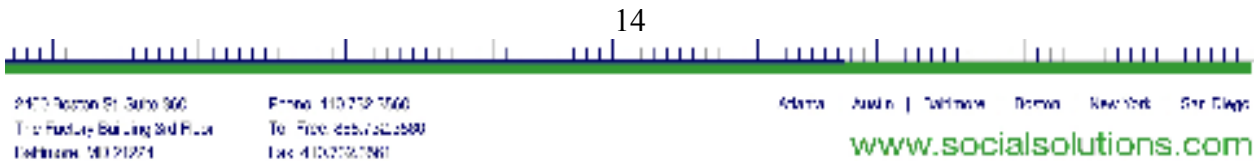

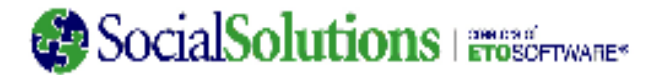

• Average is used to average numeric values found in demographics, assessments, point of service elements, and job information (like wage). Boolean fields have numeric values – Yes = 1 and No = 0. In the example below, the user is pulling a list of all participants who have an attendance rate less than 75%. Like the example above, this query was built using the Participant Attendance focus area.

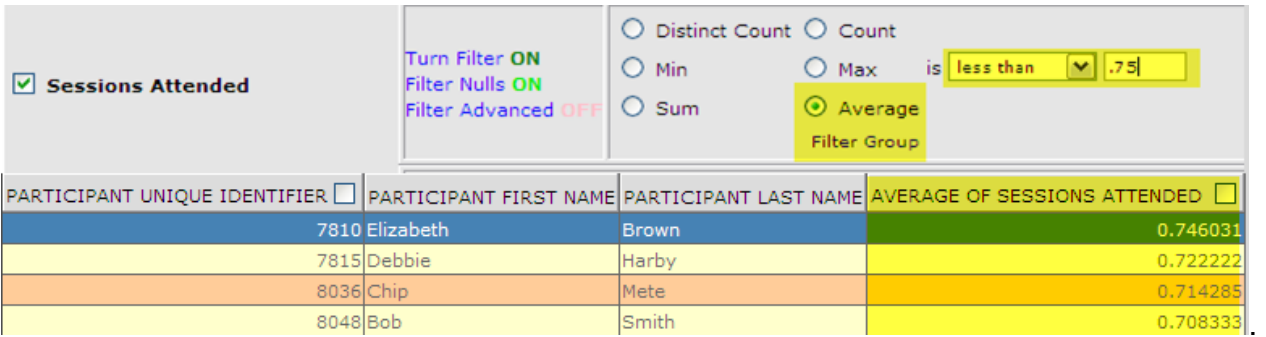

#### **Step 3C: Submitting the Query**

Once the desired selections and filters have been made, click the Submit Query button at the bottom of the page to generate the query results. Remember **additional focus areas cannot be added** to this query. However, **modifications to filters and selections within the existing focus areas can be made** after the query is run and saved.

It is important to remember that by default Queries pull back information from across your entire site (or enterprise for users logged in as enterprise managers) and from both Dismissed and Active Participants. Filters can be applied so that data has a smaller scope or is specific to program history.

A message including the number of records in the query results will appear. Click yes to view the records. If the number of records seems too small or large, it is still recommended that the user click yes. Viewing the results (and then clicking requery once the result set is shown) may be helpful in creating an accurate query. Clicking "No" resets the Query Wizard back to Step 1.

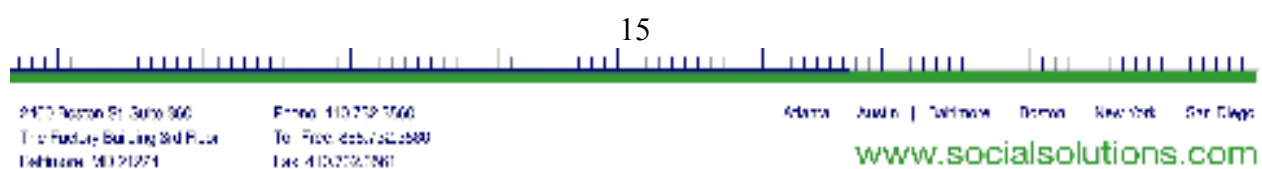

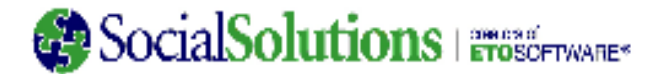

### **Step 4: Working with Query Results**

The query results are displayed in a table known as the DB Net Grid. Clicking on the header of any of the columns will sort the grid based on that column. Click the header again to sort in the inverse order. The user may also click and drag a column to insert it into a different part of the grid. If a field contains numeric data, the check box in the header will total the numeric values in the column and show a sum below the grid. There are also several tools available at the top of the grid detailed below:

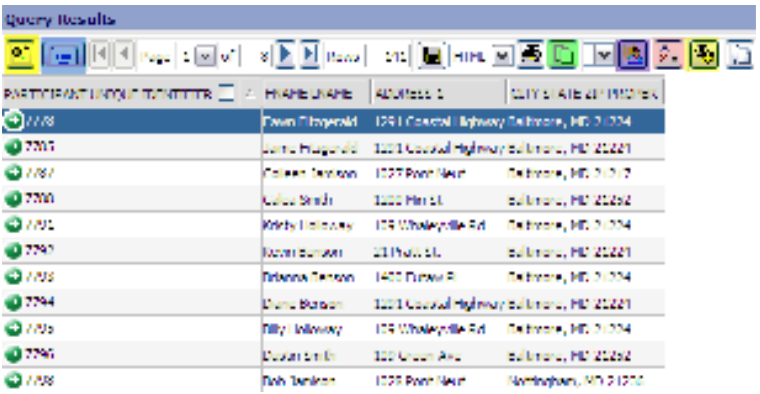

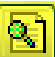

View the search window, which essentially allows for a query within the query results:

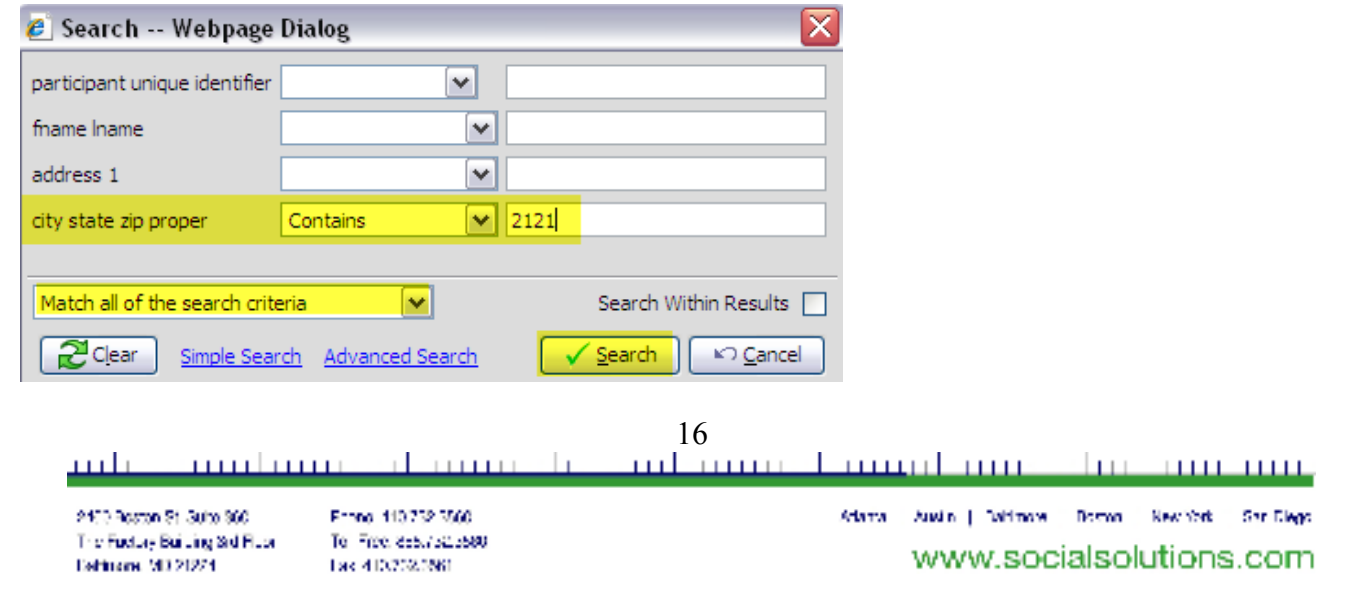

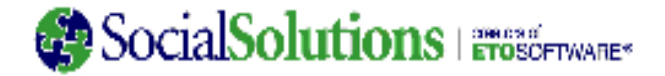

Add a column with row numbers to the grid:

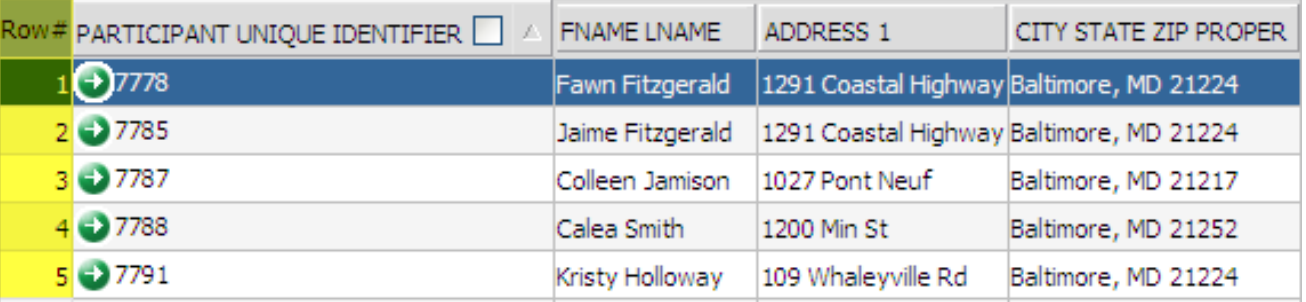

 $\Box$  Copy the grid to the clipboard, then paste the data into Excel or another format.

Create a User Profile based on customizations made to the current grid that can be accessed again later (for example always show 100 rows per page in alphabetic order by last name)

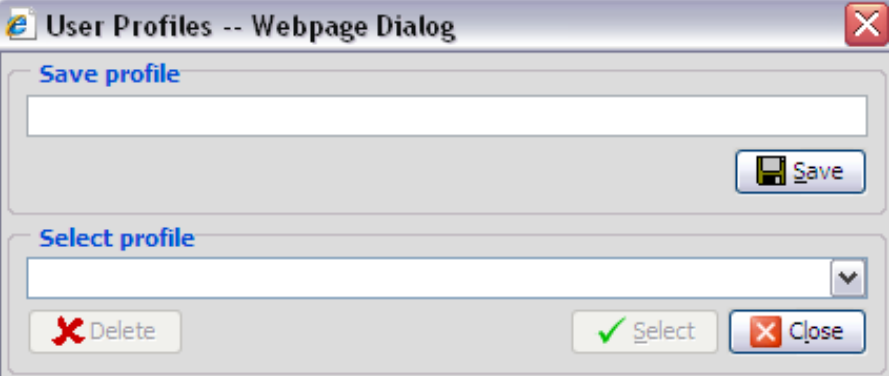

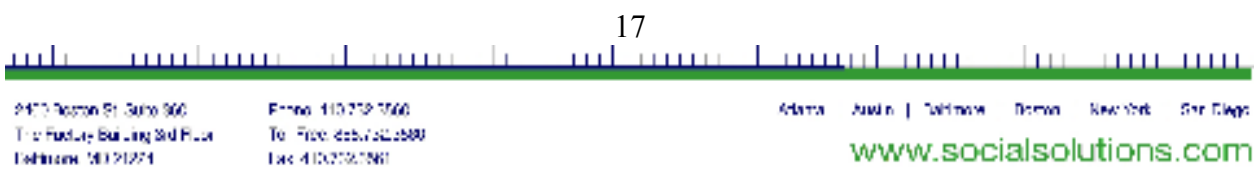

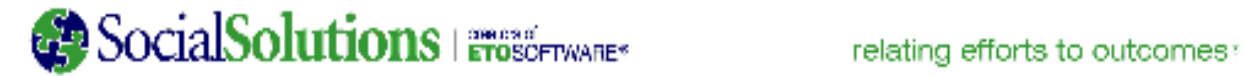

Specify the nesting order: For example, a mailing should be sorted by zip code, then by participant name

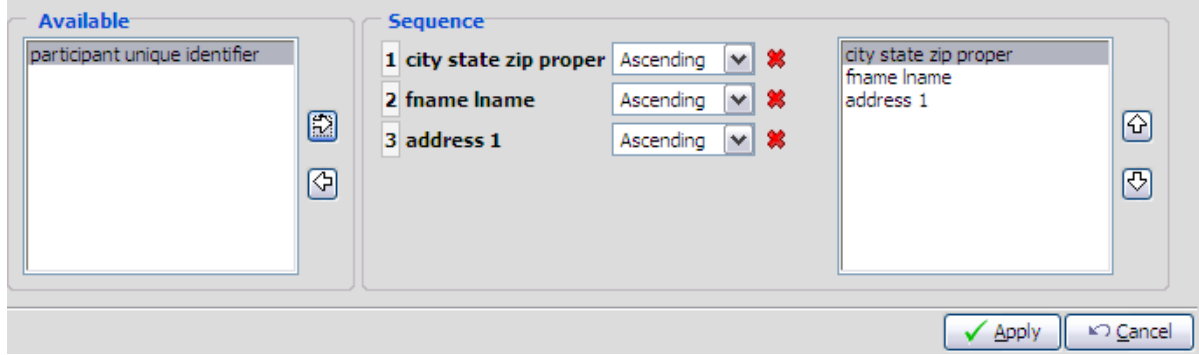

Resize the page to view all rows on one page: 150 is closest option greater than 141 rows shown below

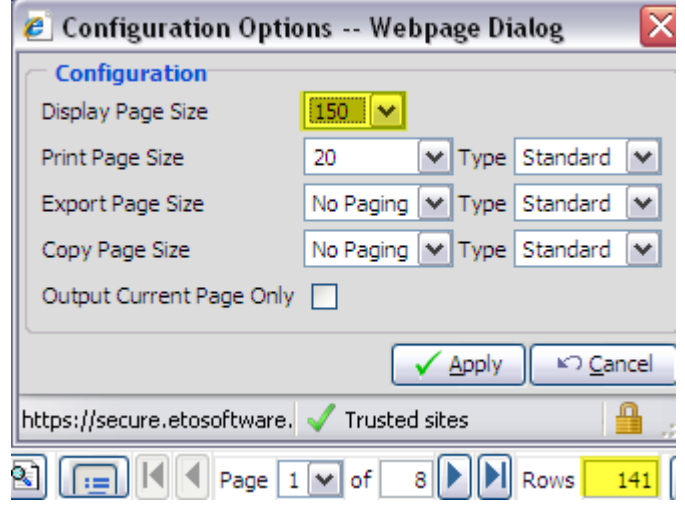

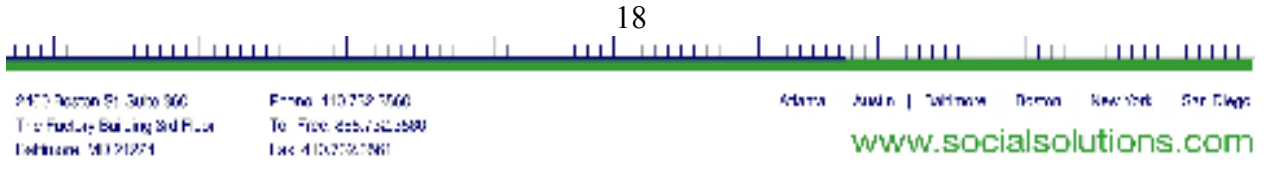

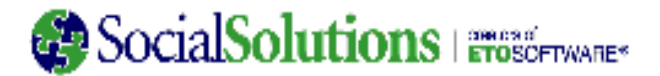

#### **Reset Grid**

Click Reset Grid to erase all modifications made to the grid results, such as sorting or resizing.

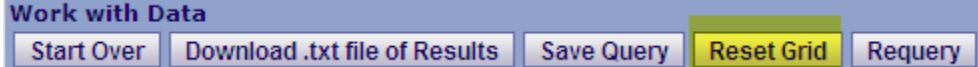

#### **Re-querying**

 Click Requery to return to Step 3 of the Query Wizard. Filters and selections can be removed or added as necessary. Note that on the Requery page, you have the ability to sequence the output (from left to right, 1-the number of columns).

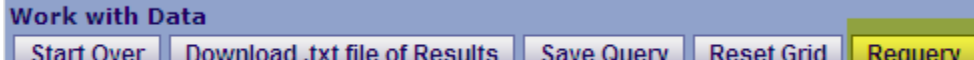

#### **Start Over**

Click this as a shortcut to the Query Wizard

**Work with Data** 

Start Over | Download .txt file of Results | Save Query | Reset Grid | Requery

### **Download .txt file of Results**

This will open an Excel spreadsheet with the results, but without the column headers.

**Work with Data** Start Over | Download .txt file of Results | Save Query | Reset Grid Requery

19

mu Lunu anno di <u>nd mini-laminlaine</u> an th 

2403 Roston St. Suite 360 The Fuctory Building Std Floor **Dehirone M121274** 

From 113752.7500 To Free debit situation Tax 410/2020561

Adama Austin | Daltmore Domini New York San Diego www.socialsolutions.com

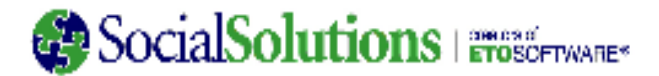

## **Grouping Data**

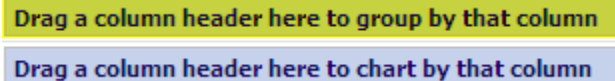

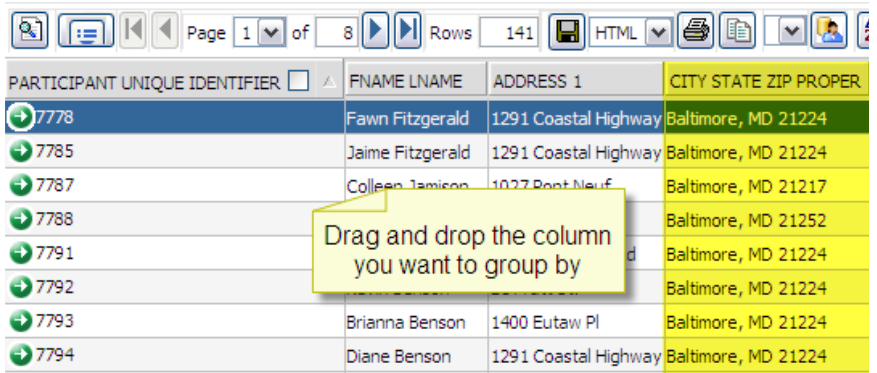

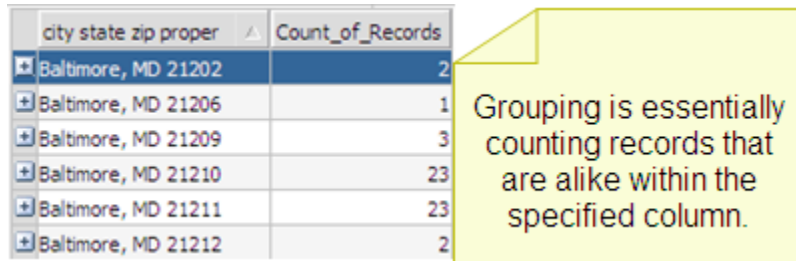

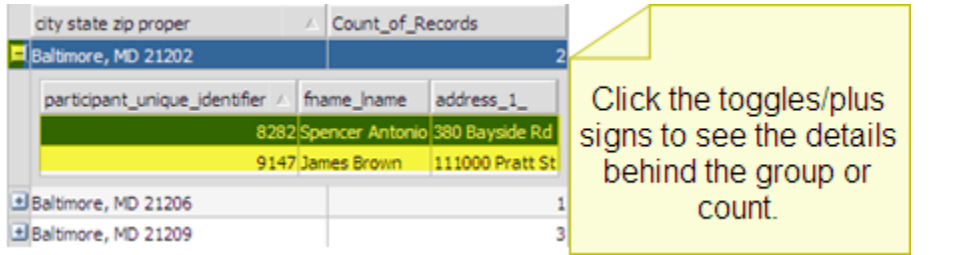

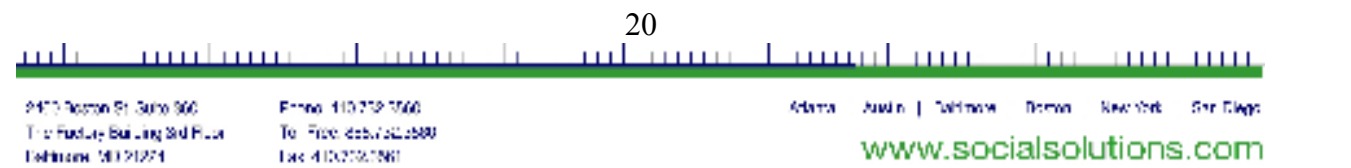

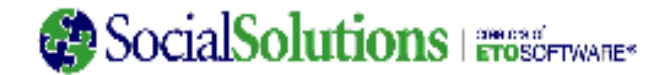

Drag a column header here to group by that column Drag a column header here to chart by that column

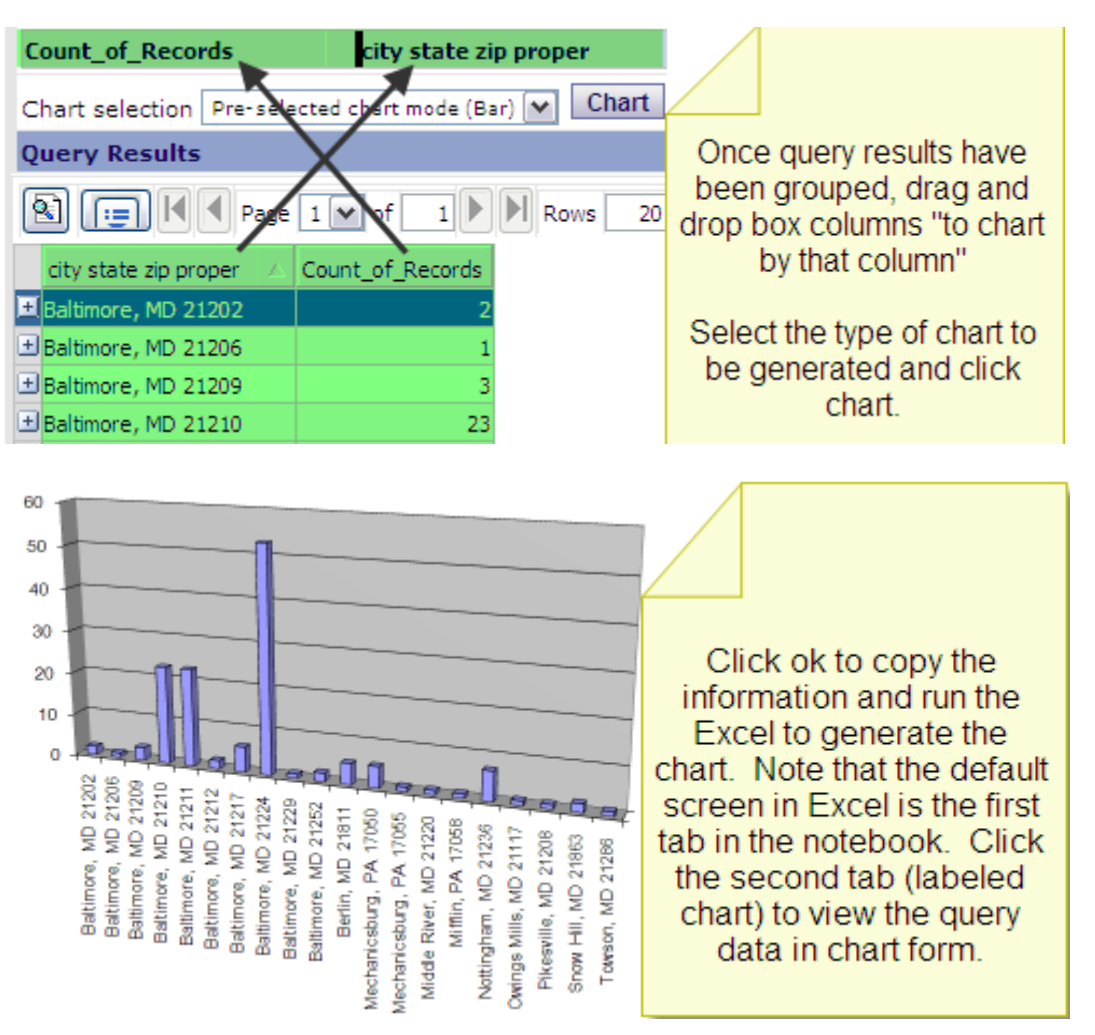

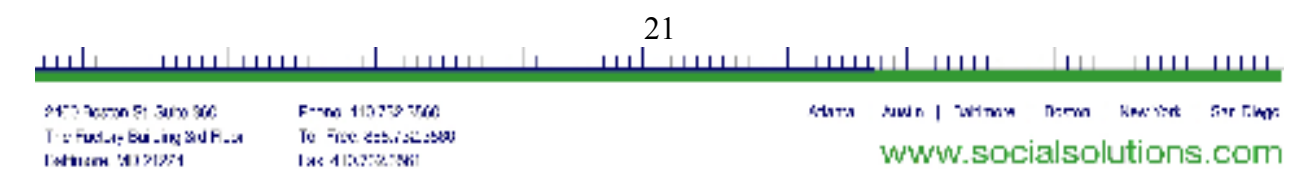

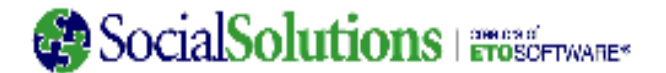

### **Step 4: Understanding Query Results**

Please remember that results are DISTINCT! Distinct is a way of filtering out duplicate information.

For example, a participant with two or more identical records will only appear once in the results.

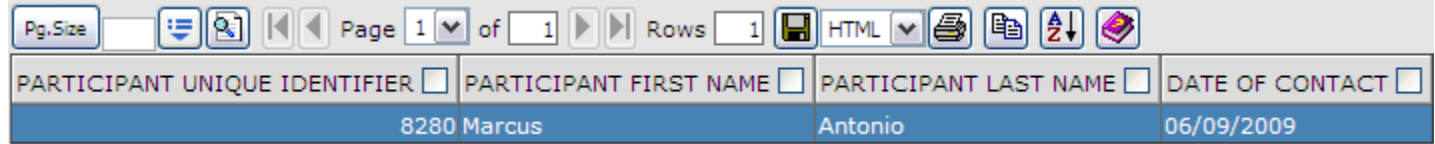

To make identical records appear separately, pull in a data element that would make them unique from one another, such as Time Stamp of Effort (found in the Outcome Details focus areas).

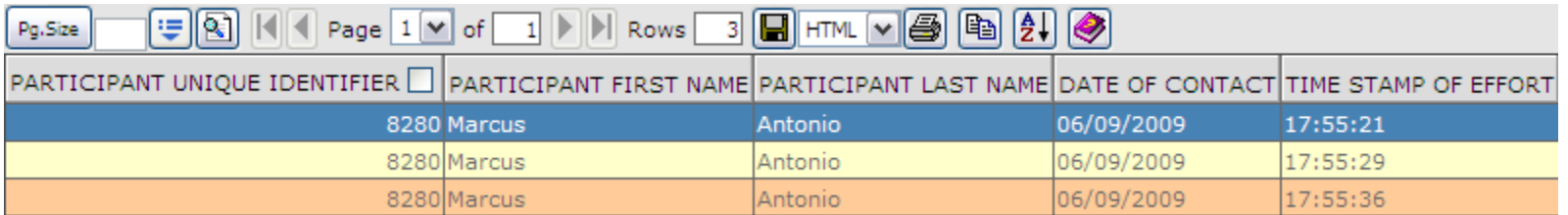

The top query leads the user to believe that the participant has one effort recorded for 6/9/09, when in fact, there were 3 efforts recorded for that participant on that date (based on the time stamp).

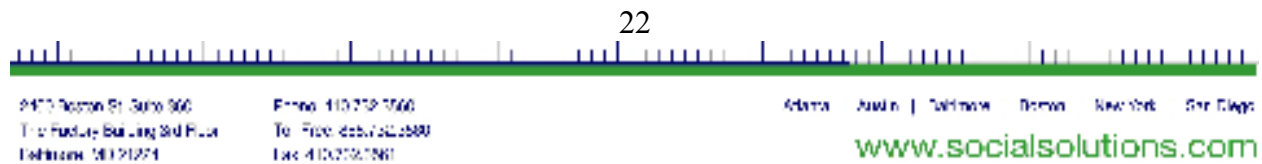

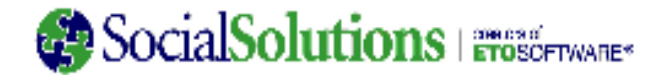

### **Step 5: Saving and Managing Queries**

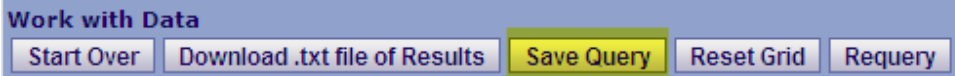

#### **Saving Queries to run again**

 Any query can be saved to be run at a later date instead of rebuilding it each time. Click "Save Query" at the top of the results screen, and a small, secondary browser window will pop-up.

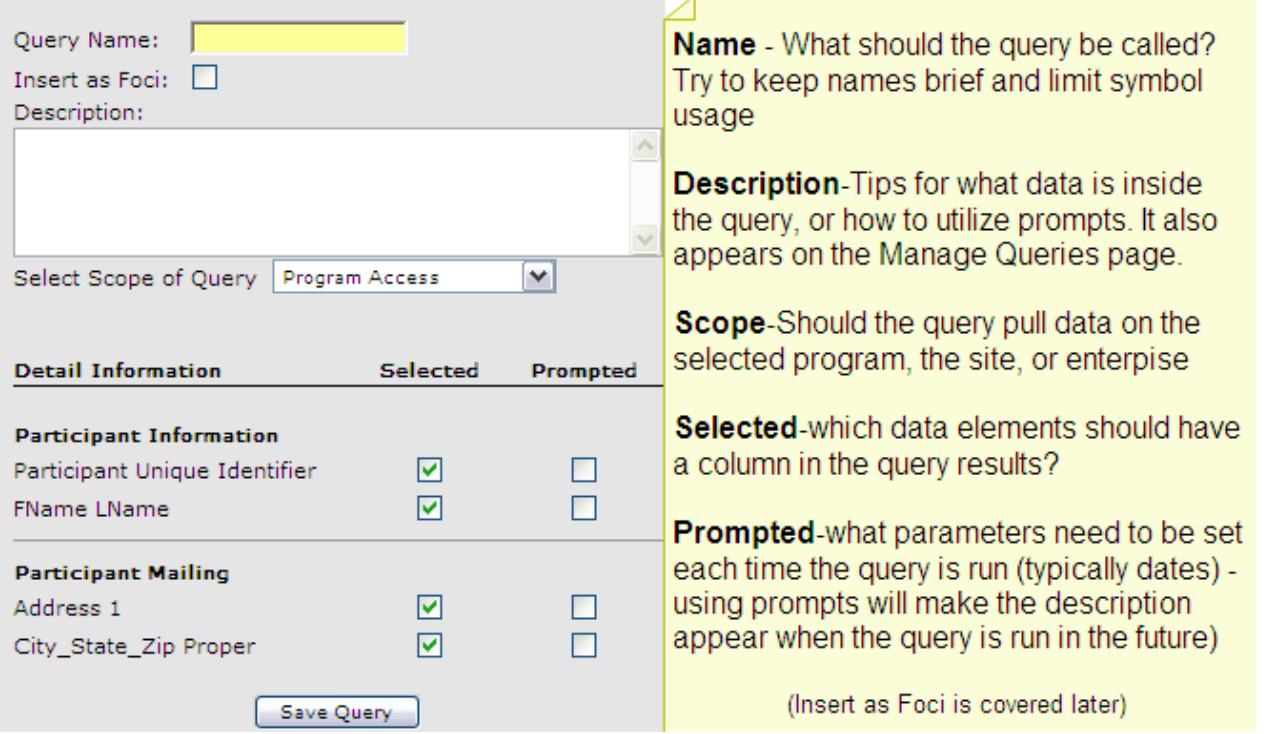

\*It is common for users saving queries to leave the scope on the default selection of program. However, site is typically the accurate scope selection. If the saved query with is going to be shared to users across the site, the scope of the query will not respect confidentiality based on program information assigned to staff accounts. Scope can always be modified at the top of the edit query page (accessed from the Manage Queries page).

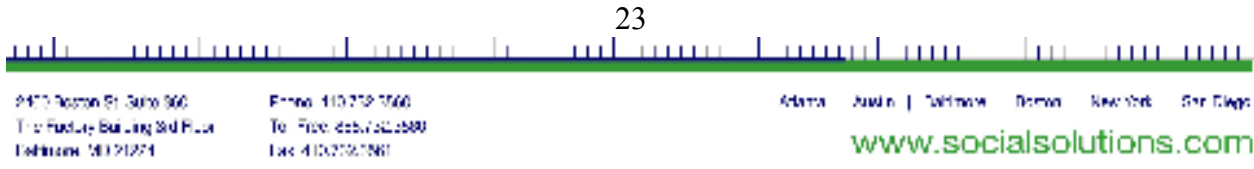

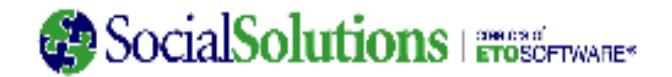

## **Managing Queries** (found under Site Administration)

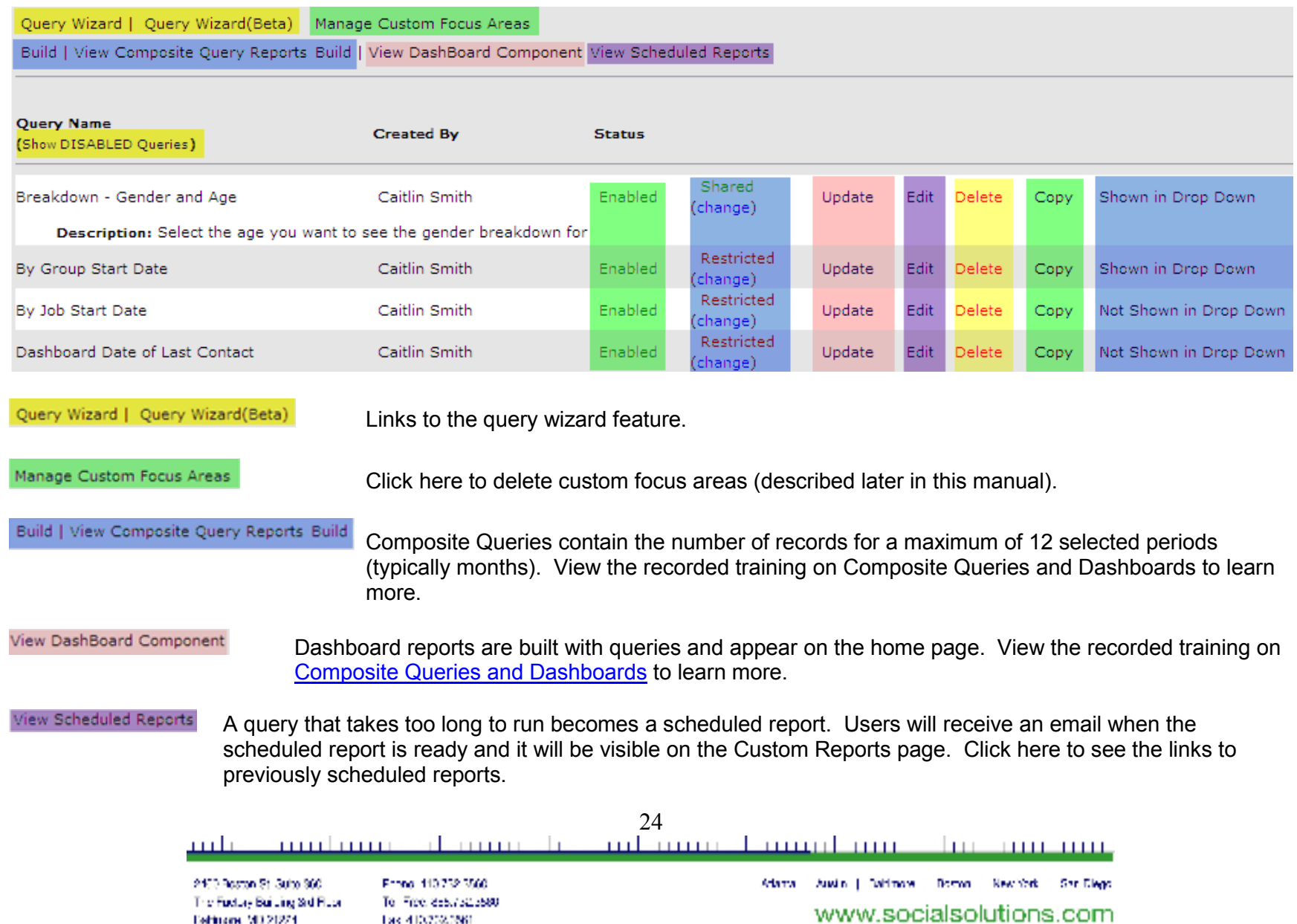

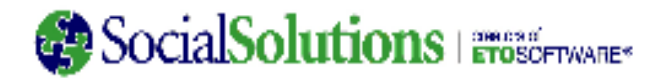

(Show DISABLED Queries) By default, only enabled queries are visible; click to show those queries that are disabled.

Click enabled to disable a query that won't be used regularly. Re-enable it by clicking Show Disabled Queries in blue in the upper left corner and clicking where it reads Disabled

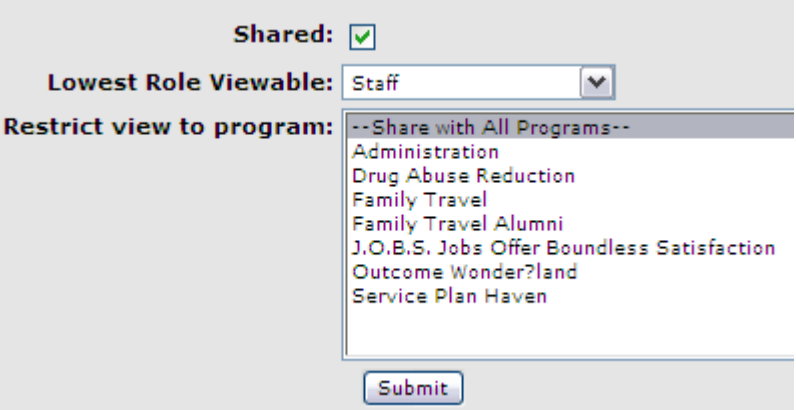

#### Restricted (change)

Enabled

Click change to share a query with other users (including other Site Administrators). This will make the query accessible on the Custom Reports feature. To make access even easier, add the query to the My Favorites tab at the top of the screen.

Update

Change the name or description of the query.

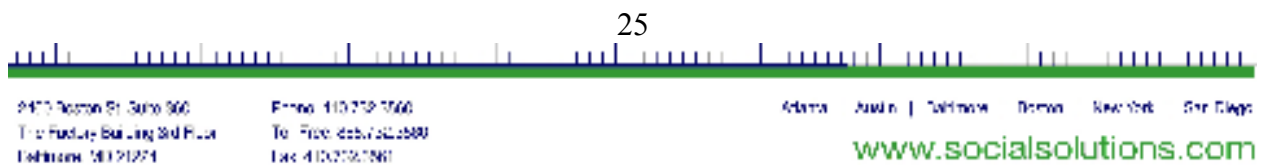

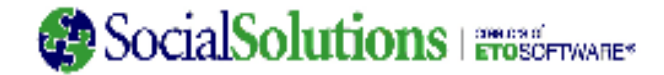

Edit Edit a Query to change the scope, and to add or remove prompts, selections, or filters.

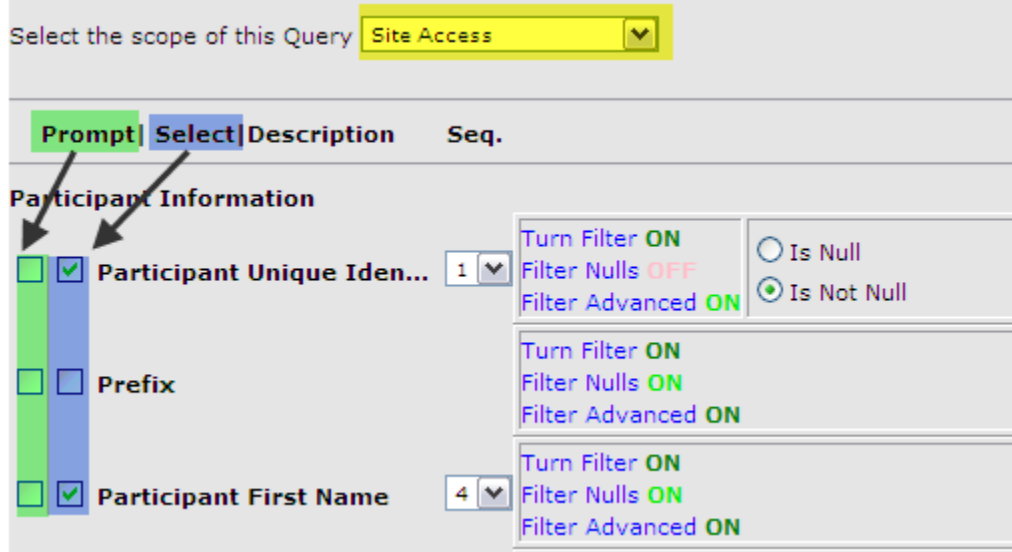

- Delete Delete a Query to permanently remove it from your system.
- Copy Copy a Query if there is a Query that needs to be modified, but are apprehensive that an mistake might be made while editing, or if 2 or more Queries need to be formatted similarly, though not exactly the same.

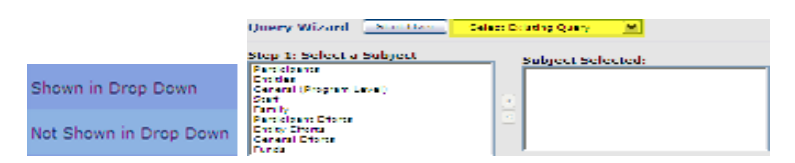

By default, queries show in the user's "Select Existing Query" drop box on the Query Wizard page, but those that are needed on a regular basis can be toggled to not show in the drop box.

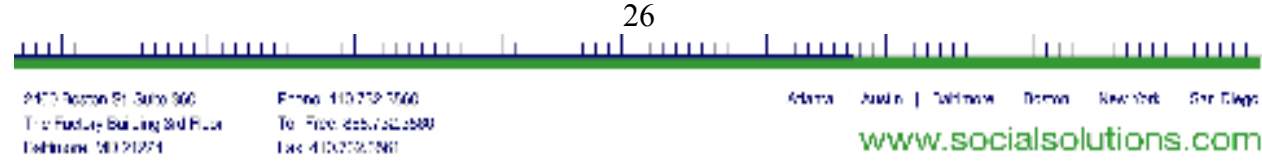

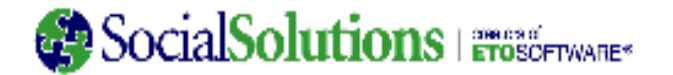

#### **Advanced Query Functionality**

#### **INSERT AS FOCI:**

Insert as foci will create a focus area that will appear on Step 2 of the Query Wizard on your site; all users of the query wizard will see the additional foci. The Foci will be built based upon the query that was just run. A very small percentage of ETO users will need to learn how to create custom Foci.

Custom Foci are helpful in finding out where specific data is missing. For example, let's say we need to determine which participants over the age of 18 have NOT HAD a particular value recorded on a Point of Service. If the need was simply for participants who have not had a particular value recorded on a Point of Service, the ETO Report could probably fit the bill. The addition of the age component requires the building of a custom focus area.

The first step is to build a query that contains participants who HAVE HAD the value recorded. Be sure to select the Unique Identifier, and filter for is not null.

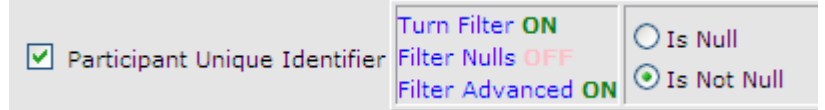

Save the Query and click the box to Insert as Foci

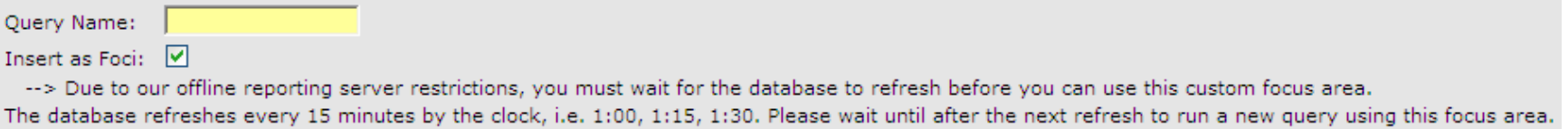

Wait for the refresh period (the quarter of the hour must pass). Build a query including Participant Information, the new Custom Focus Area, which will appear toward the bottom of the list, and any other applicable focus area for the query in question.

Filter for Is Null on the Unique Identifier within the custom focus area, and filter for any other fields needed (such as age in this example)

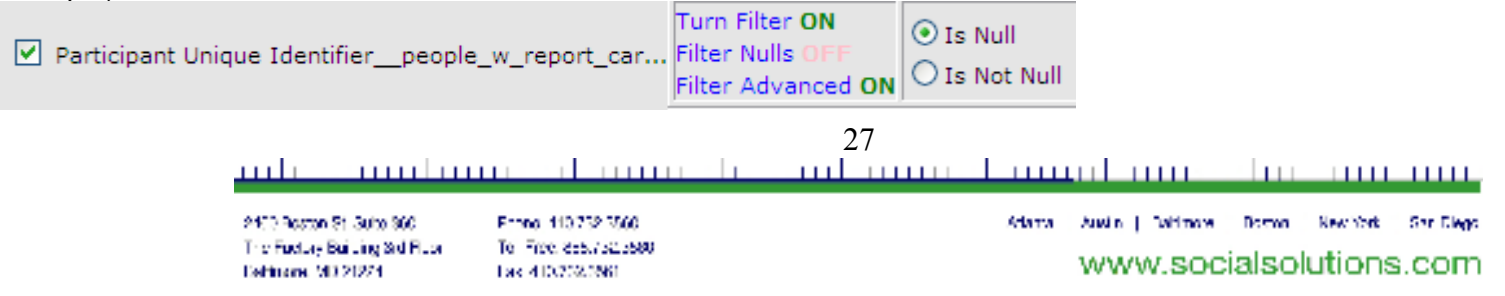

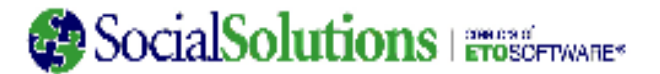

#### **Query Wizard Tips:**

To avoid being forced to filter for a specific program, utilize the "by Name" data elements, which will allow for an "is Like" filter, which will pull data from across programs (or sites for Enterprise Managers).

 List of focus areas containing "by Name" elements: Participant Information, Group History, Program History, Participant Assessments, Participant Outcomes Details Active, Custom Demographics By Name

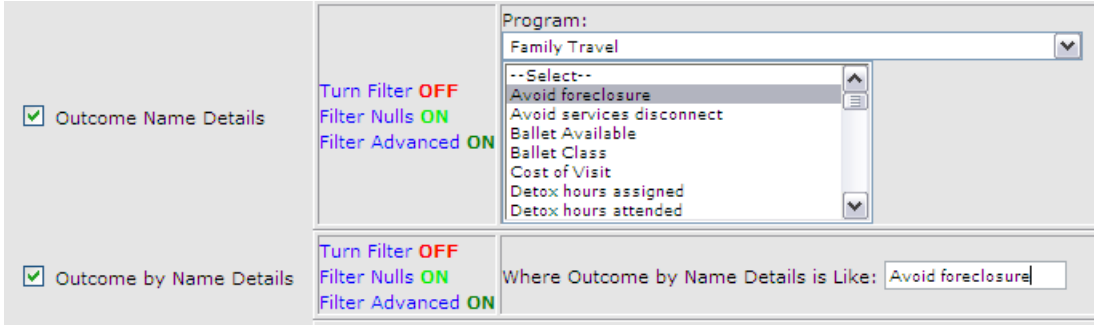

Select the Unique Identifier to appear in query results – when the green arrow is clicked, Quick Links can be accessed. Many customers build queries with prompts for search criteria, such as custom demographics for Case Manager or Nickname. These types of queries make for useful custom reports available to staff.

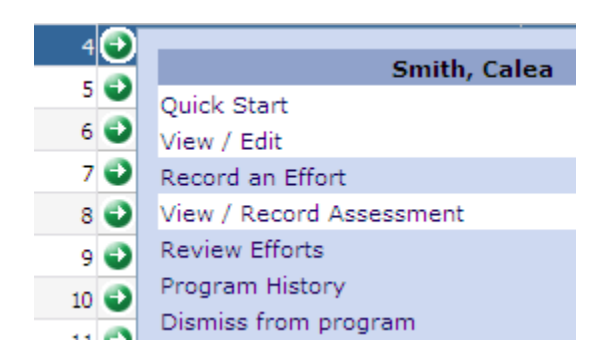

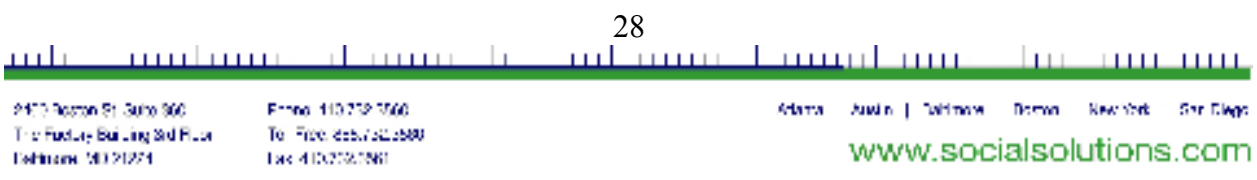

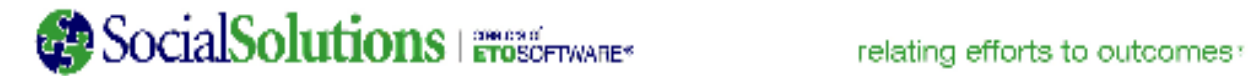

### **Examples of Frequently Built Queries**

#### •**Mailing List**

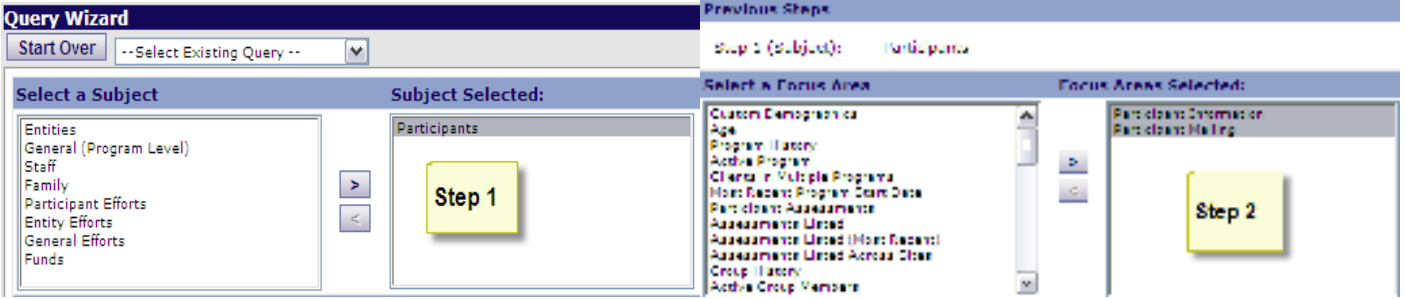

#### **Step 3:**

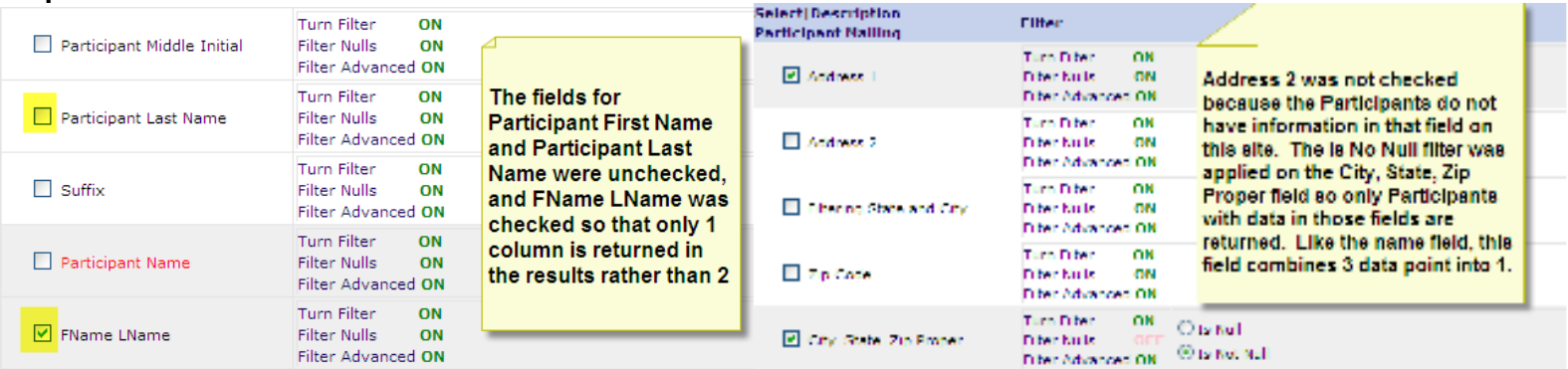

#### **Results:**

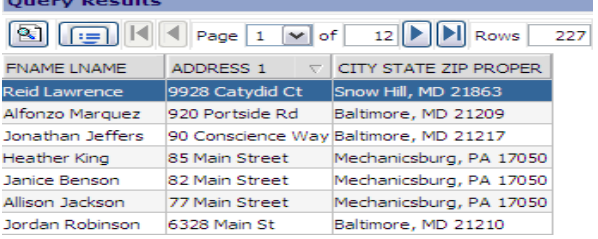

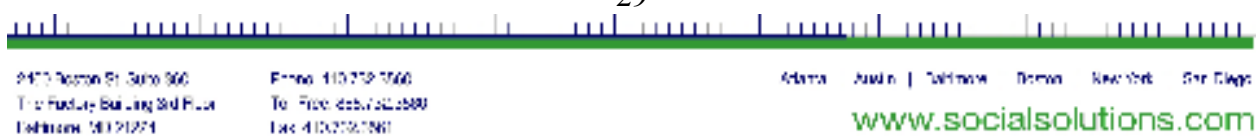

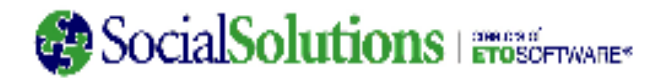

### • **Participants Missing Demographics**

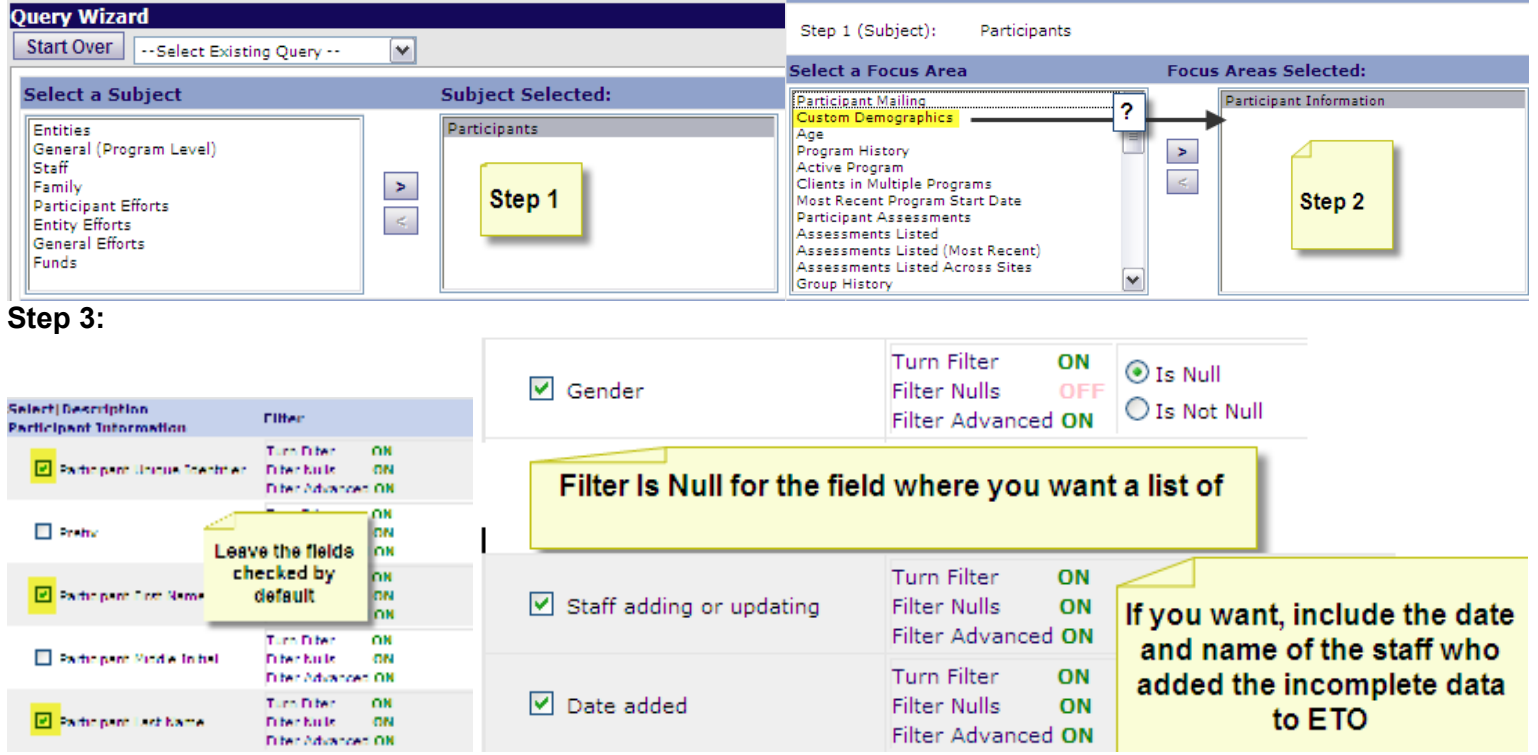

#### **Results:**

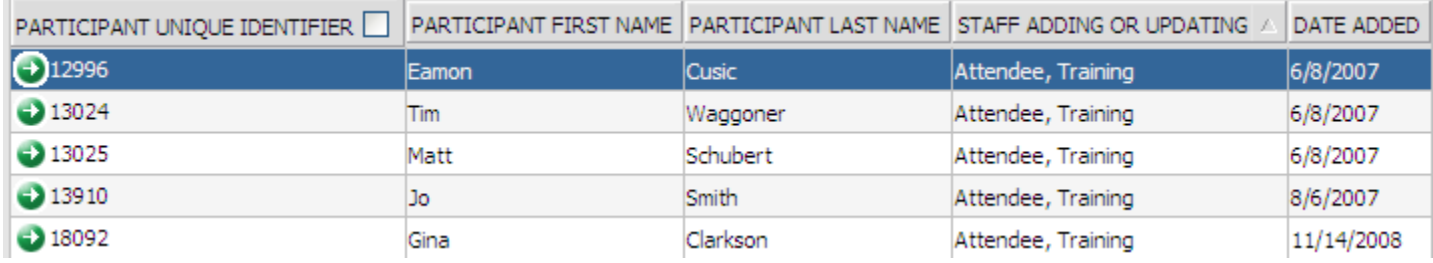

• **Active in a Date Range** 

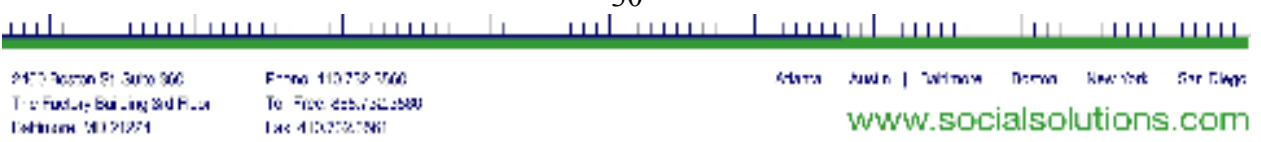

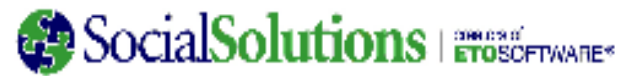

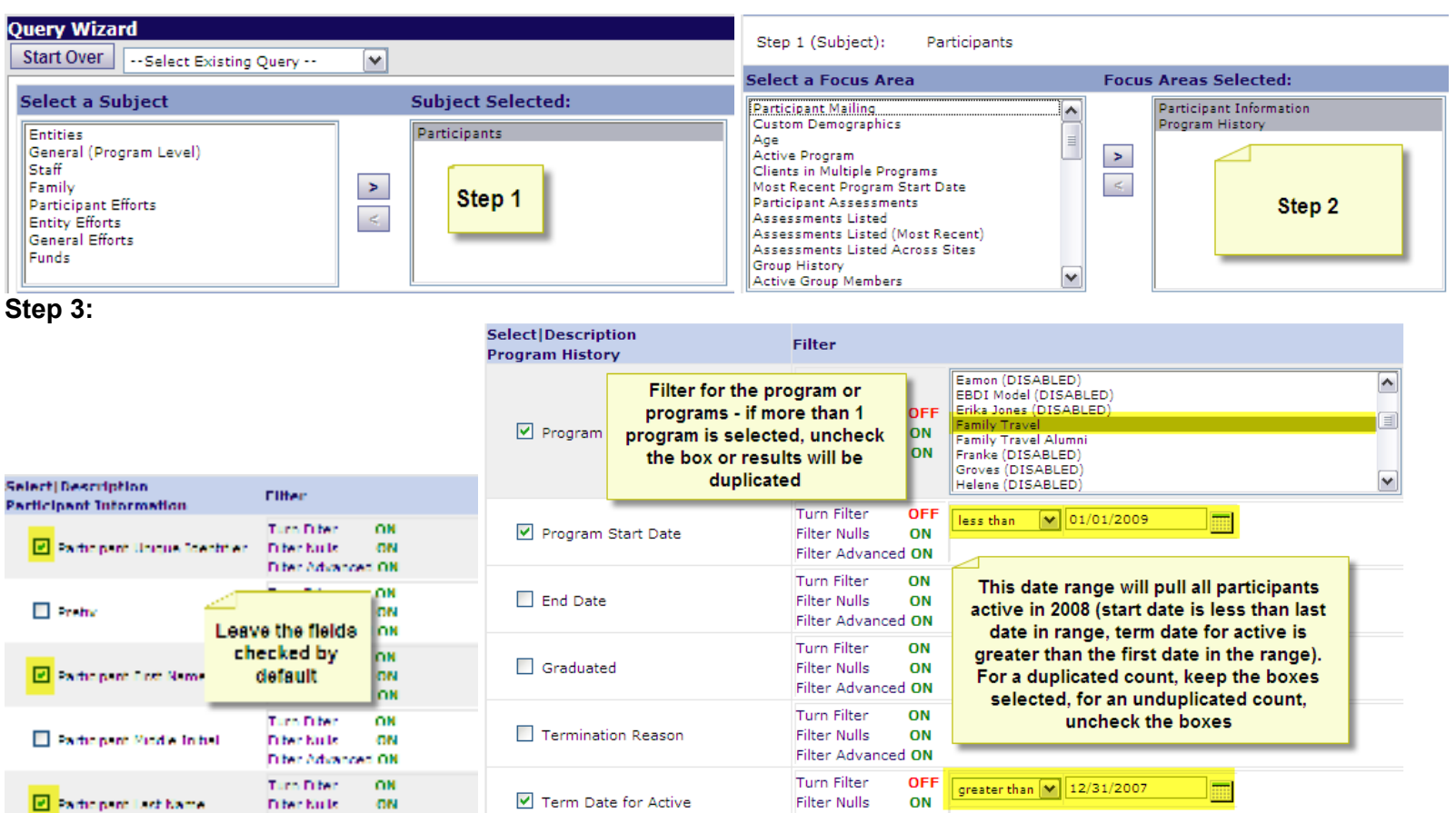

Filter Advanced ON

#### **Results:**

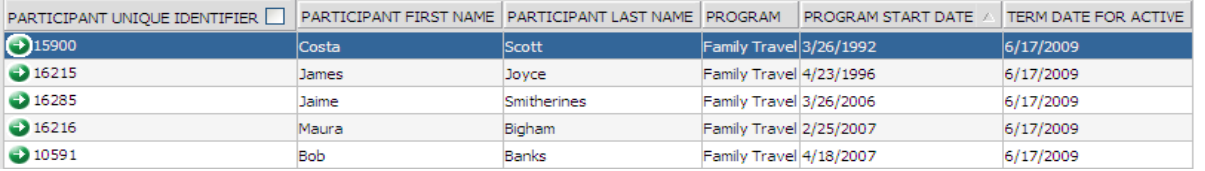

#### 31 <u>milan masih muqdam pashma</u>m ma'lum حىلىتىد an and an annual al communication 2473 Roston St. Suite 360 Franci 113.752.3560 Adama Austin | Dalfmare Doman Resultat San Diego

The Fuctory Building Std Floor Eshinone 503 21274

Diter Advanced ON

Tel: Free: 855,752,5600 Tax 410/2020/60

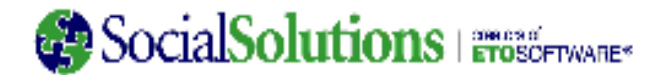

#### •**Received Contact with Specific Contact Location Method in a Date Range**

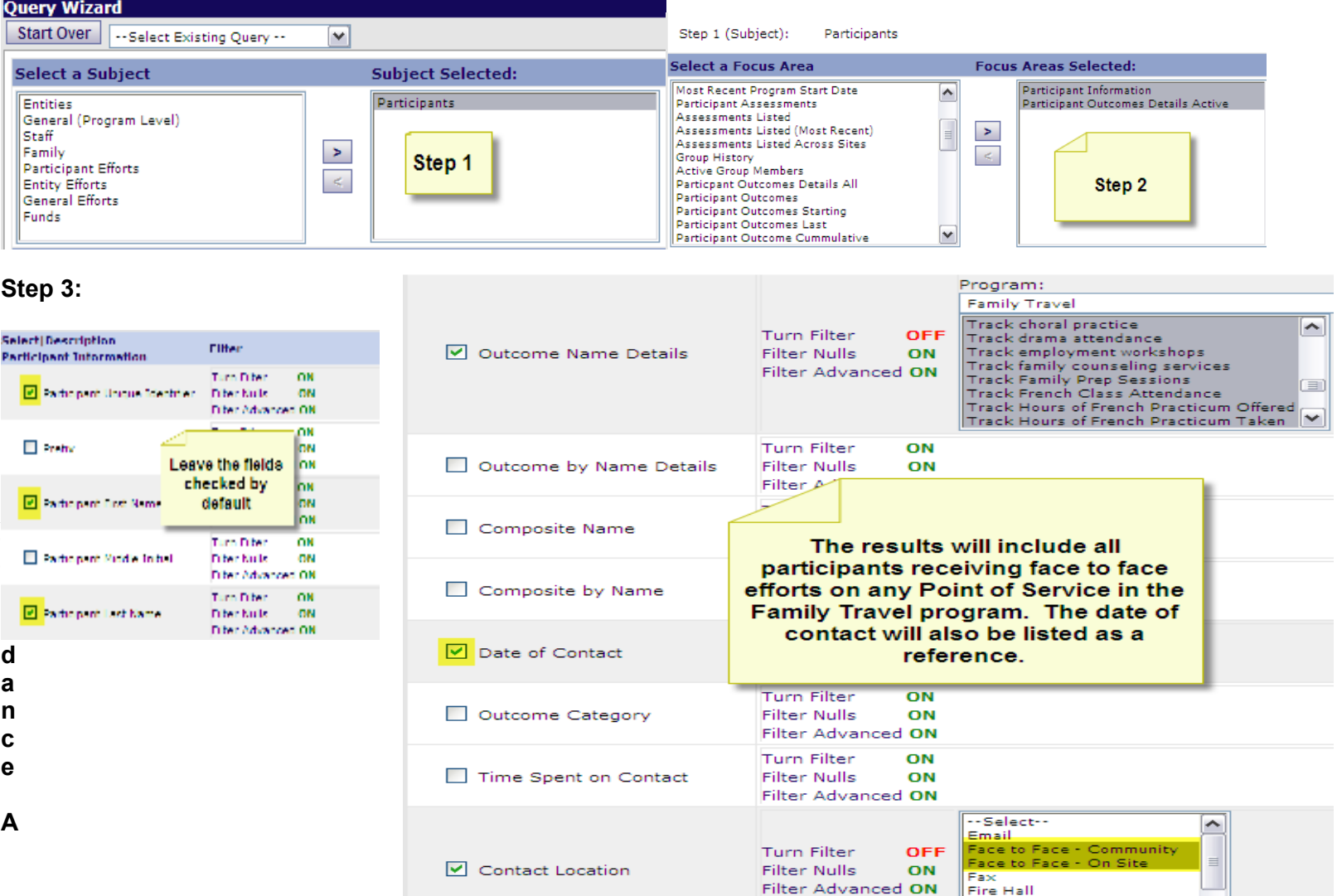

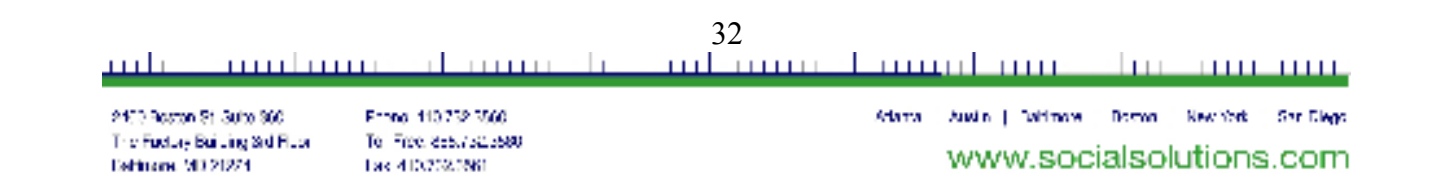

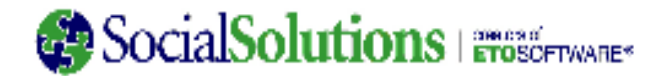

#### **Results:**

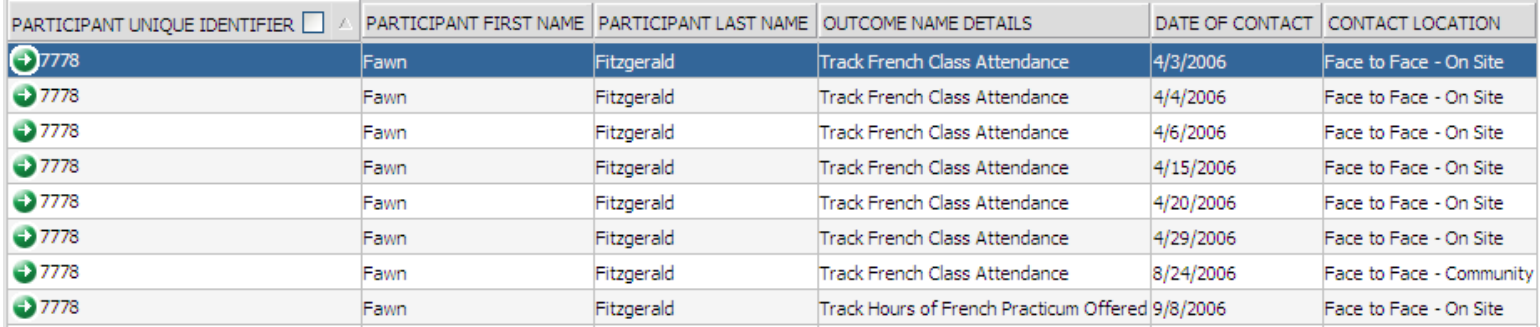

### • **Attendance Average**

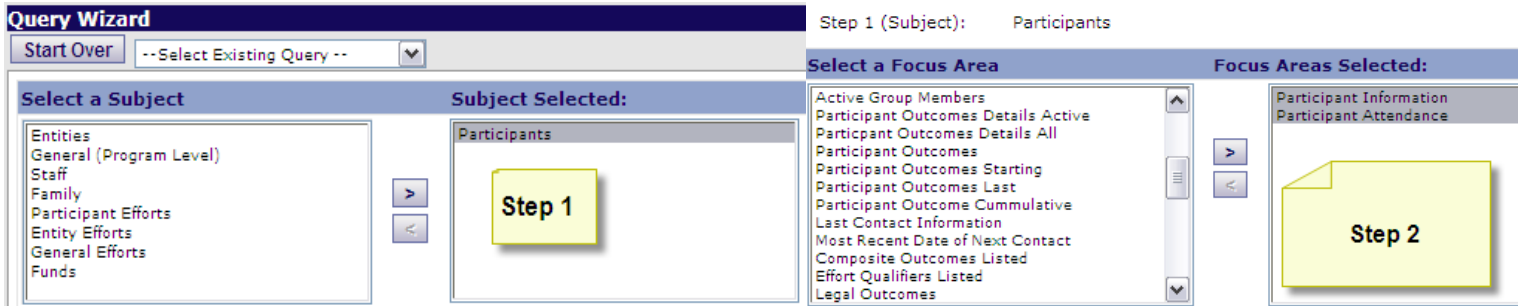

## Step 3:<br>Selectifiescription

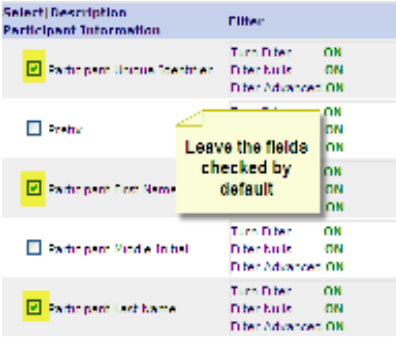

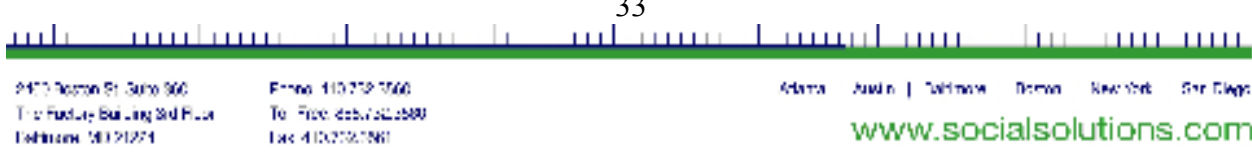

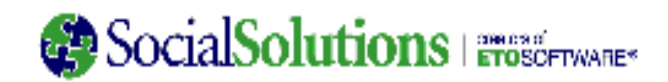

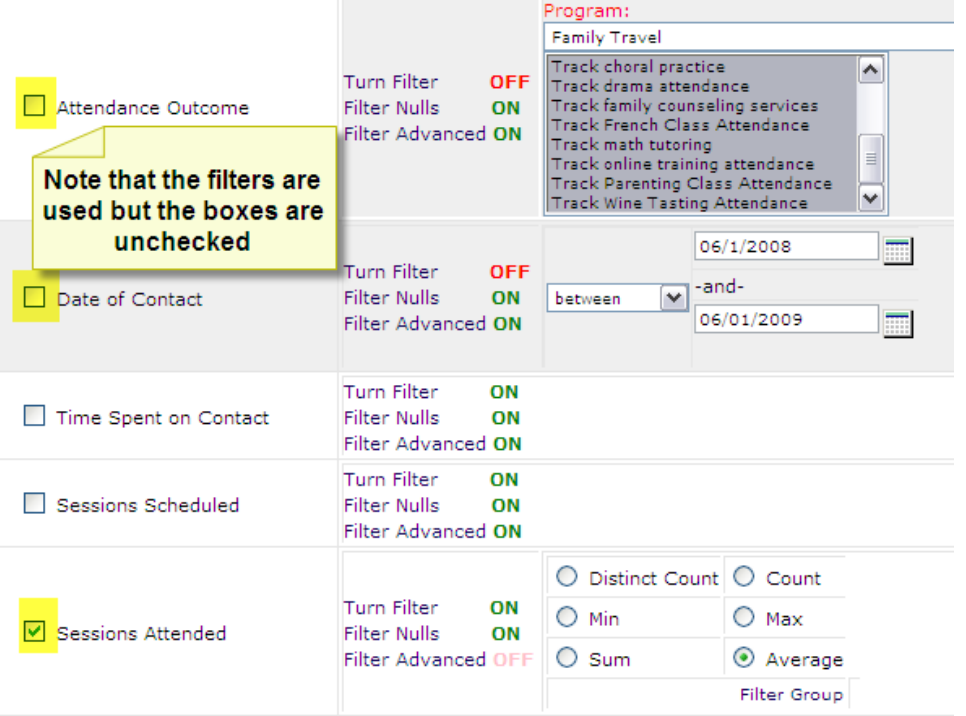

#### **Results:**

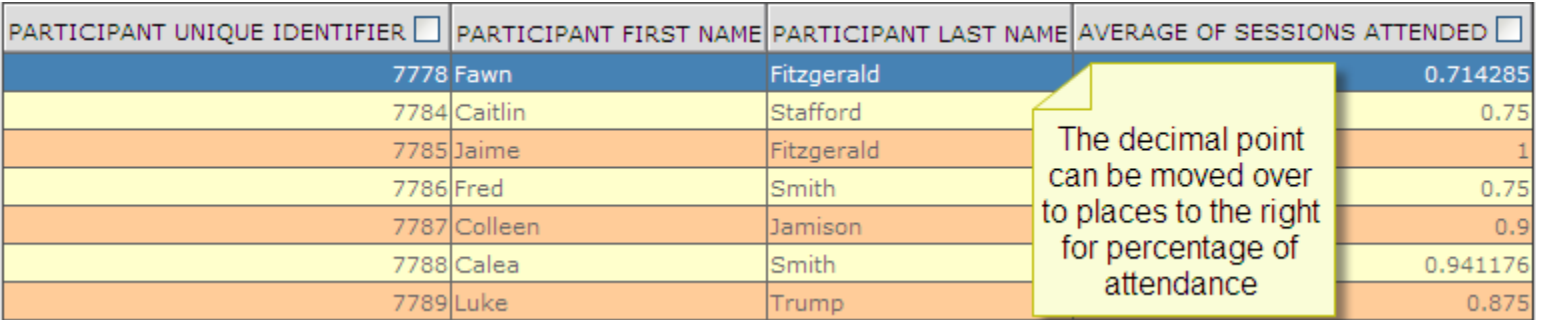

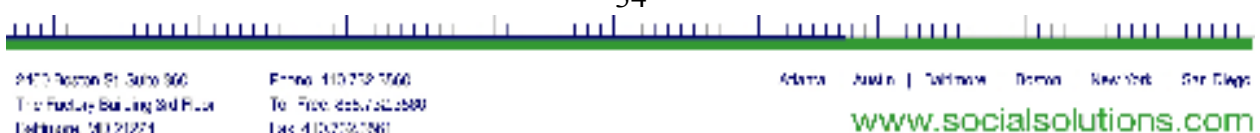

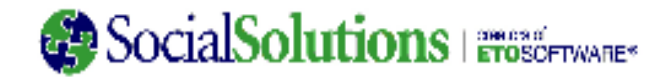

### • **An Assessments Listed example**

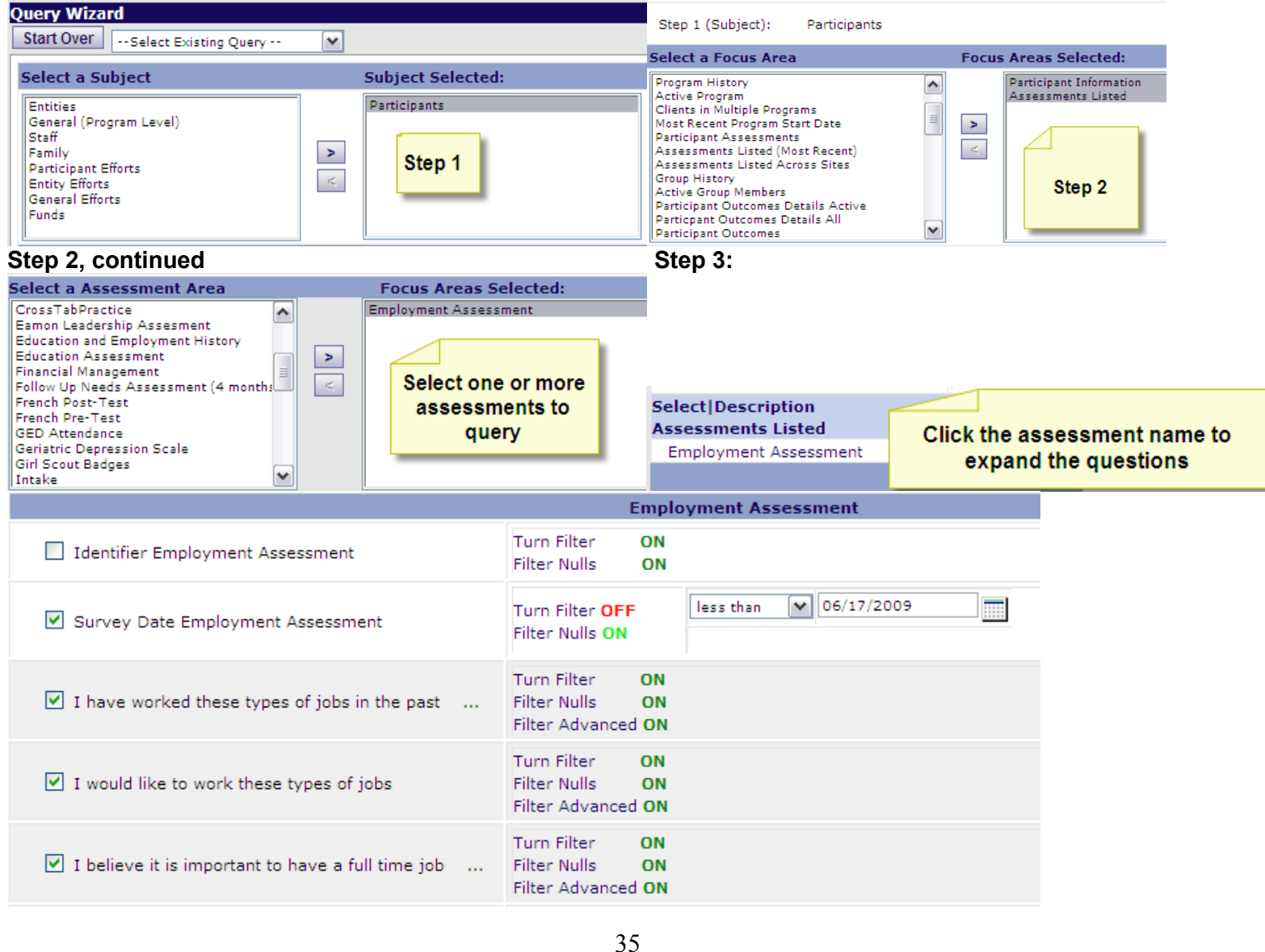

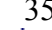

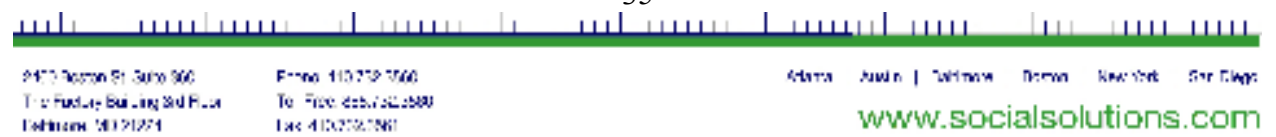

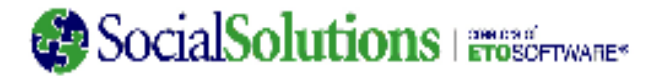

#### **Results:**

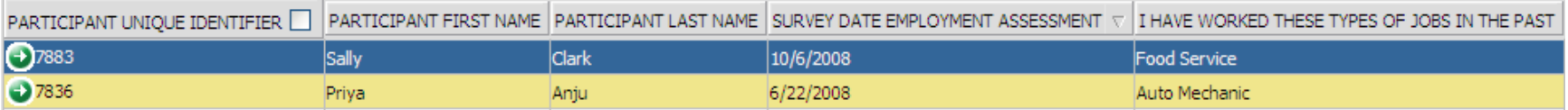

36 <u>mismo stamplame sho-monum</u> حىلىتىد لتنتبط تنبيت de manerali

2473 Roston St. Suite 360 The Fuctory Building Std Floar **Dehitone 503 21274** 

Franci 113.752.3560 Tel: Free: 855,752,5600 Tax 410/2020/60

Adama Austin | Dalfmare Doman Resultat San Diego www.socialsolutions.com

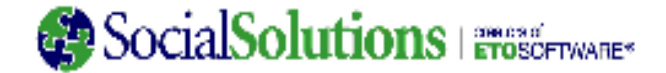

## **Focus Area Details by Subject**

#### **Participant Focus Areas**

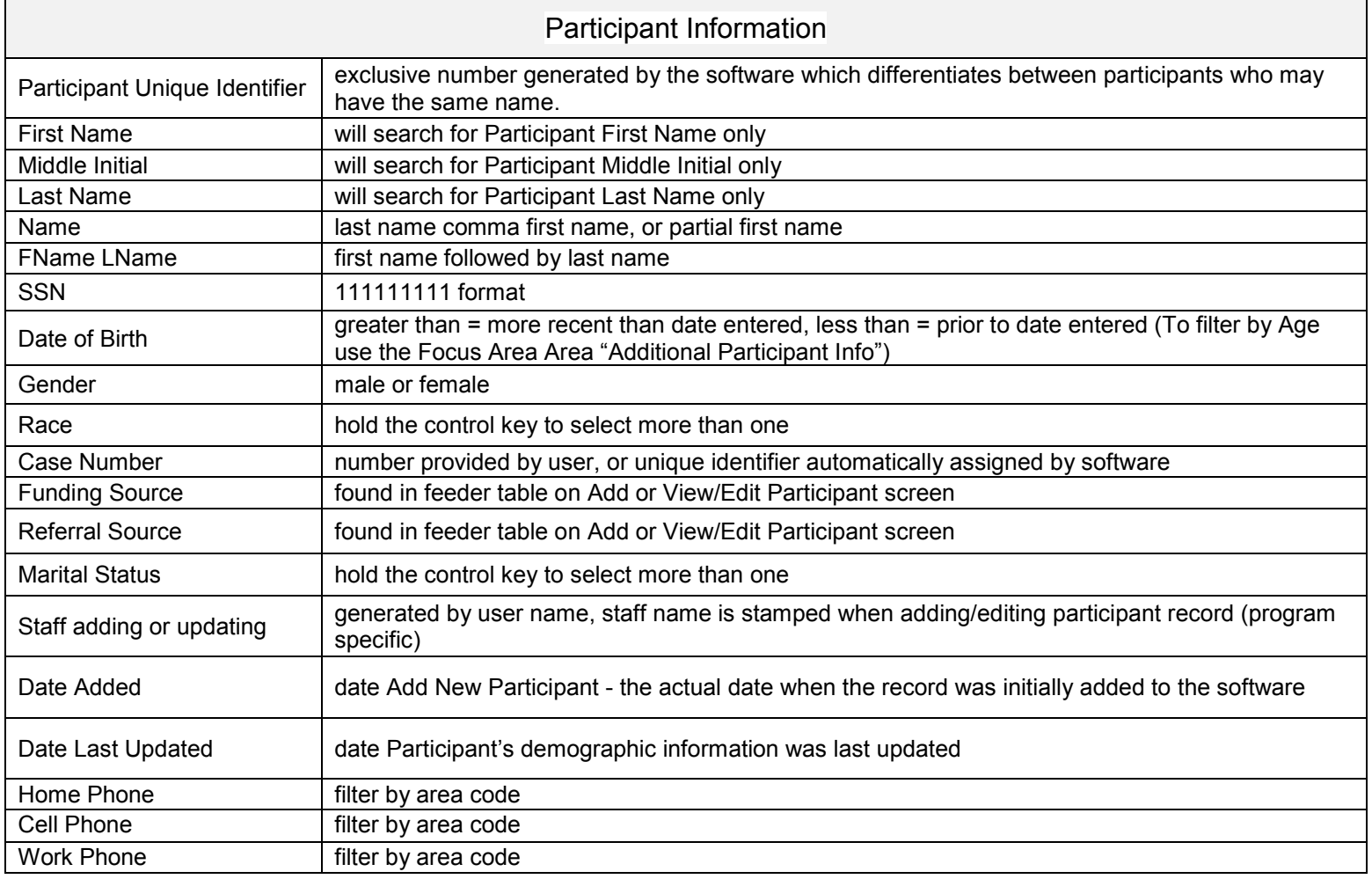

<u>milaning kangakang shiri musum</u> حىلىتىد <u>mulana</u> de comme do

2470 Roston St. Suite 360 The Fuctory Building Std Floor Eshbone 9D 2D24

Franci 113.752.3566 Tel: Free: 855,752,5600 Tax 410/2020/60

Adama Austin | Dalfmare Doman Resultat San Diego www.socialsolutions.com

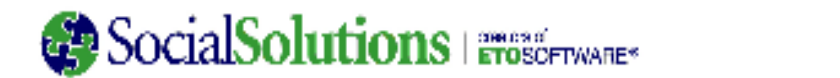

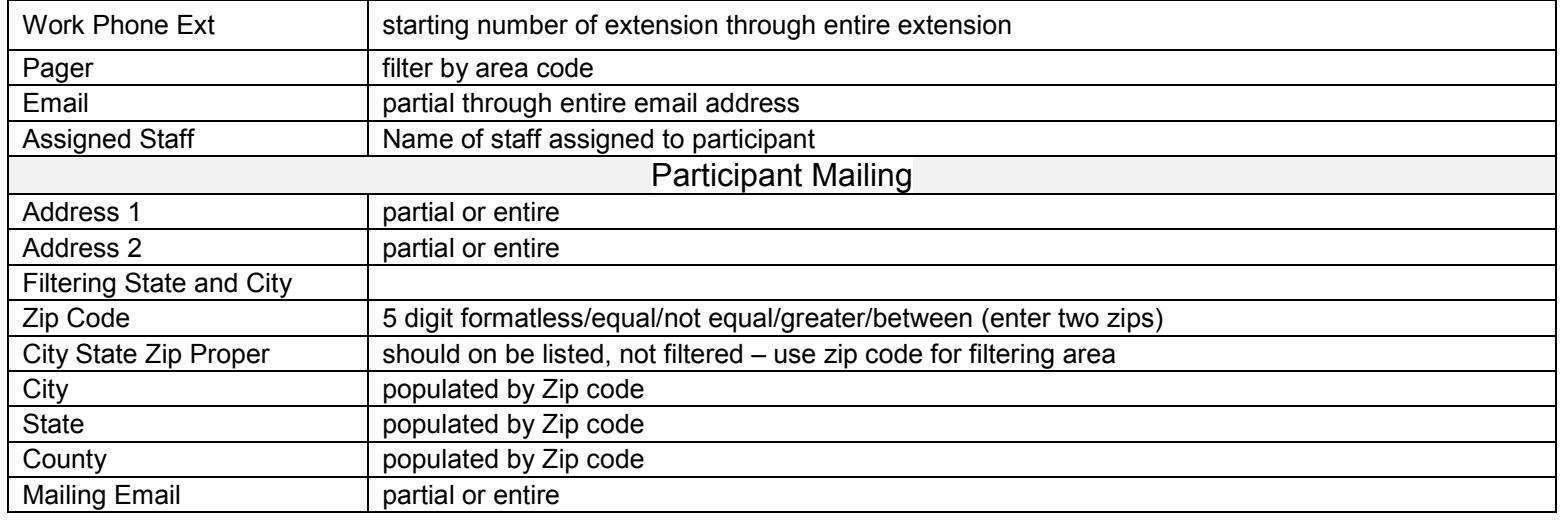

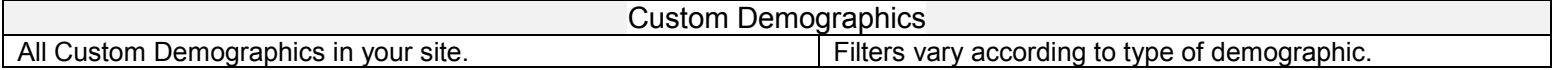

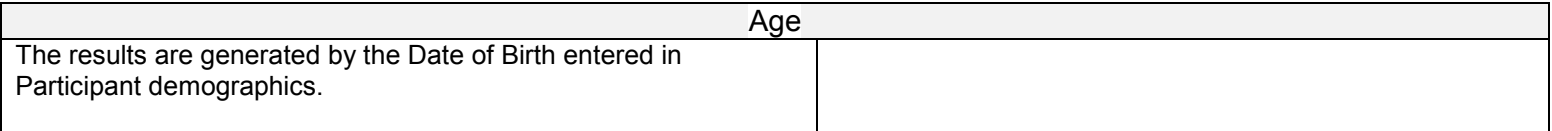

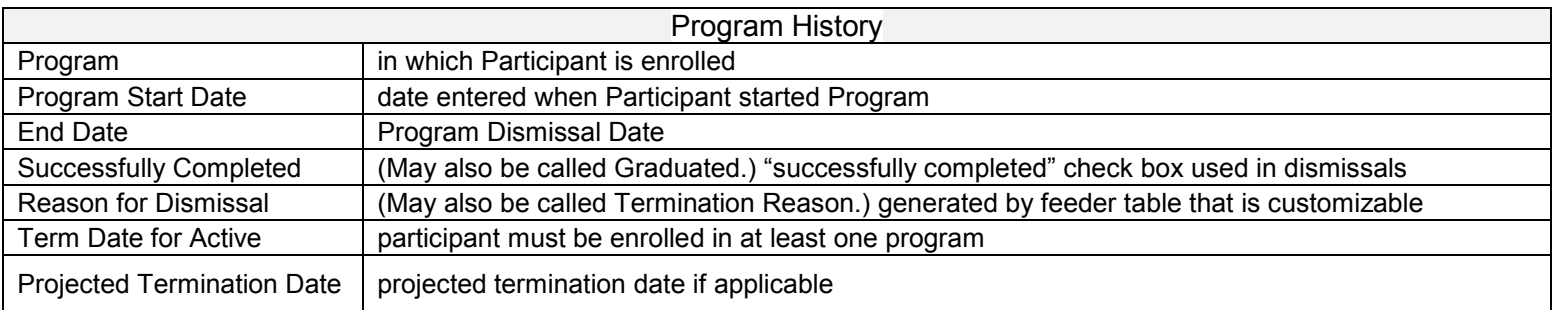

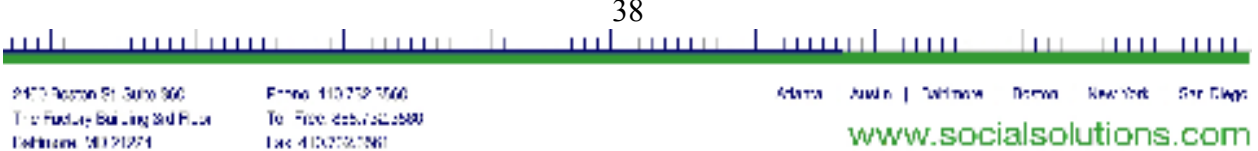

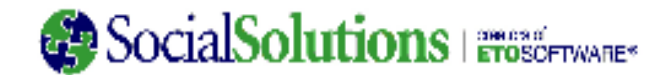

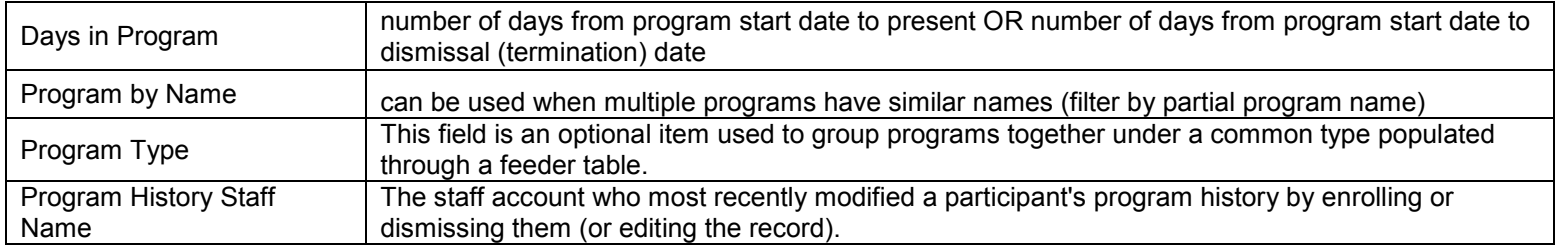

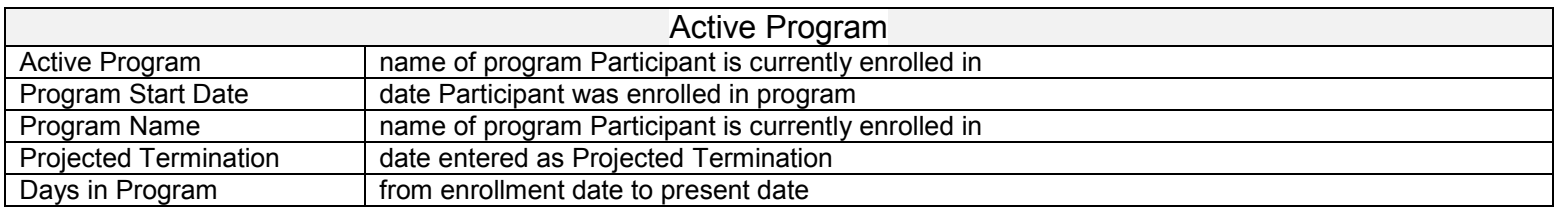

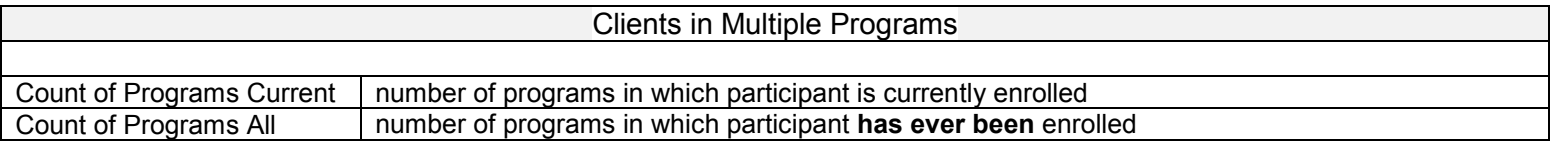

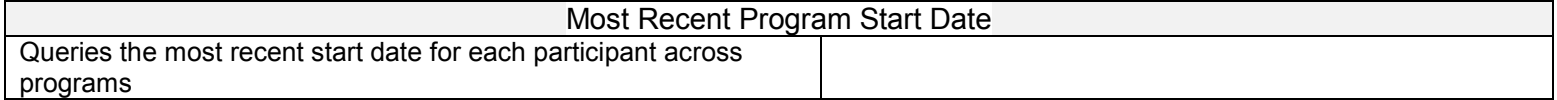

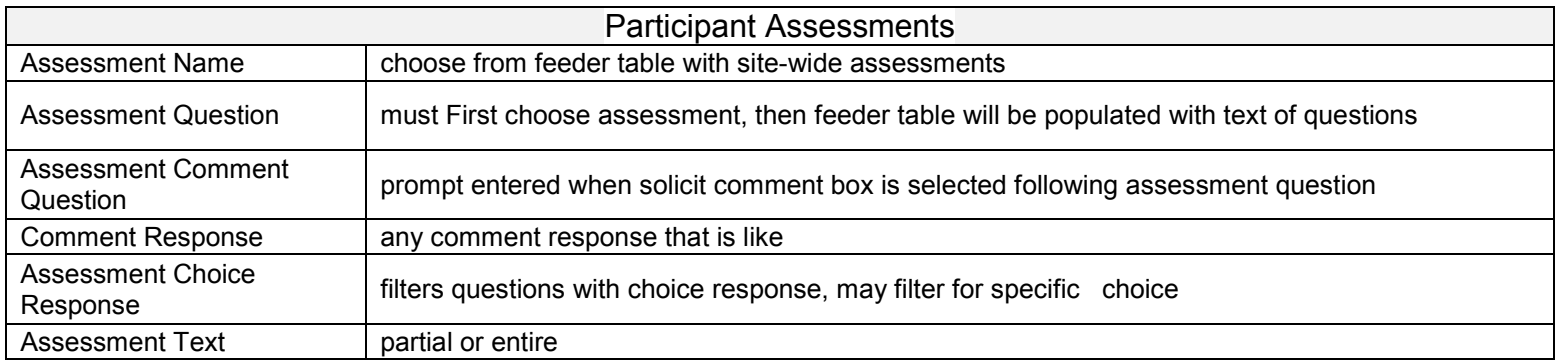

#### 39 <u>mismus kanad muselmas museum</u> an and an annual de marco de حبليتين

2473 Roston St. Suite 360 The Fuctory Building Std Floar **Dehirane 9D 2D24** 

Franci 113.752.3560 Tel: Free: 855,752,5600 Tax 410/2020/60

Arlanta Austin | Dahlmare Doman New York Shr Diego

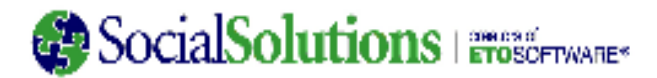

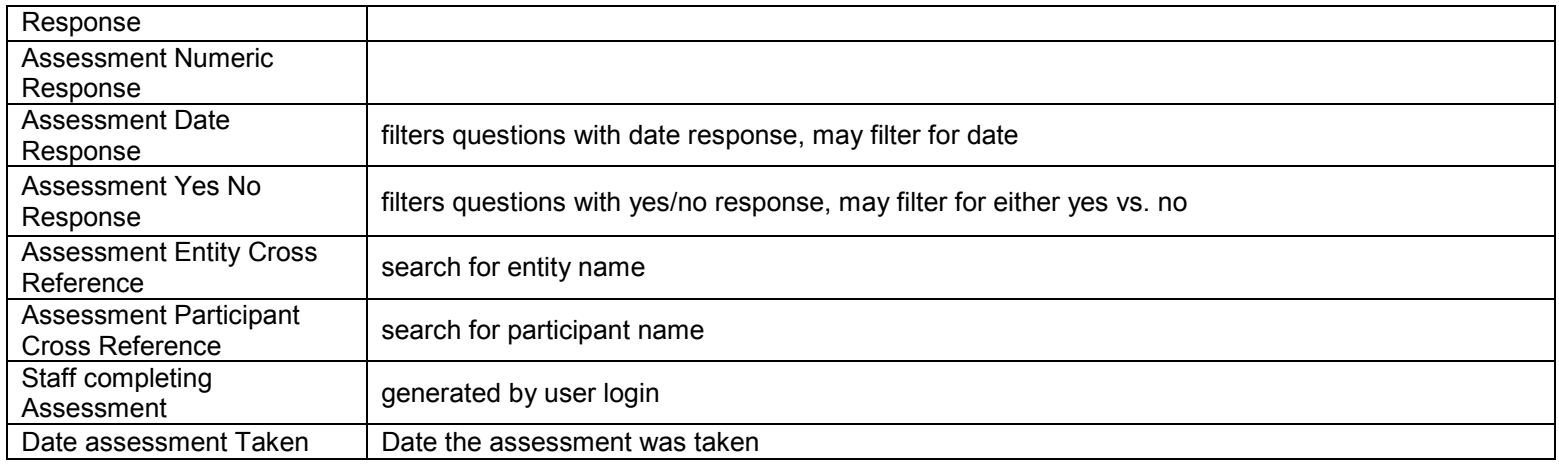

40 <u>mismus kanad muselmas museum</u> an and a man a <u>rlammatik</u> حبليتين 2403 Roston St. 3ulto 360

The Fuctory Building Std Floar **Dehirane 9D 2D24** 

Franci 113.752.3560 Tel: Free: 855,752,5600 Tax 410/2020/60

Arlanta Austin | Dahlmare Doman New York Shr Diego www.socialsolutions.com

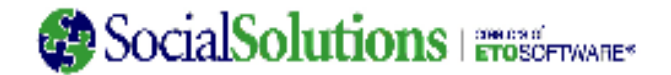

#### Assessments Listed

All Participant Assessments in your site

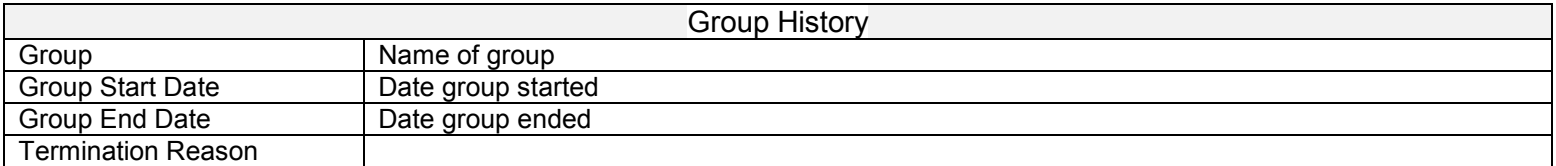

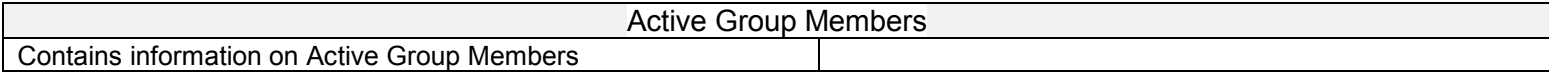

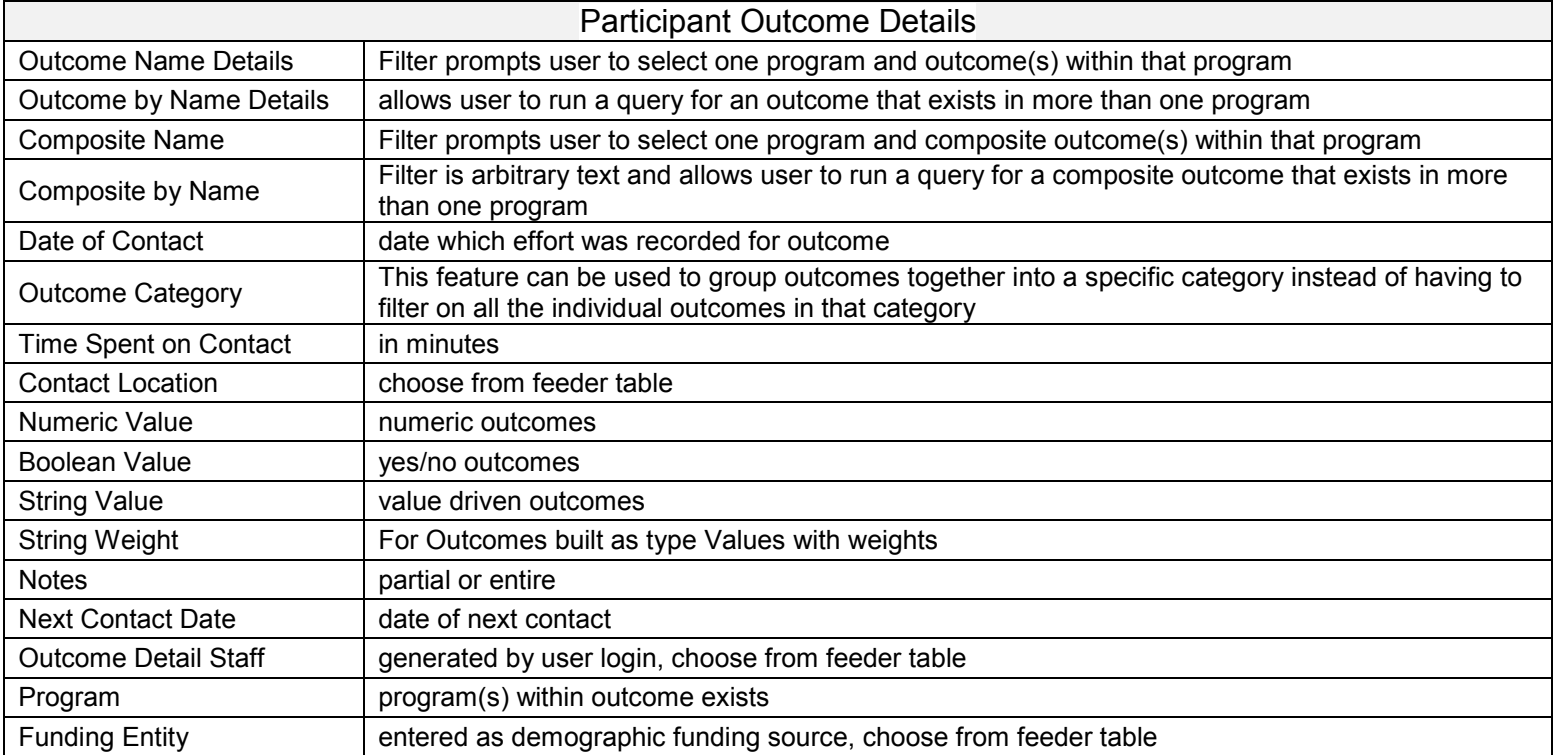

#### 41 <u>million production of the contract productions</u> <u>mulmus slammati</u> حىلىبىد

2473 Roston St. Suite 360 The Fuctory Building Std Floar Eshbone 9D 2D24

Franci 113.752.3560 Tel: Free: 855,752,5600 Tax 410/2020/60

Arlanta Austin | Dahlmare Doman New York Shr Diego

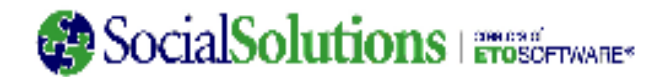

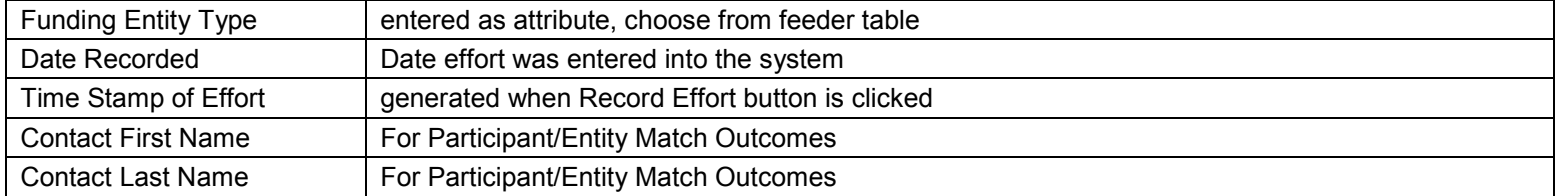

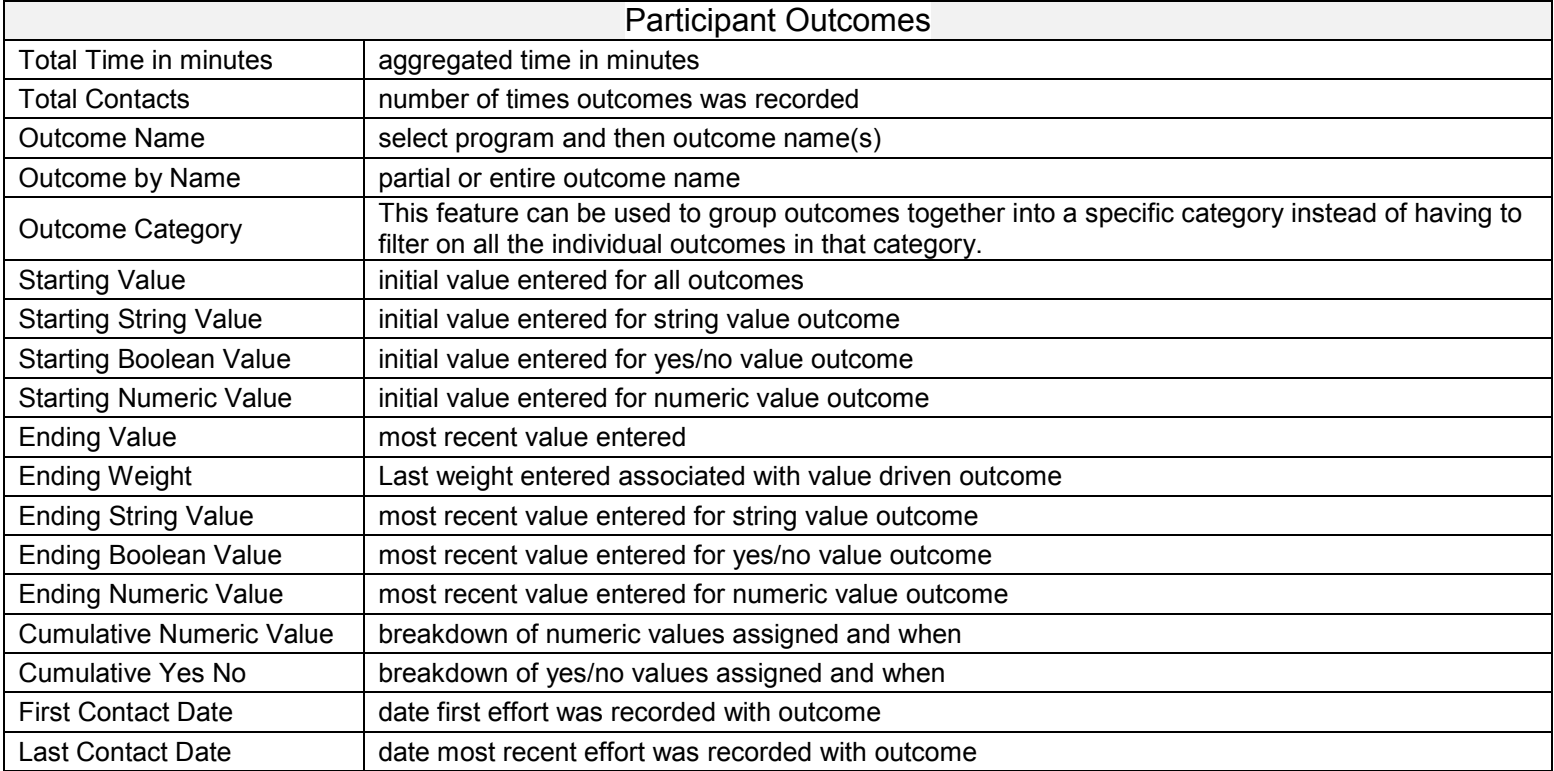

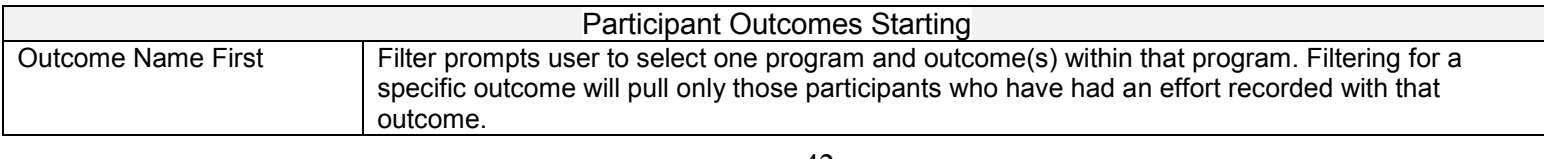

42

<u>milan masih mundi musa dina musum </u> حىلىتى an and a man a al communication

2403 Roston St. 3ulto 360 The Fuctory Building Std Floar **Dehirane 9D 2D24** 

Franci 113.752.3560 Tel: Free: 855,752,5600 Tax 410/2020/60

Arlanta Austin | Dahlmare Doman New York Shr Diego

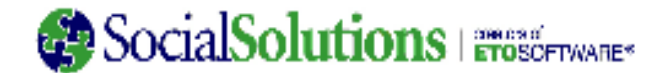

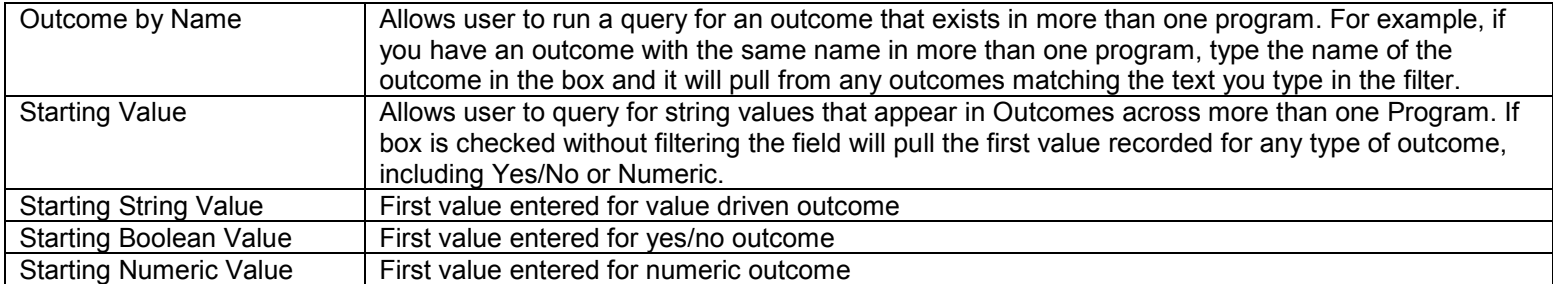

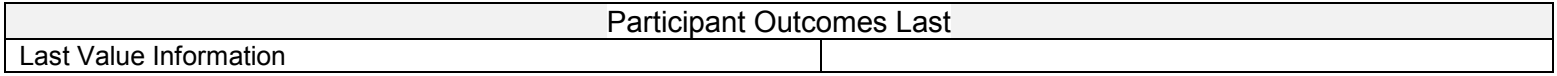

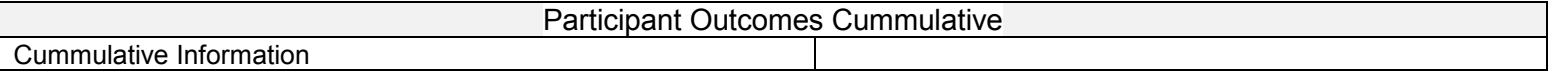

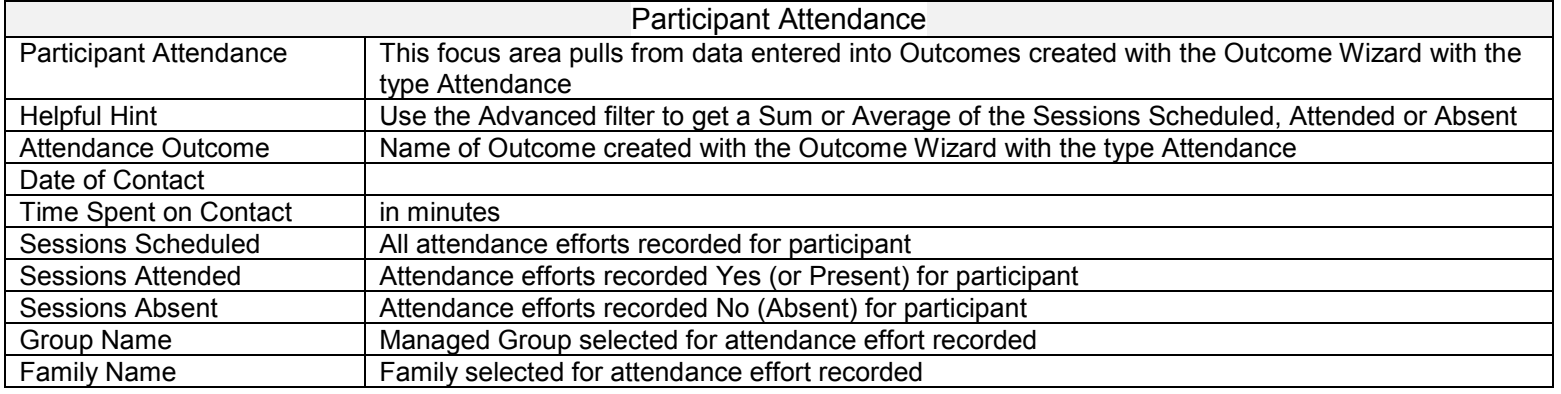

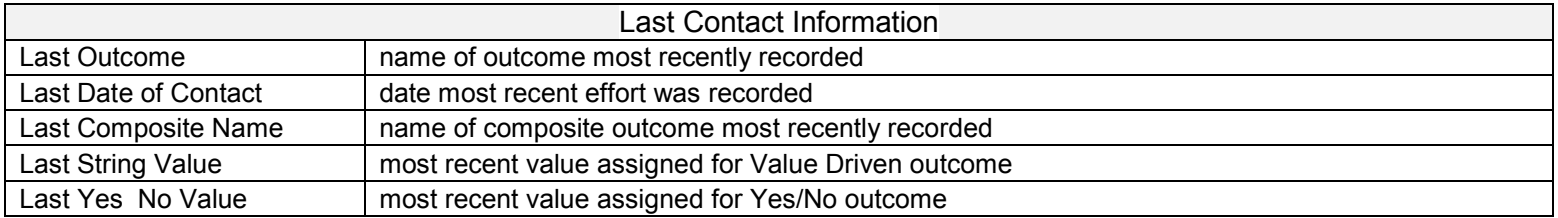

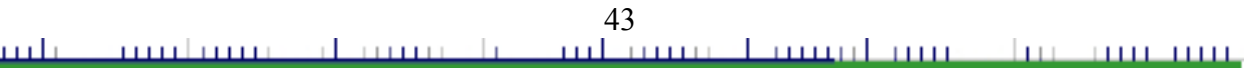

2473 Roston St. 30to 300 The Fuctory Building Std Floor Eshbone 9D 2D24

Franci 113.752.3560 Tel: Free: 855,752,5600 Tax 410/2020/60

Arlanta Austin | Dalfmare Doman New York San Diego www.socialsolutions.com

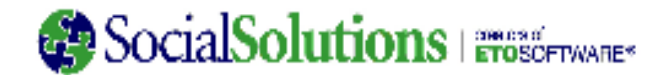

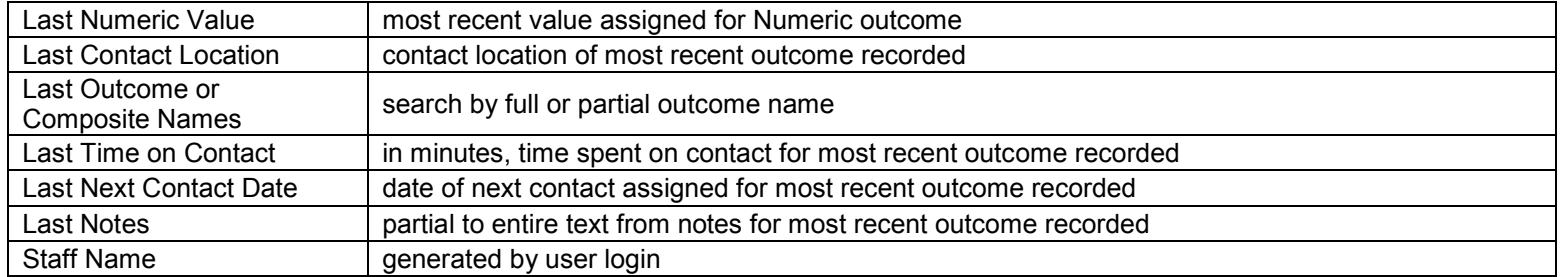

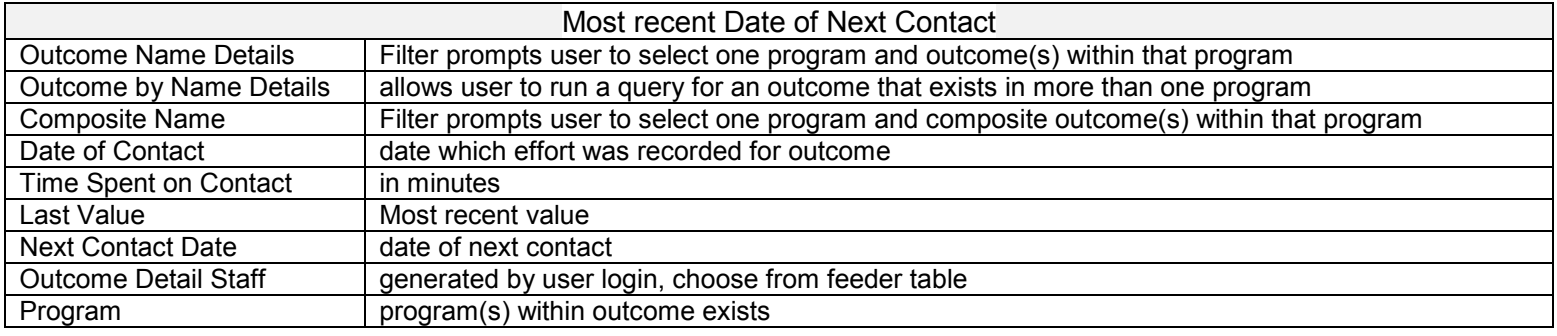

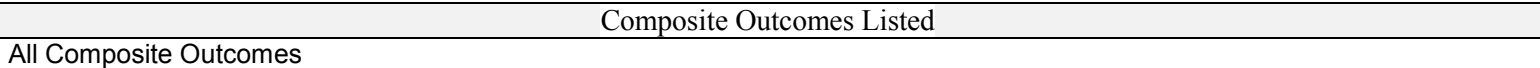

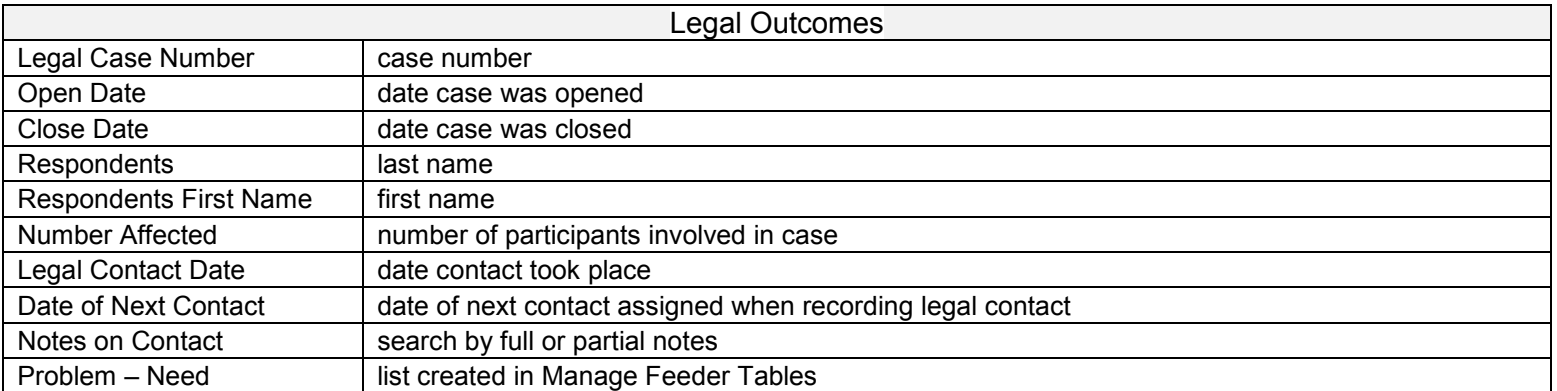

#### <u>national maplement in promotion</u> <u>mulmur al murali</u> حبليتين

2473 Roston St. Suite 360 The Fuctory Building Std Floar Eshinone 503 21274

Franci 113.752.3560 Tel: Free: 855,752,5600 Tax 410/2020/60

Arlanta Austin | Dahlmare Doman New York Shr Diego

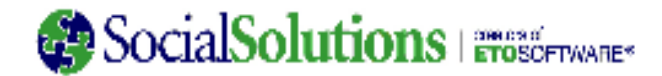

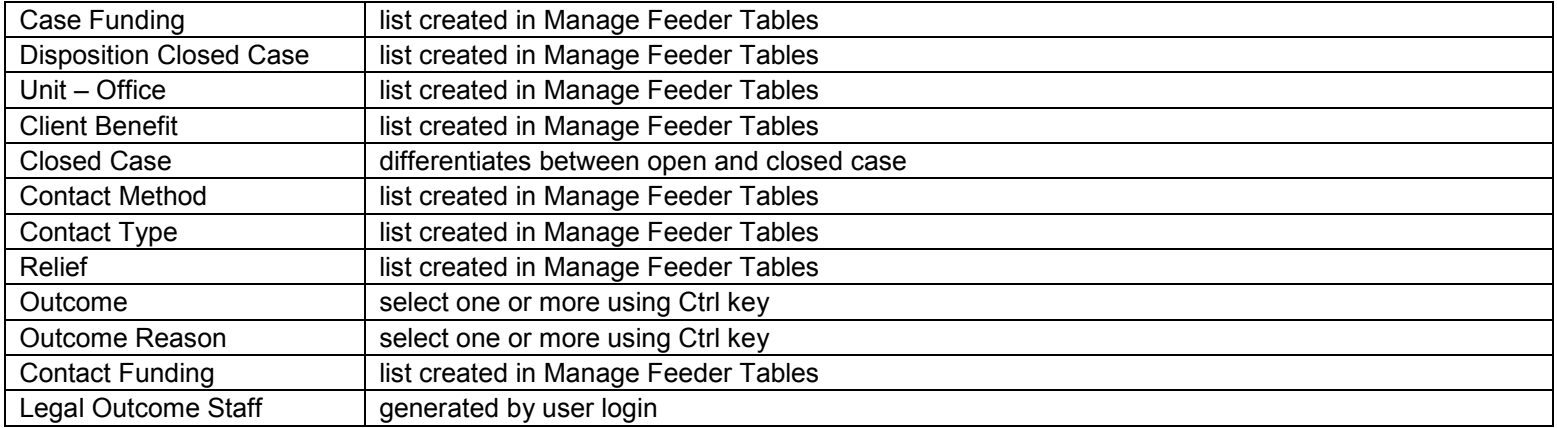

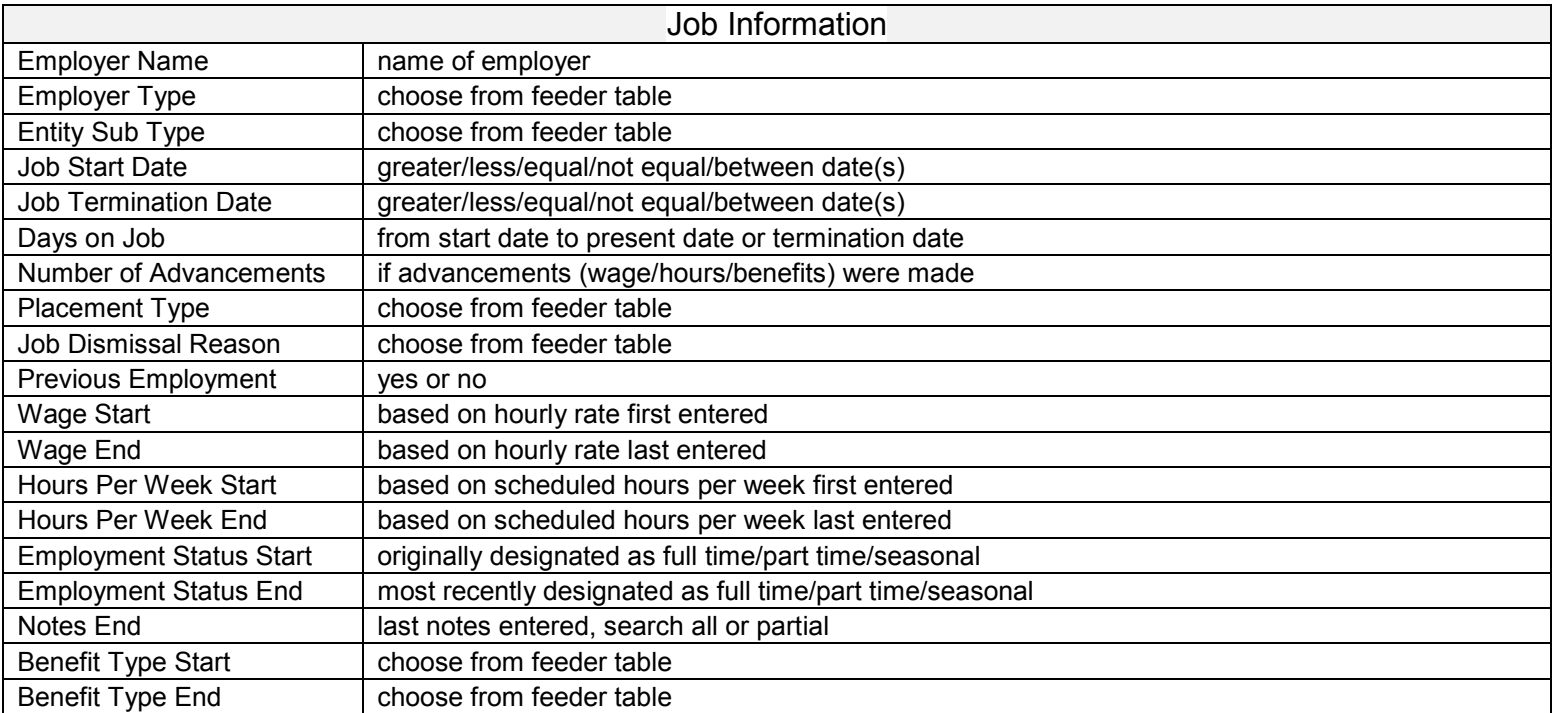

### 45

#### <u>national maplement in promotion</u> <u>mulmus slammati</u> حىلىتى

2473 Roston St. Suite 360 The Fuctory Building Std Floar Eshbone 9D 2D24

Franci 113.752.3560 Tel: Free: 855,752,5600 Tax 410/2020/60

Arlanta Austin | Dahlmare Doman New York Shr Diego

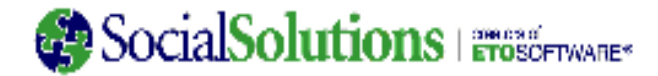

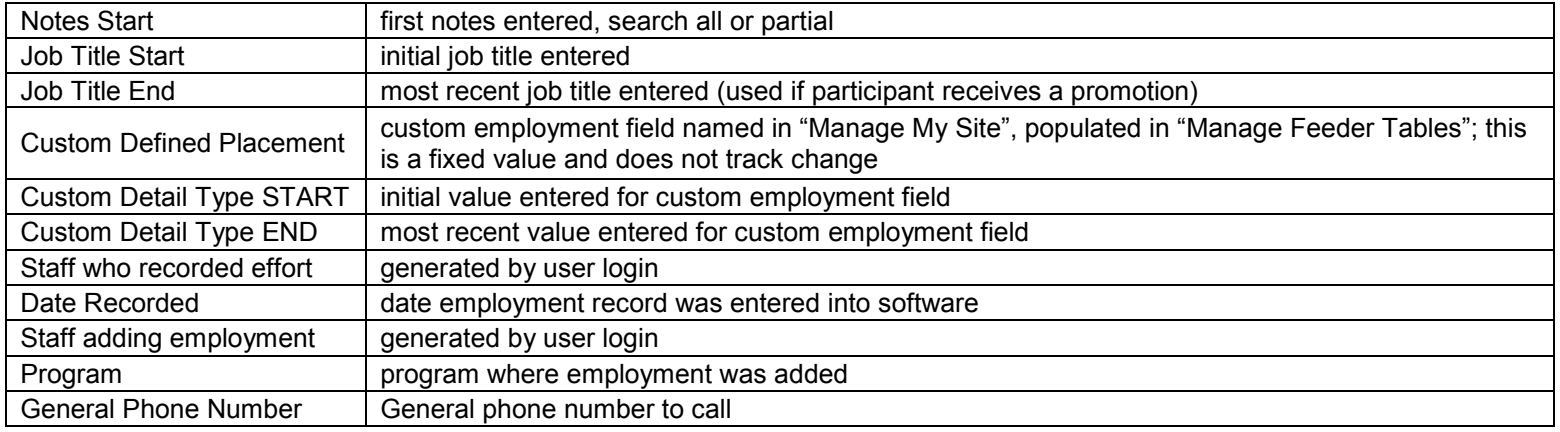

Custom Employment

Custom employment fields in your site

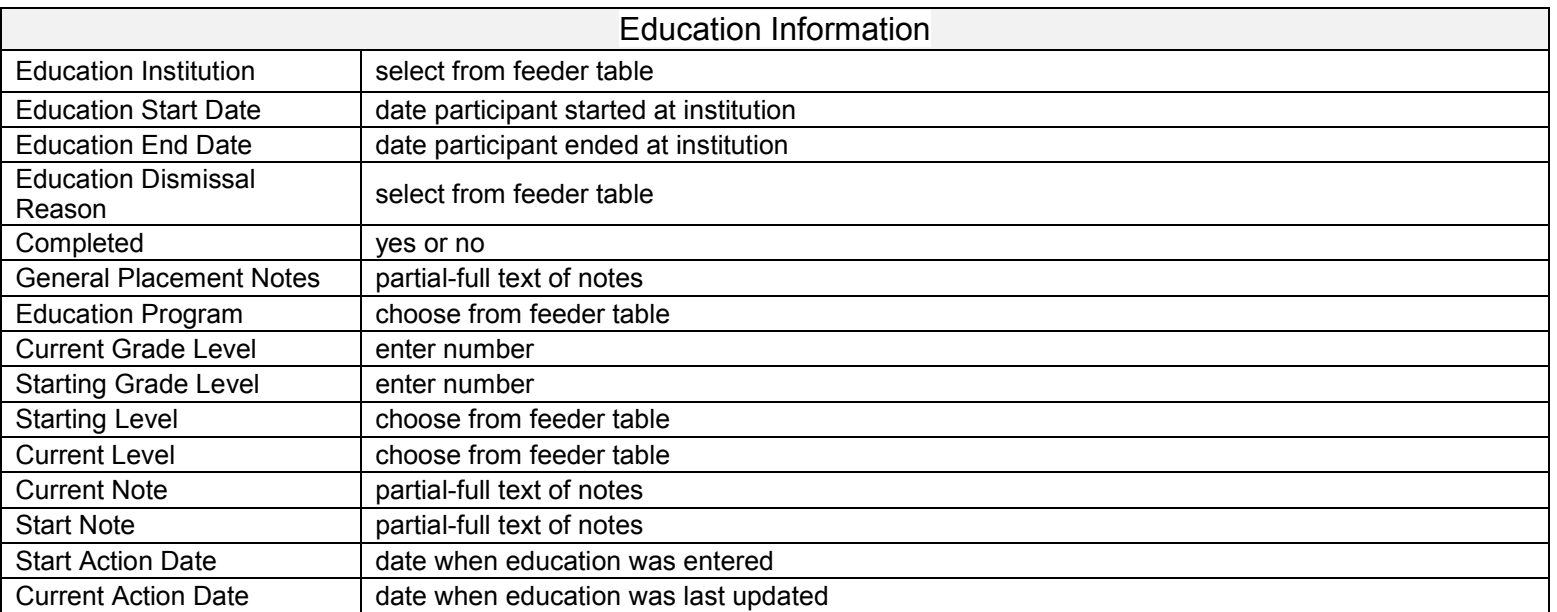

#### <u>milan masih mundi musa dina musum </u> حىلىتىد an and an annual al anno ch

2473 Roston St. Suite 360 The Fuctory Building Std Floar Eshbone 9D 2D24

Franci 113.752.3560 Tel: Free: 855,752,5600 Tax 410/2020/60

Arlanta Austin | Dahlmare Doman New York Shr Diego

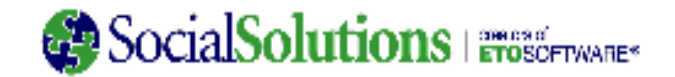

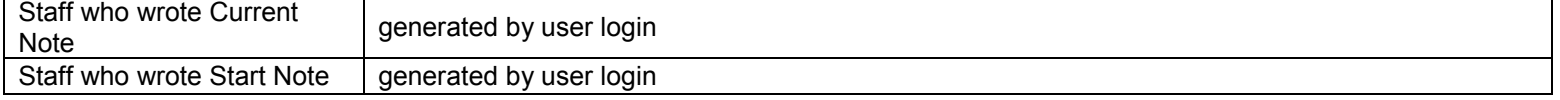

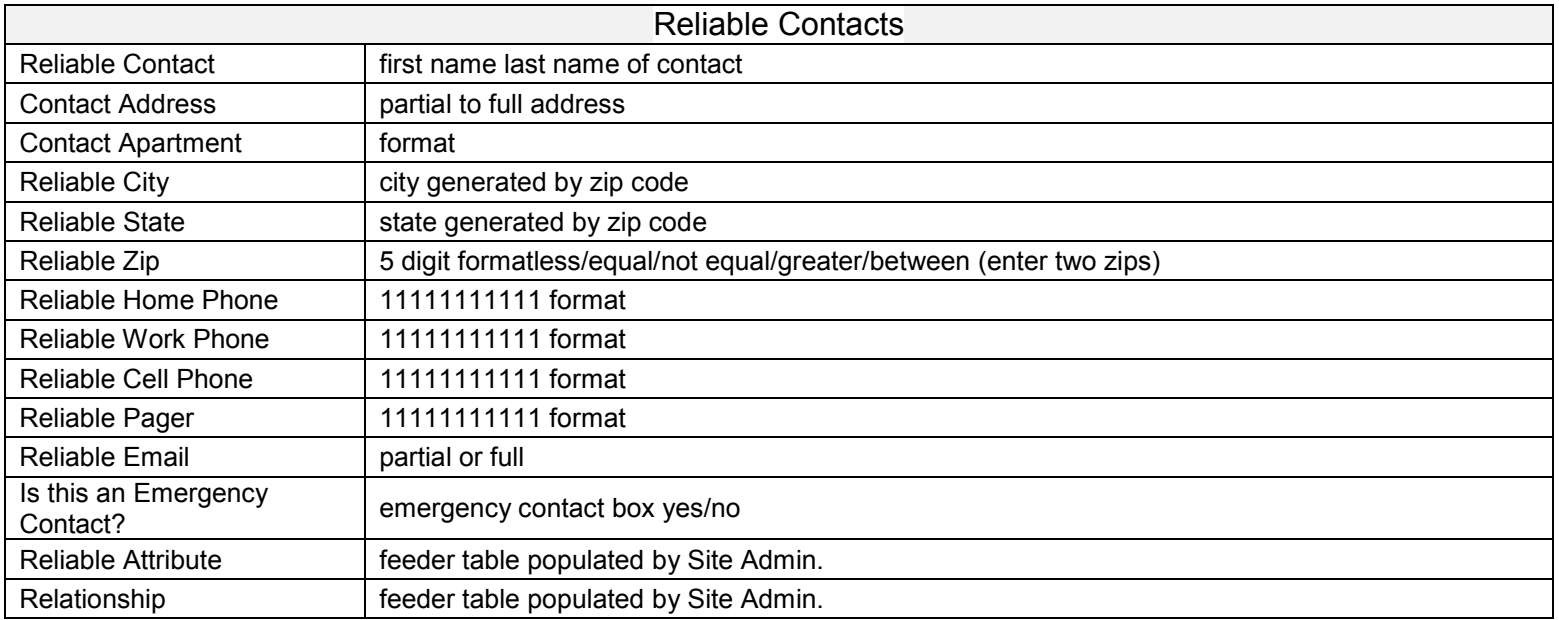

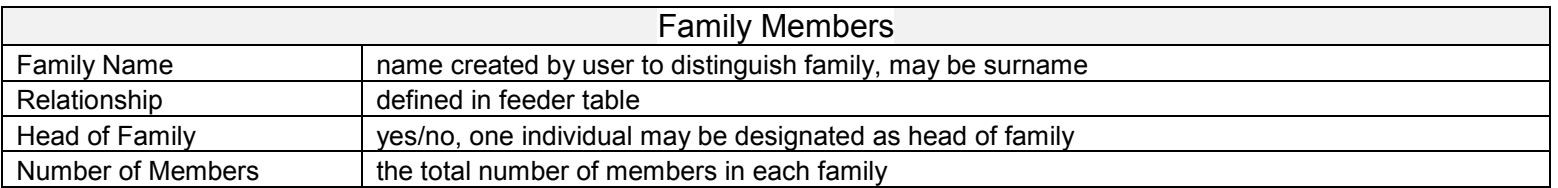

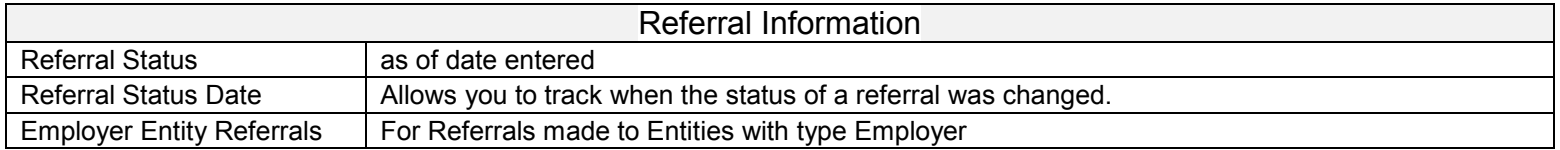

#### 47 <u>mismus kanad muselmas museum</u> an and an annual rhammar di حبليتين

2473 Roston St. Suite 360 The Fuctory Building Std Floar **Dehirane 9D 2D24** 

Franci 113.752.3560 Tel: Free: 855,752,5600 Tax 410/2020/60

Arlanta Austin | Dahlmare Doman New York Shr Diego www.socialsolutions.com

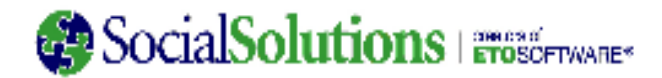

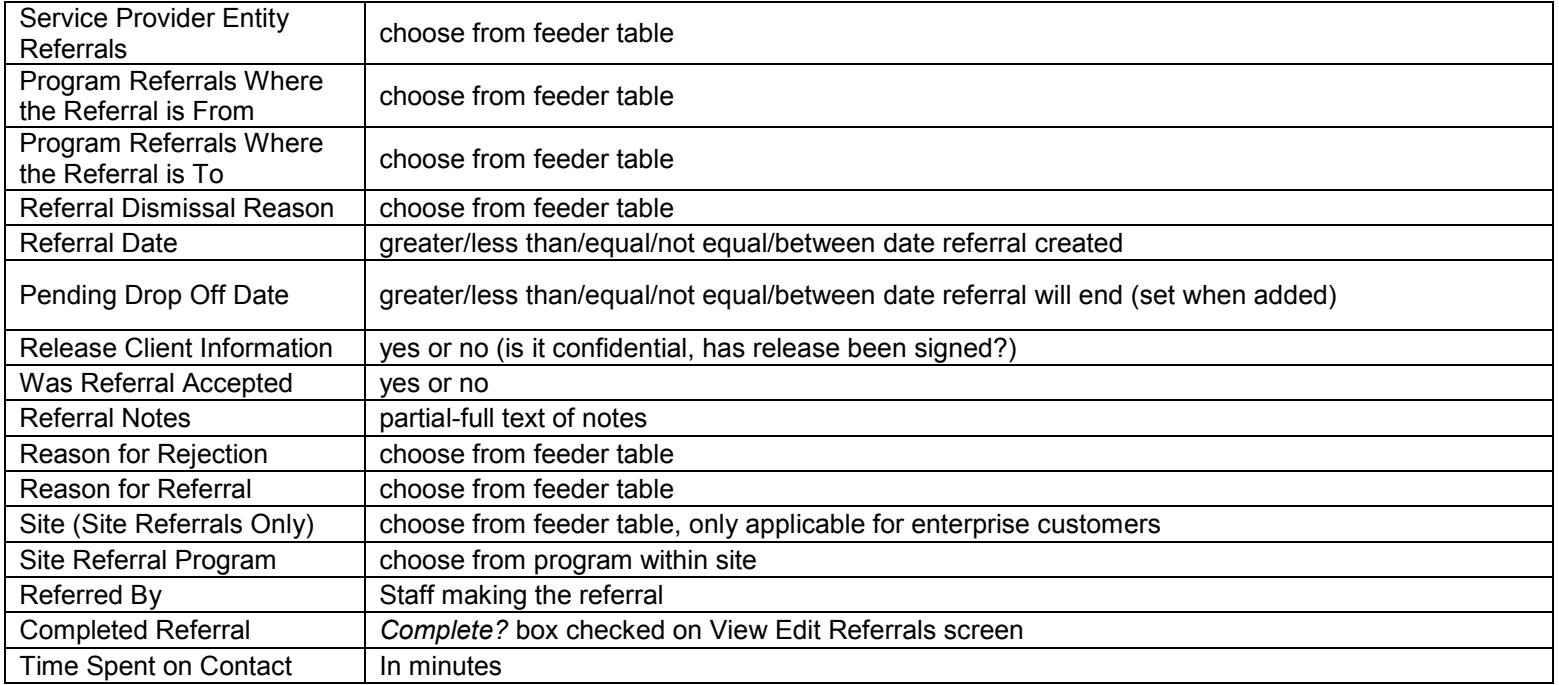

Processes Listed All Participant Processes in your site; allows for searching within date requirements, and whether items within specific process were completed or not.

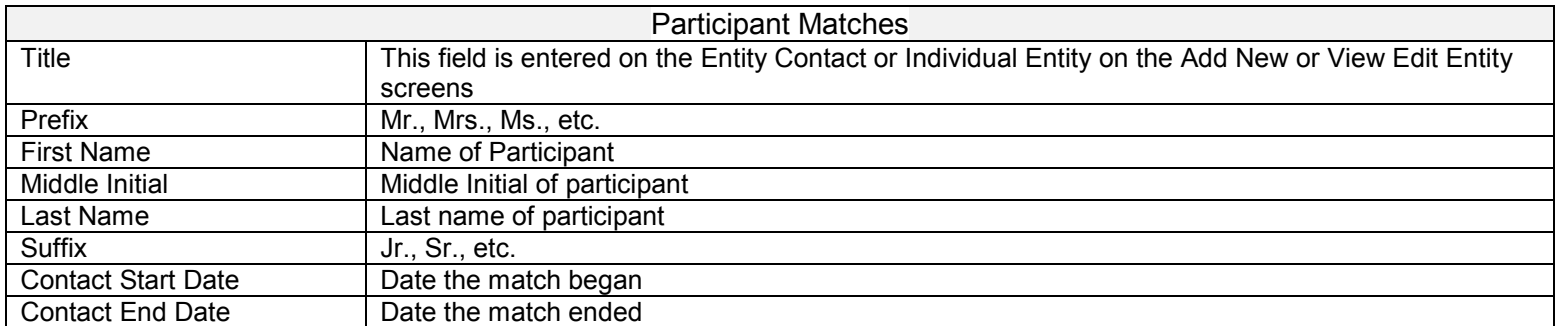

48

#### <u>milan masih mundi musa dina musum </u> حىلىتىد mulana. al communication

2470 Roston St. Suite 360 The Fuctory Building Std Floor Eshinone M1221274

Franci 113752-7566 To Free debi/s2.5800 Tax 410/2020/66

Adama Austin | Dalfmare Doman Resultat San Diego

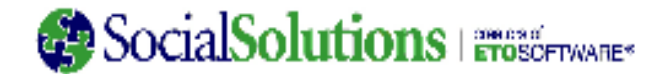

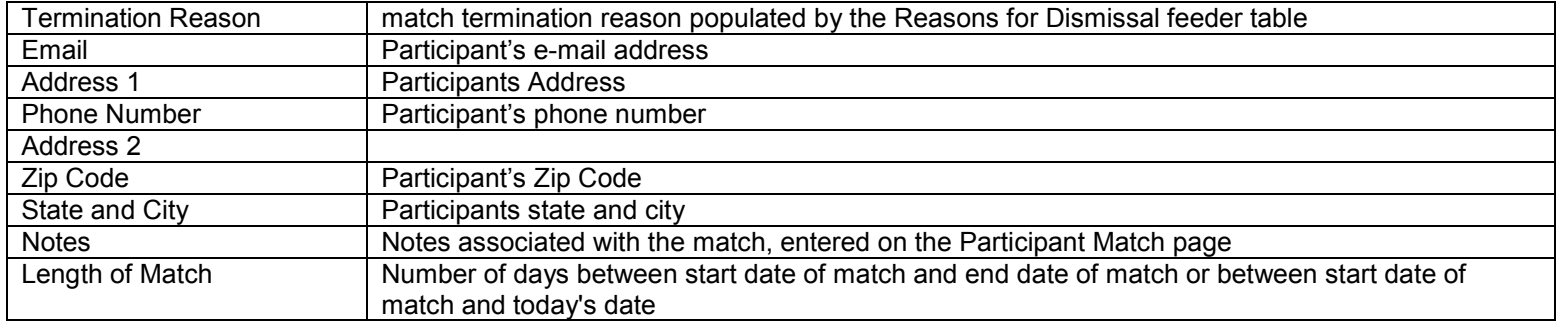

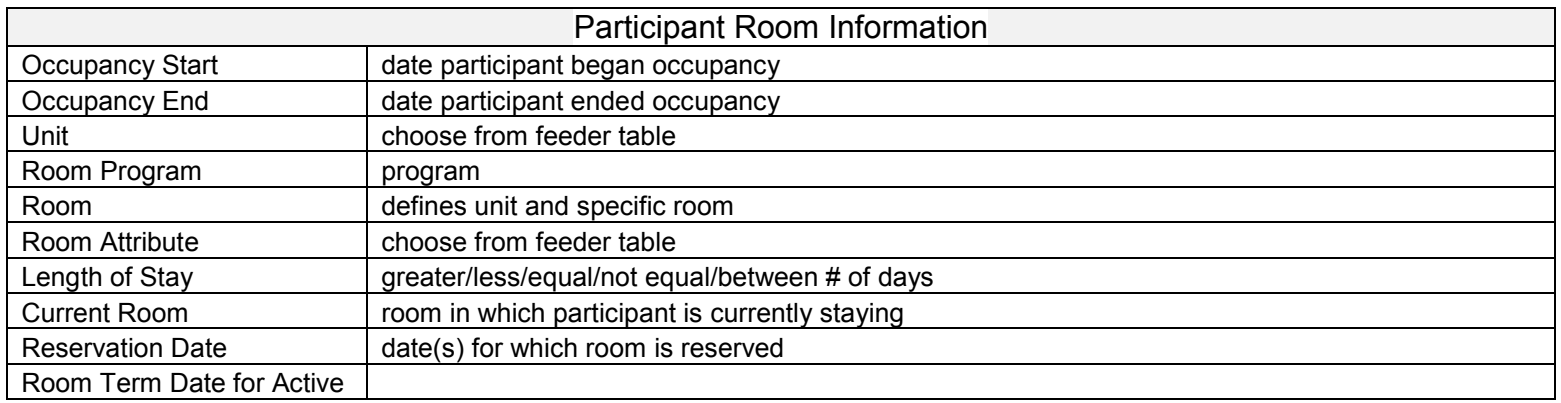

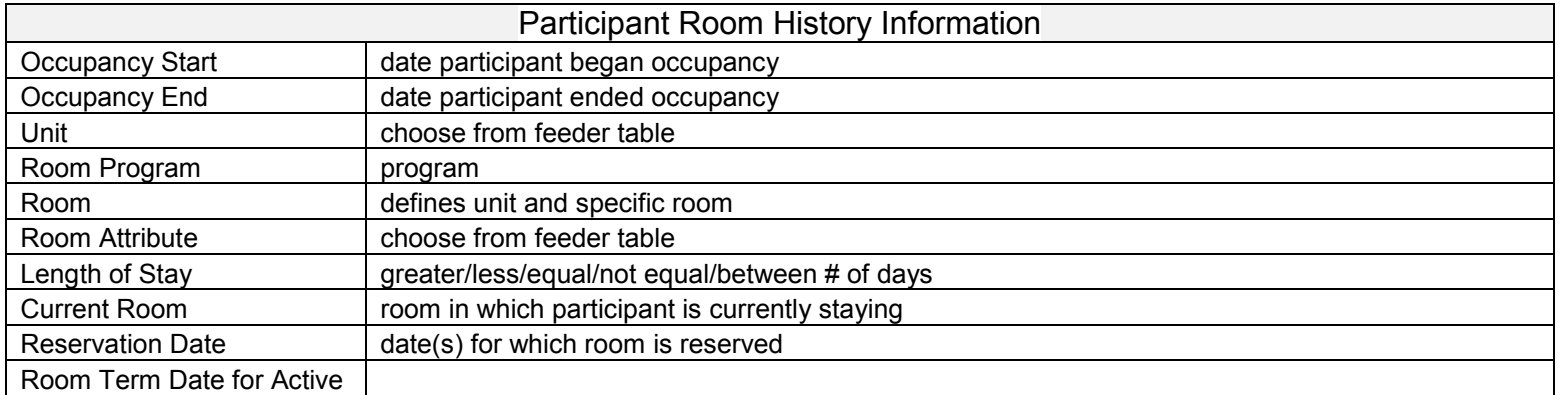

#### 49

#### <u>mulmun</u> <u>mismus kanad muselmas museum</u> حىلىتى <u>en la mana de</u>

2473 Roston St. Suite 360 The Fuctory Building Std Floar Eshbone 9D 2D24

Franci 113.752.3560 Tel: Free: 855,752,5600 Tax 410/2020/60

Arlanta Austin | Dahlmare Doman New York Shr Diego

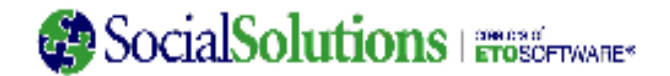

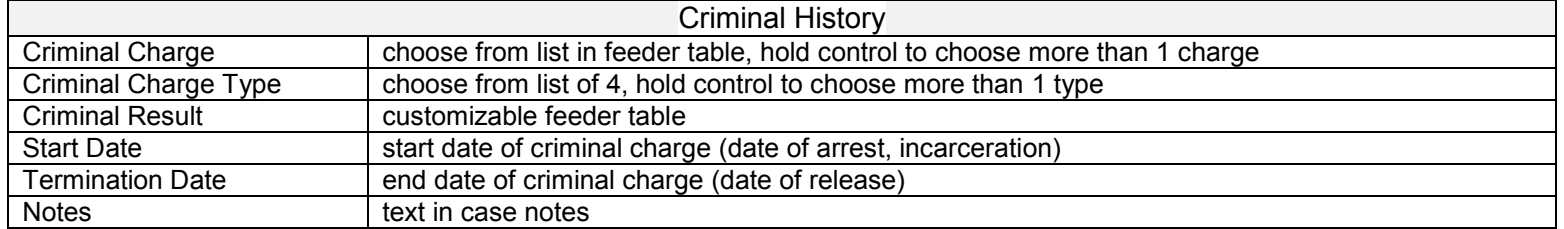

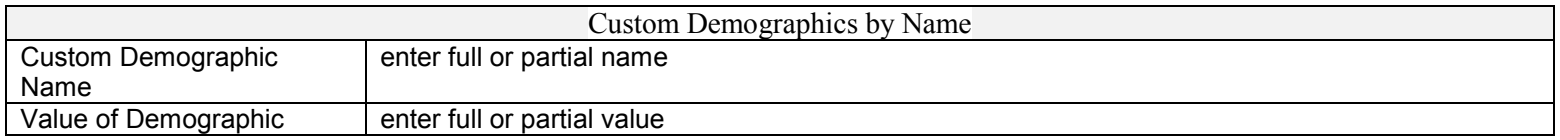

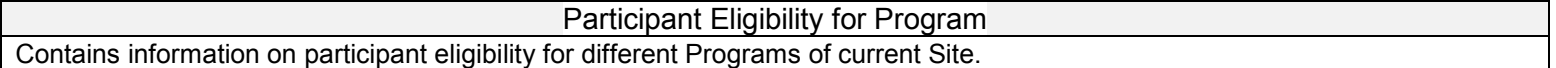

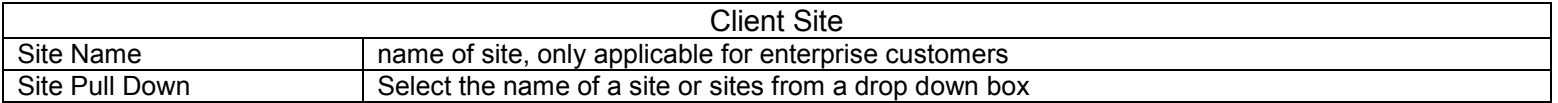

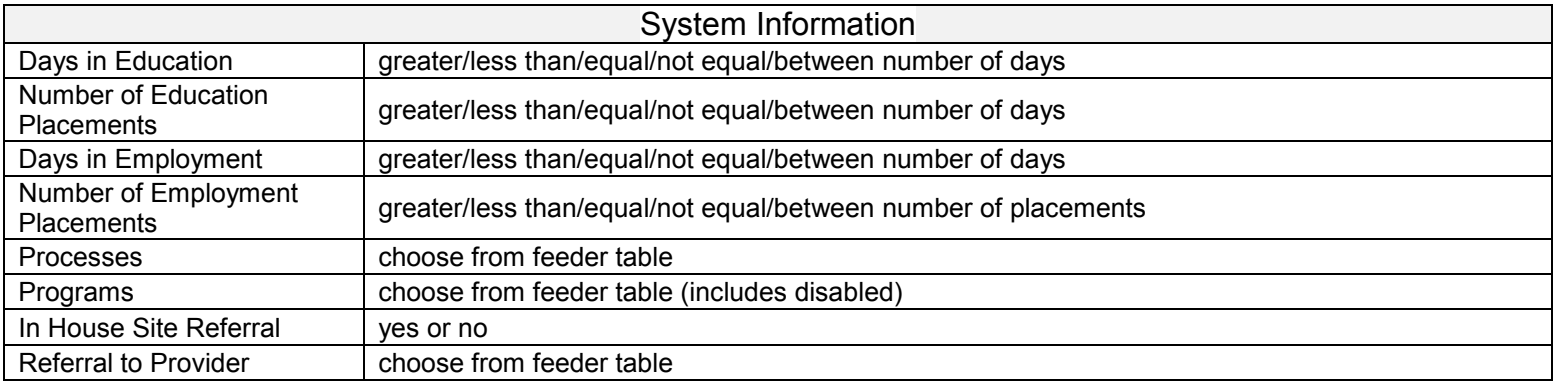

#### 50 <u>mismus kanad muselmas museum</u> an and a man a al communication حبليتين

2403 Roston St. 3ulto 360 The Fuctory Building Std Floar **Dehirane 9D 2D24** 

Franci 113.752.3560 Tel: Free: 855,752,5600 Tax 410/2020/60

Adama - Austin | Dahimare - Bosma - Reschort - San Diego

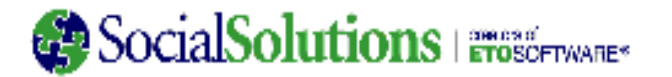

### **Entity Focus Areas**

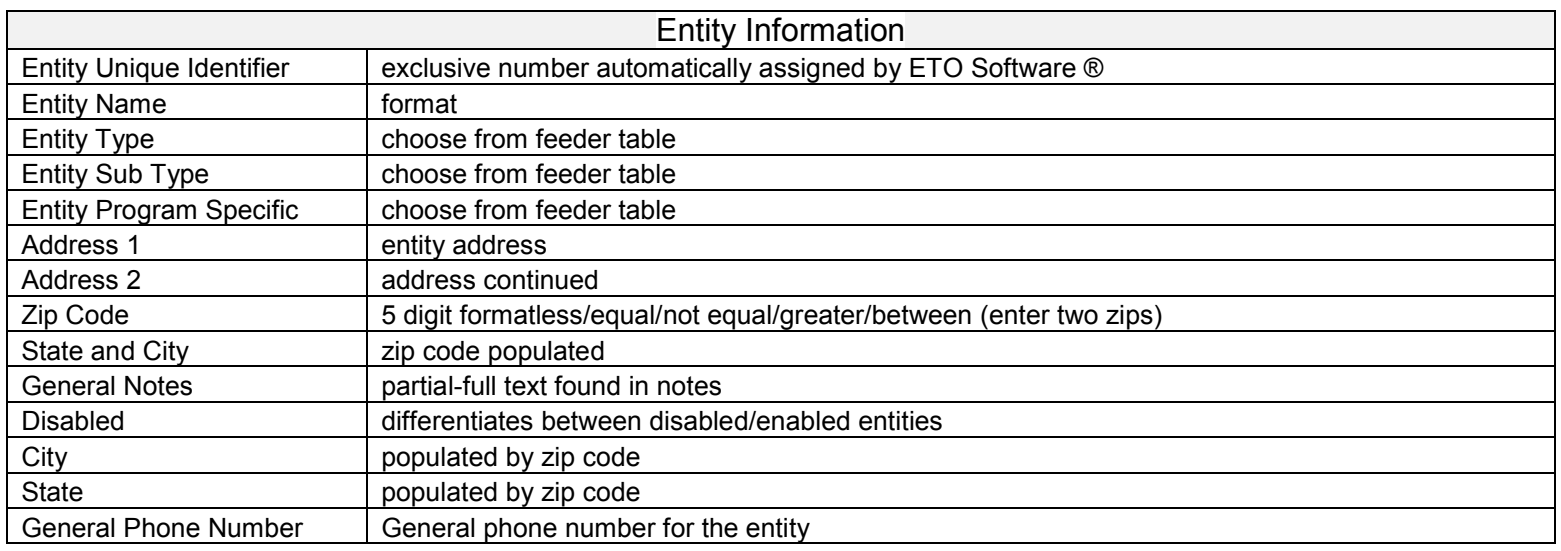

### **Entity Attributes**

All Custom Attributes in your site.

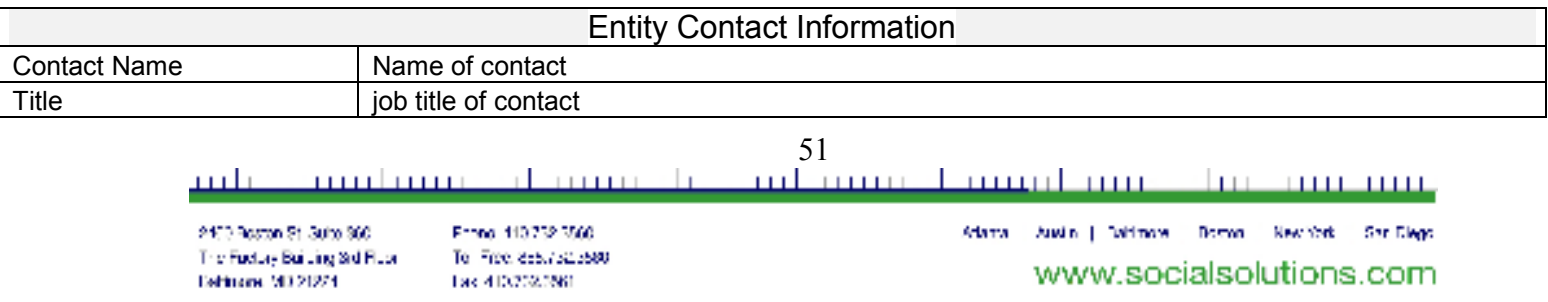

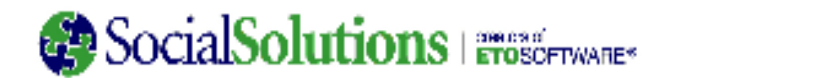

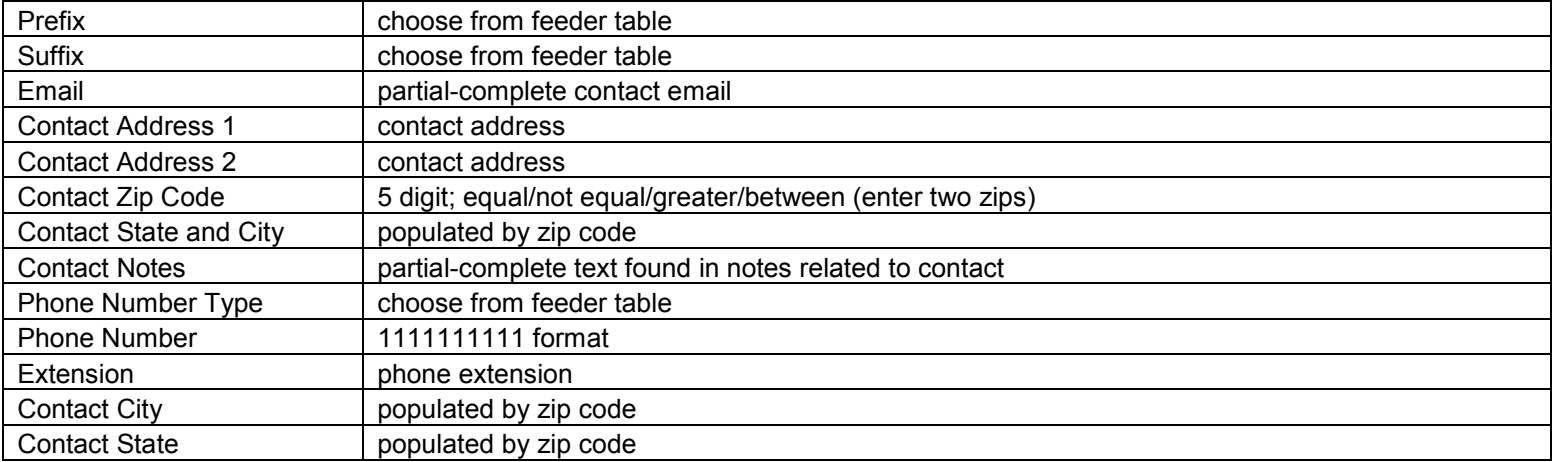

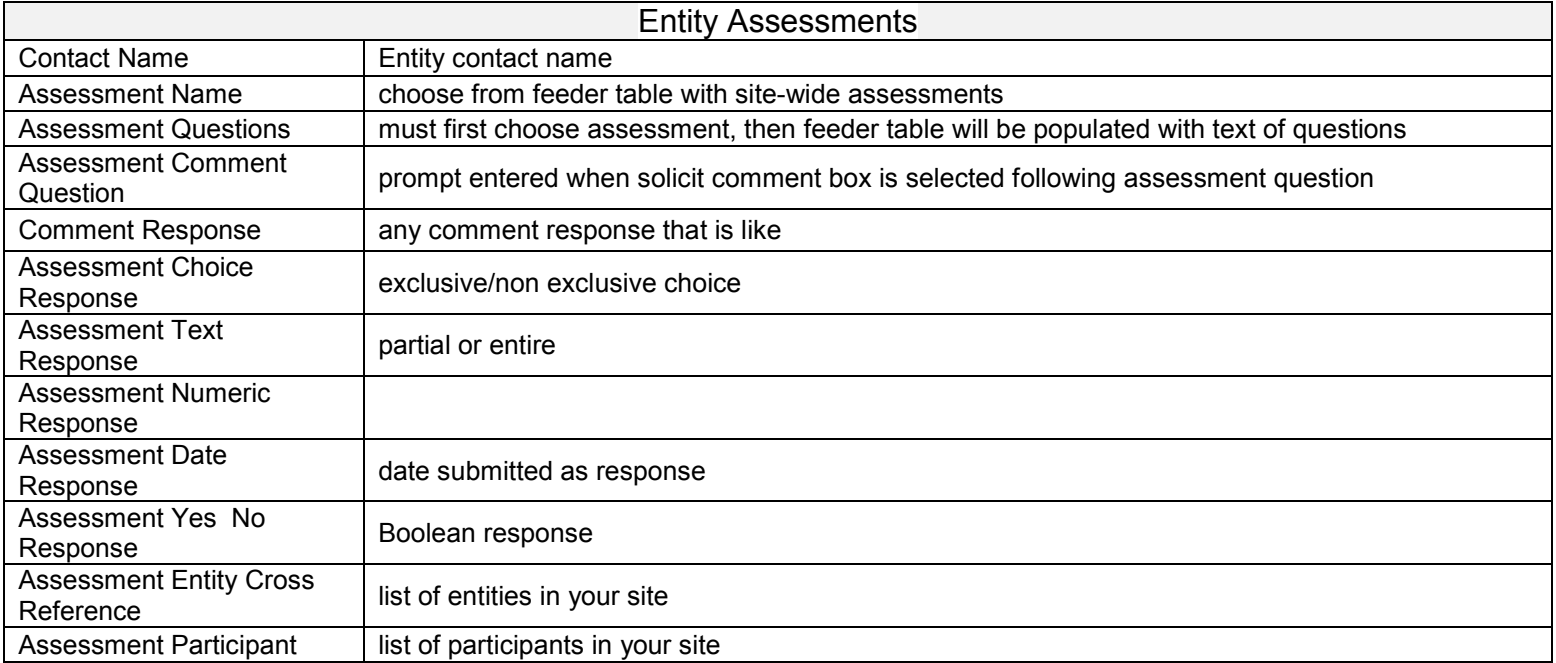

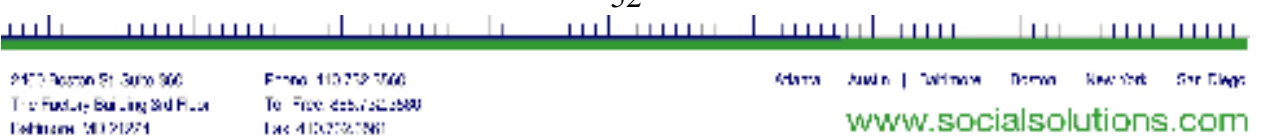

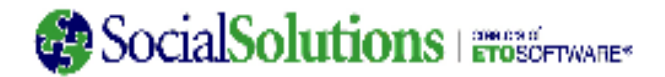

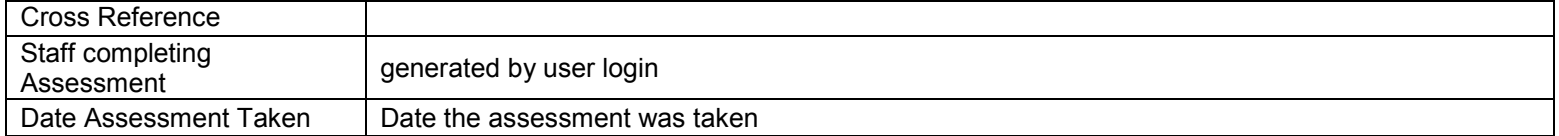

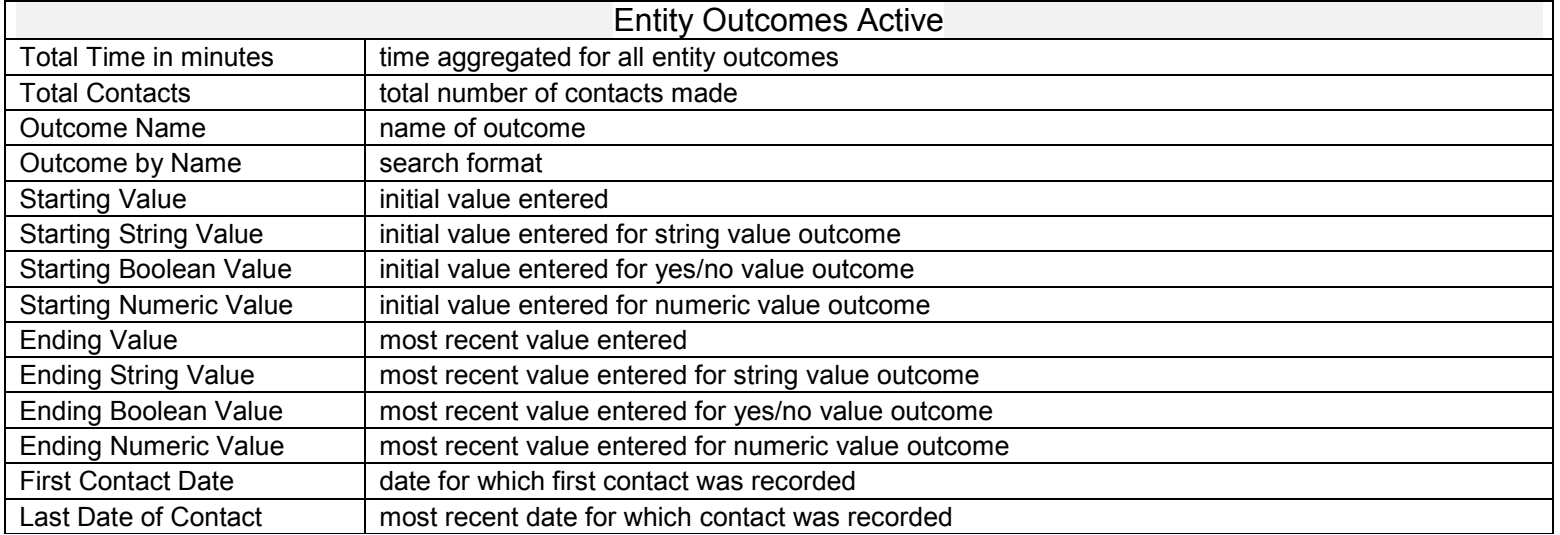

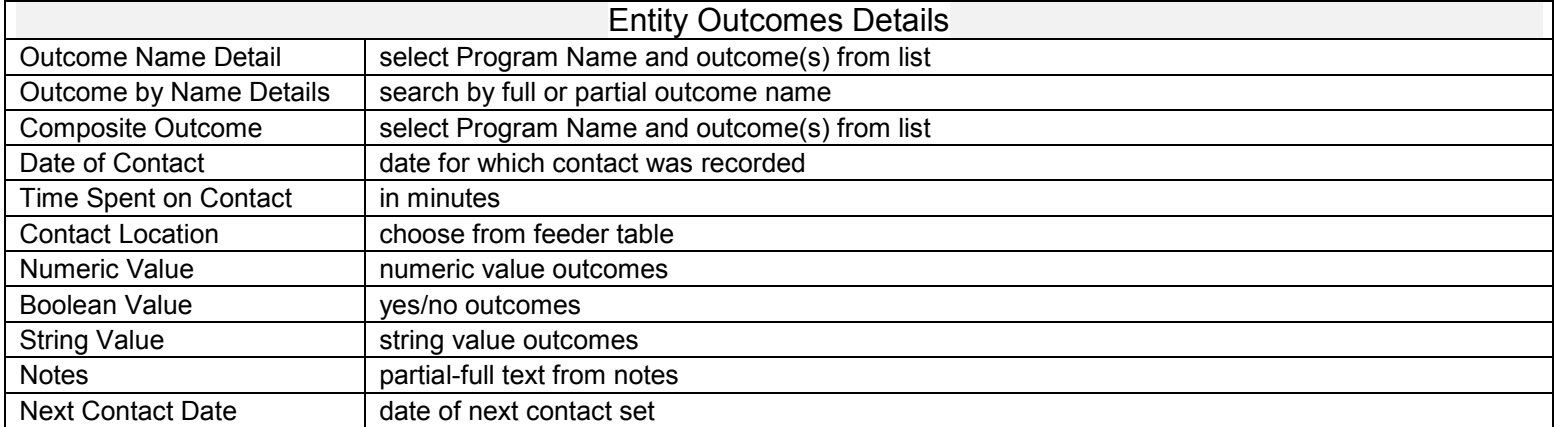

#### <u>mismus kanad muselmas museum</u> حىلىتى an and a man a al communication

2473 Roston St. Suite 360 The Fuctory Building Std Floar **Dehirane 9D 2D24** 

Franci 113.752.3560 Tel: Free: 855,752,5600 Tax 410/2020/60

Arlanta Austin | Dahlmare Doman New York Shr Diego

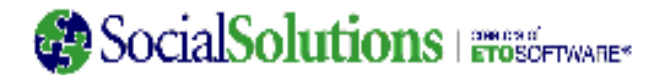

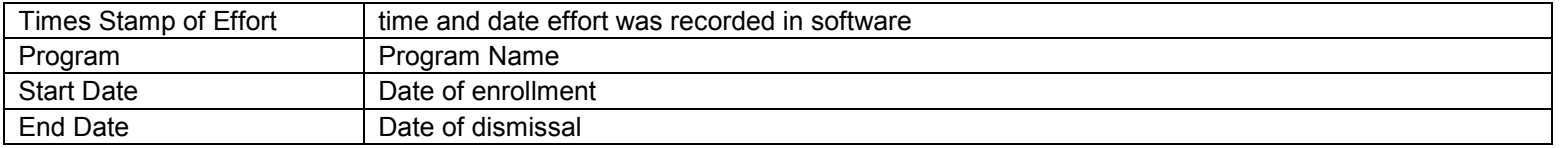

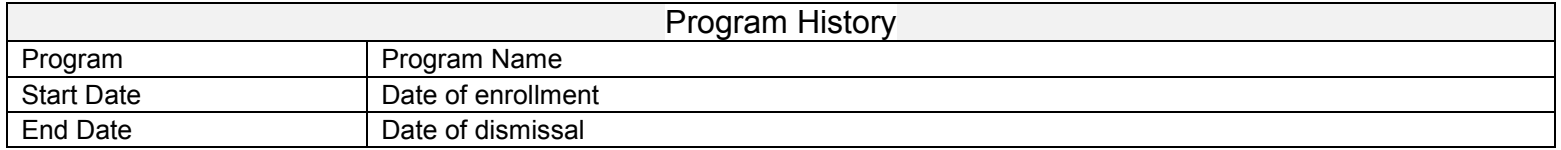

#### **Active Program**

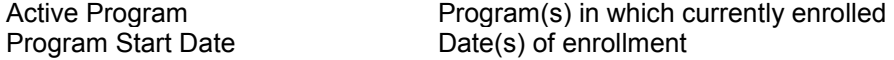

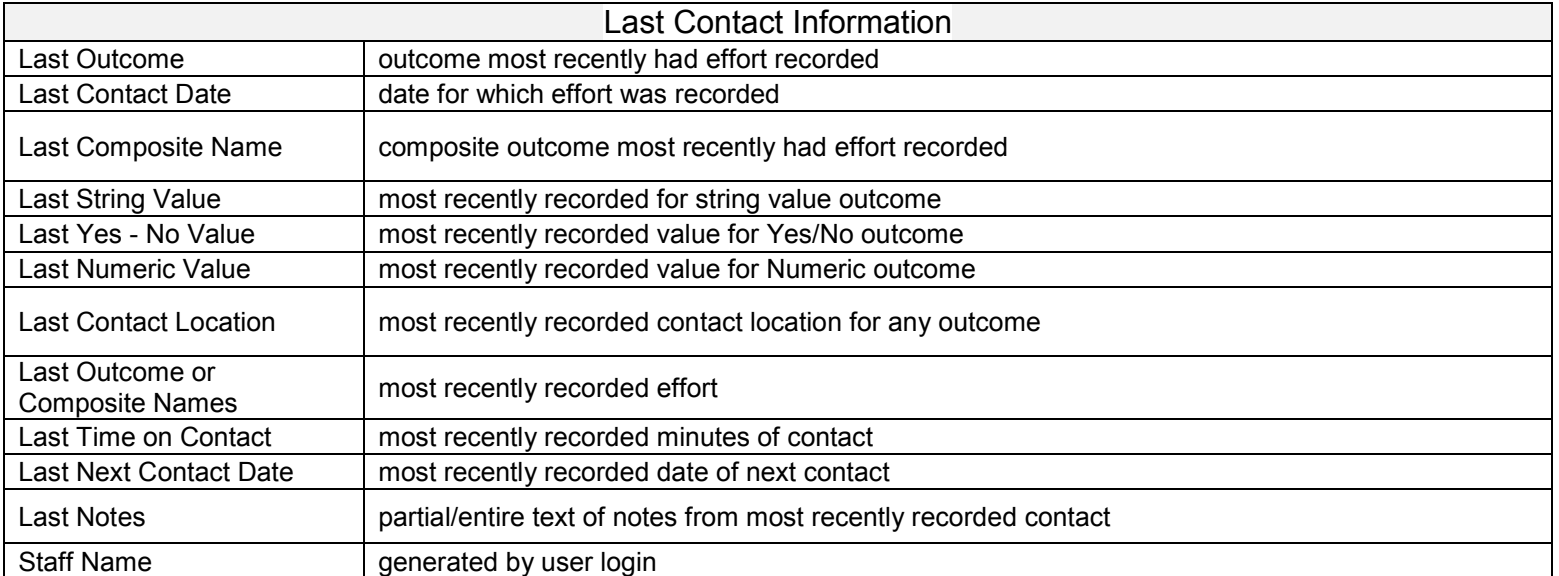

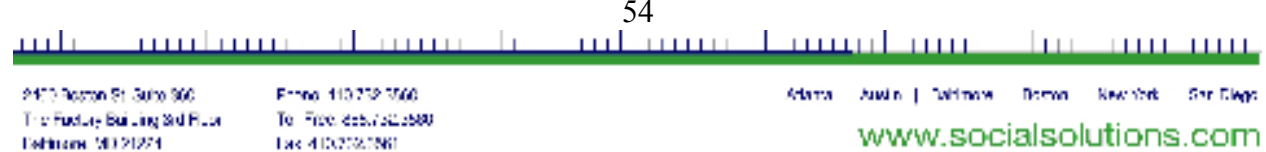

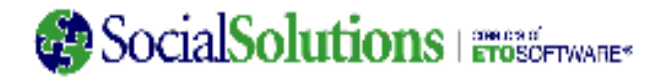

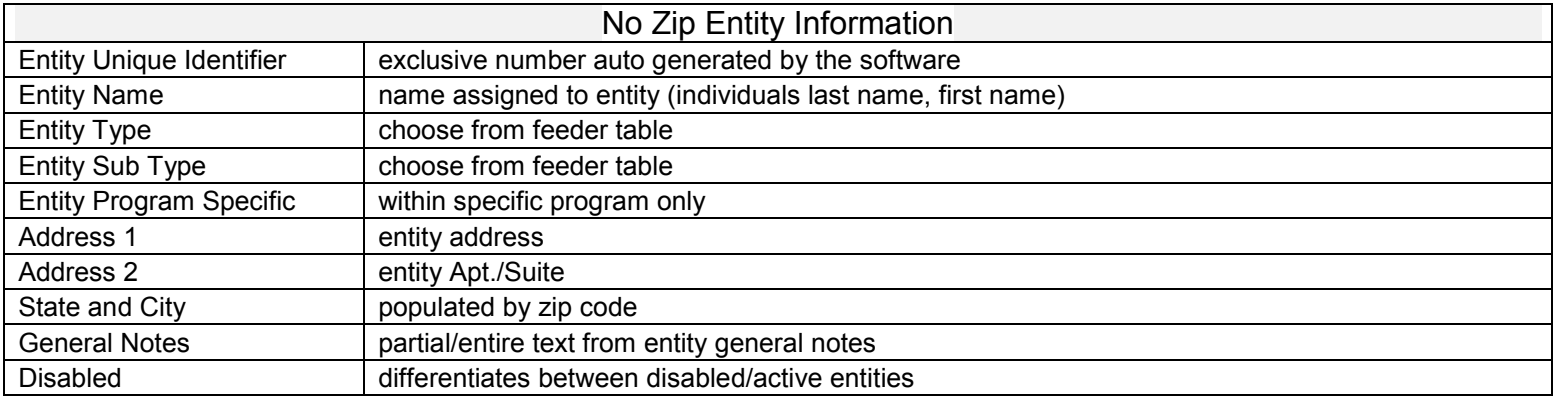

### **General Focus Areas (this is a program specific focus area)**

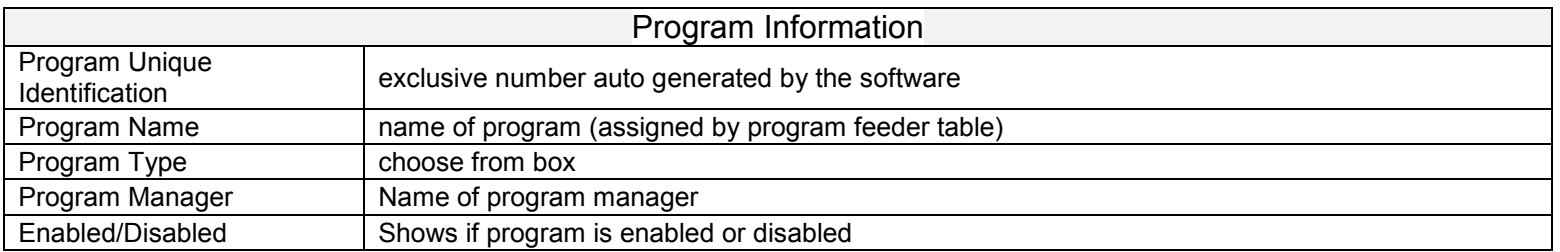

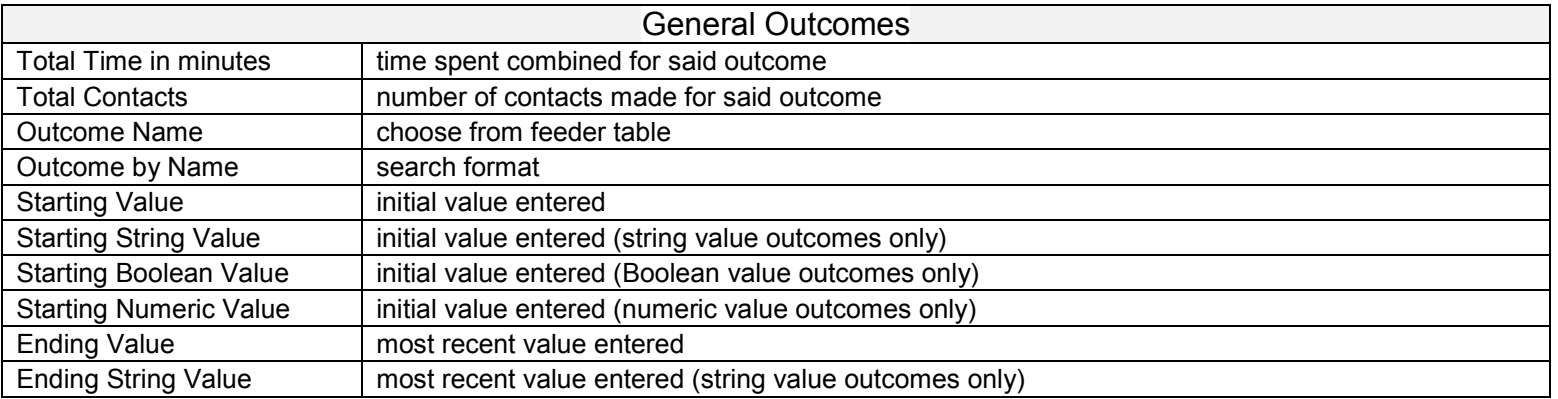

#### 55 de manerala

<u>milan masih mundi musa dina musum </u>

2470 Roston St. Suite 360 The Fuctory Building Std Floor **Dehirone M3 21274** 

لتلتينه

mulana

From 110732-7566 Tel: Free: 855,752,5600 Tax 410/2020/60

Adama Austin | Dalfmare Doman Resultat San Diego www.socialsolutions.com

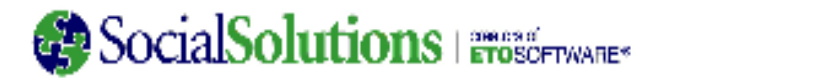

Ł,

#### relating efforts to outcomes?

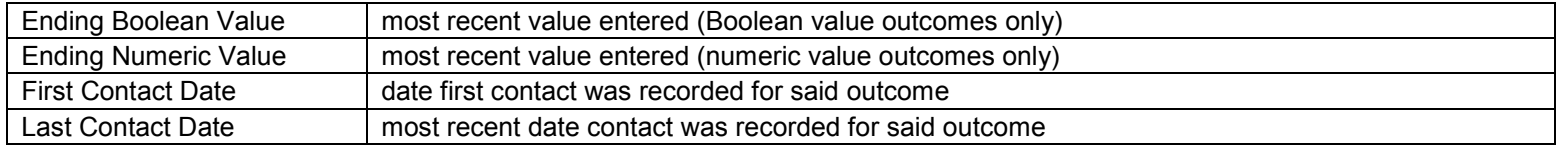

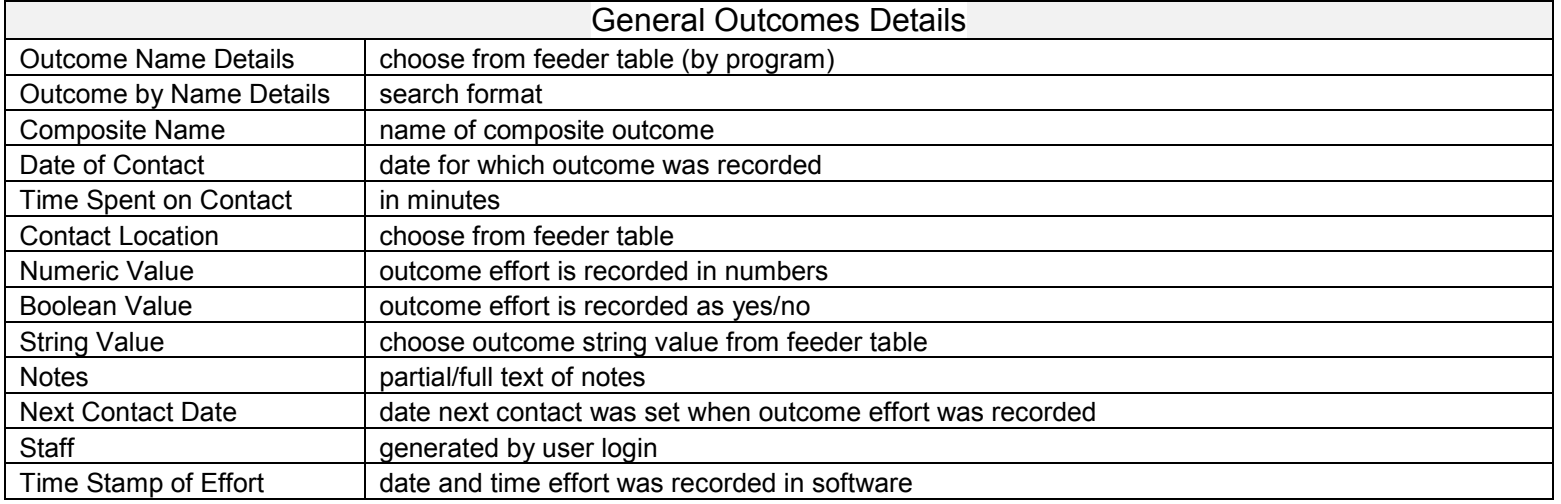

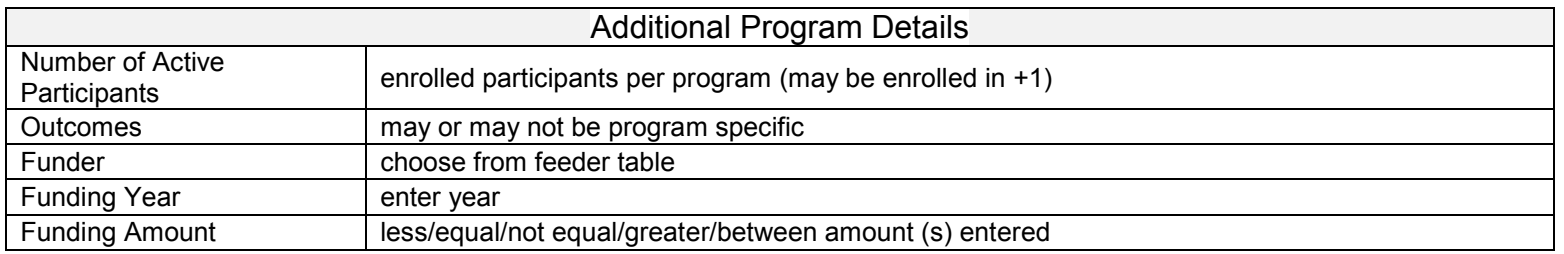

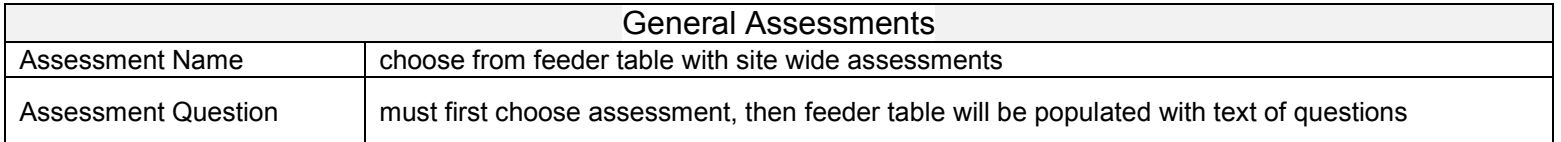

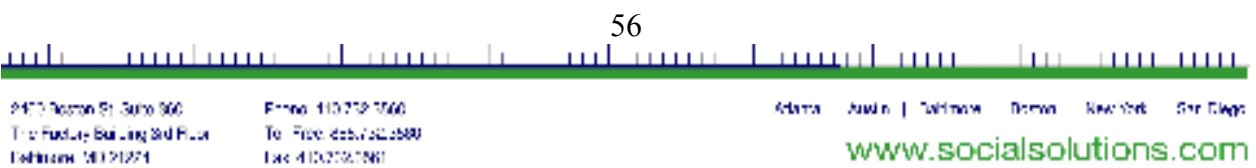

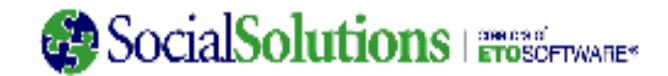

Adama Austin | Dalfmare Doman Resultat San Diego

www.socialsolutions.com

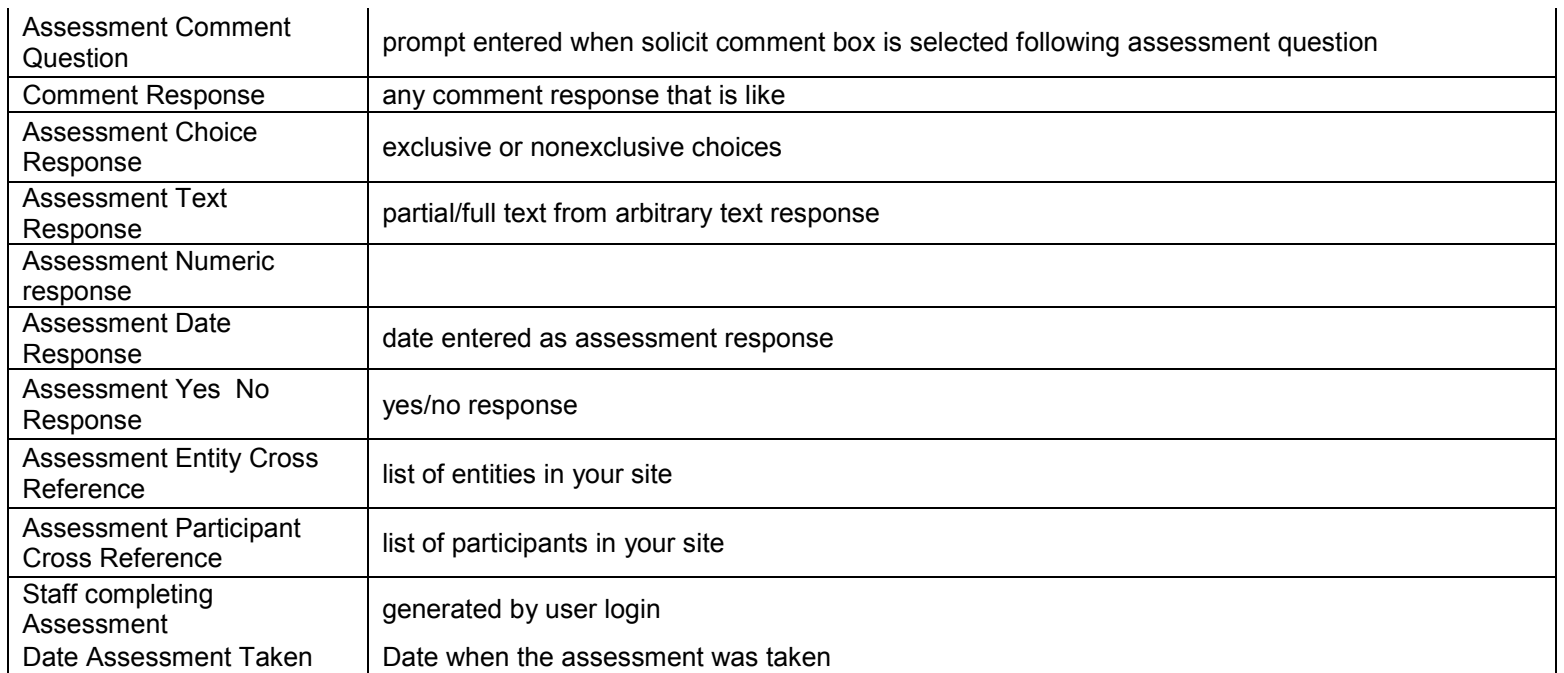

#### **Assessments Listed** ومي

All General Assessments in your site.

لتلتينه

2470 Roston St. Suite 360

Eshbone 9D 2D24

The Fuctory Building Std Floor

muhmu

### **Staff Focus Areas**

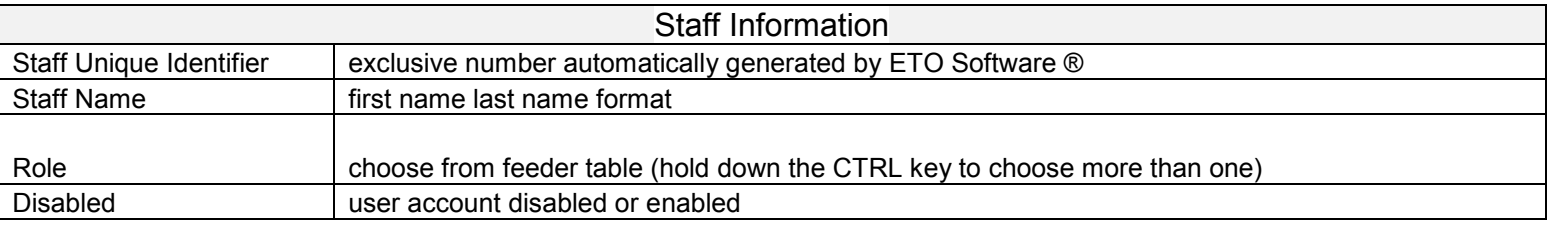

de manerale

Franci 113752-7566

Tax 410/2020/60

Tel: Free: 855,752,5600

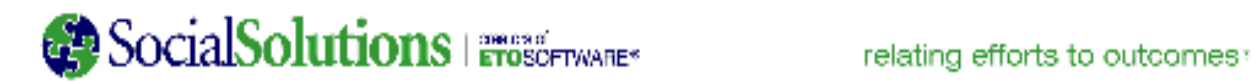

 $\hat{\mathbf{r}}$ 

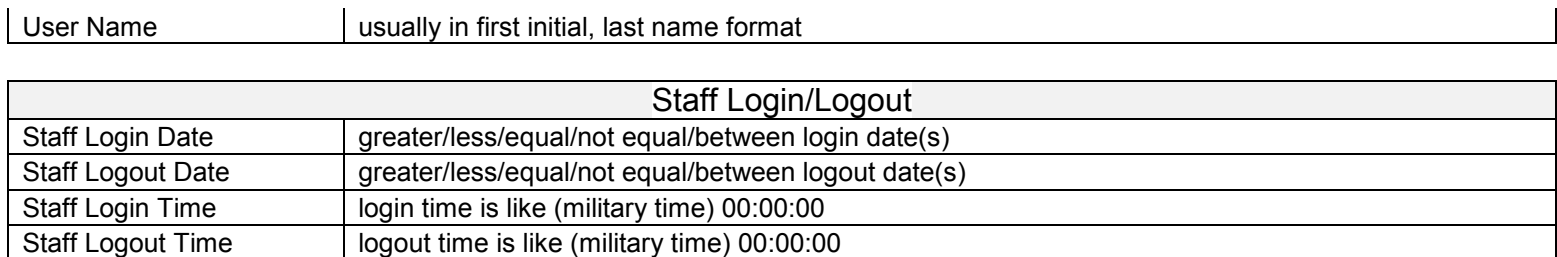

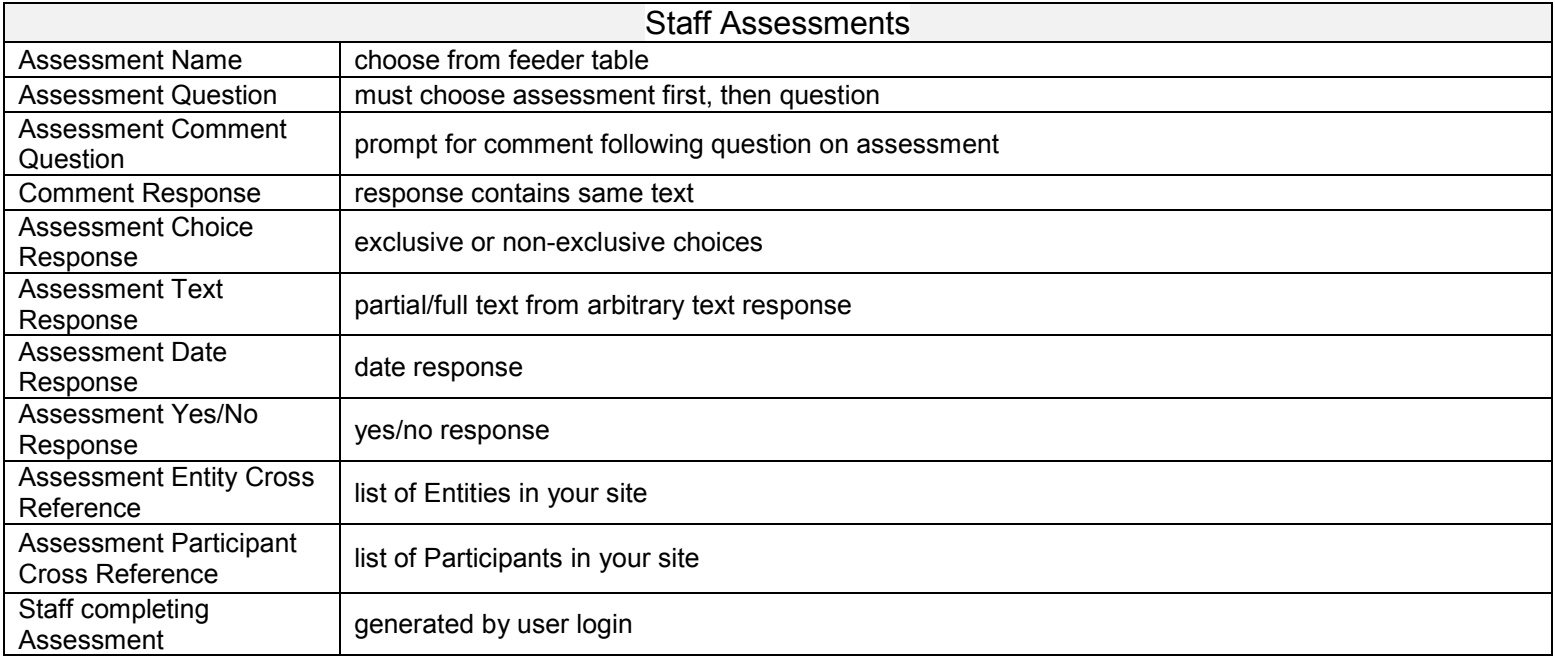

### **Family Focus Areas**

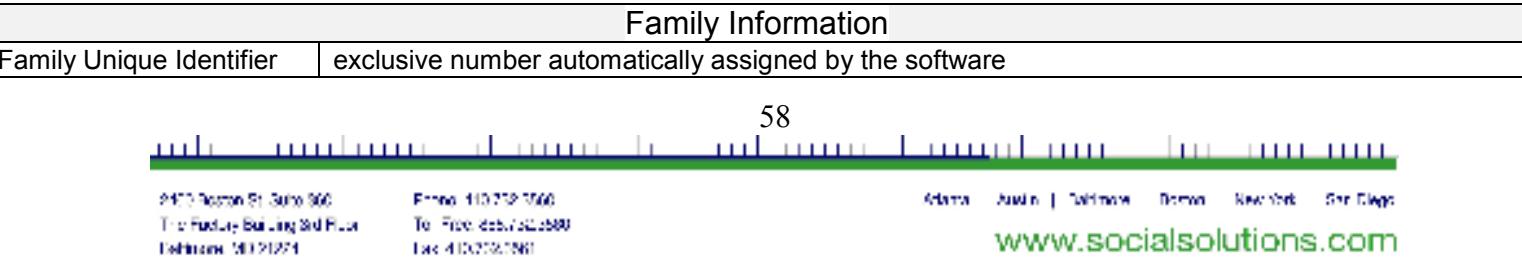

# SocialSolutions | FrosortWARE\*

#### relating efforts to outcomes?

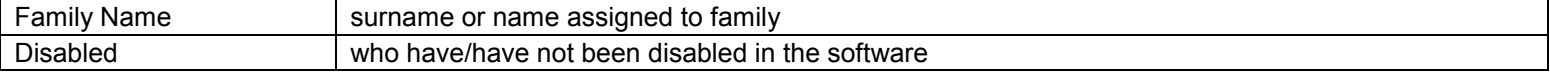

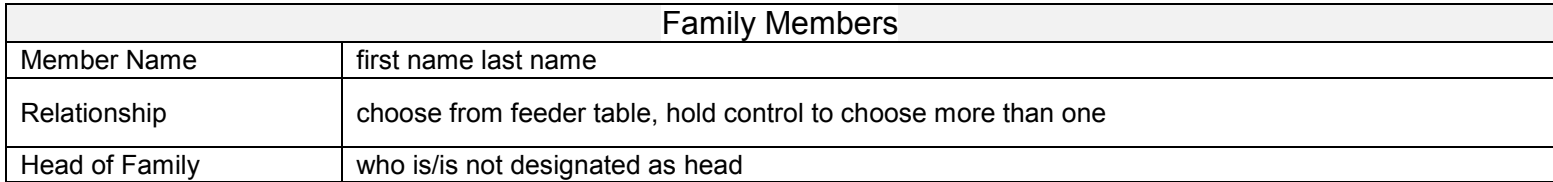

#### می **Assessments Listed**

All Family Assessments in your site.

Eshbone 9D 2D24

Tax 410/2020/60

59 <u>milan masih mundi musa dina musum </u> حىلىتىد mulana de marcola 2473 Roston St. Suite 360 Franci 113.752.3560 Adama Austin | Dalfmare Doman Resultat San Diego The Fuctory Building Std Floar Tel: Free: 855,752,5600